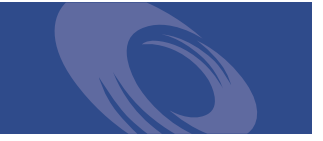

# Peregrine **Get-Resources 4.0** Manuel de l'administrateur

**Pour Windows, AIX, Linux et Solaris**

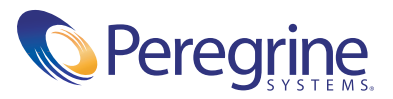

Copyright © 2003 Peregrine Systems, Inc. ou ses filiales. Tous droits réservés.

Les informations contenues dans ce document sont la propriété de Peregrine Systems, Incorporated et ne peuvent être utilisées ou divulguées qu'avec la permission écrite de Peregrine Systems, Inc. Ce livre, en tout ou partie, ne peut pas être reproduit sans la permission préalable écrite de Peregrine Systems, Inc. Ce document fait référence à de nombreux produits par leur nom commercial. Dans la plupart des cas, si ce n'est dans la totalité, leurs désignations sont des marques commerciales ou des marques déposées de leur société respective.

Peregrine Systems® et ServiceCenter® sont des marques déposées, et Get-Resources™ est une marque commerciale de Peregrine Systems, Inc. ou de ses filiales.

[Ce produit inclut des logiciels développés par Apache Software Foundation \(](http://www.apache.org/)http://www.apache.org/) et par Advantys (<http://www.advantys.com>). Ce produit inclut également des logiciels développés par les sociétés ou personnes suivantes : Sun Microsystems, Inc., Jean-Marc Lugrin, Netscape Communications Corporation et Original Reusable Objects, Inc.

Ce document et le logiciel décrit dans ce manuel font l'objet d'un accord de licence ou de non-divulgation et ne peuvent être utilisés ou copiés que dans le cadre des termes de l'accord. Les informations contenues dans ce document sont sujettes à modifications sans préavis et n'engagent en aucun lieu Peregrine Systems, Inc. Contactez le service d'assistance clientèle de Peregrine Systems, Inc. pour vérifier la date de la version la plus récente de ce document.

Les noms de sociétés et de personnes utilisés dans la base de données de référence et dans les exemples des manuels sont purement fictifs et ne visent qu'à illustrer l'utilisation du logiciel. Toute ressemblance avec une société ou une personne réelle, existant ou ayant existé, ne serait que pure coïncidence.

Si vous avez besoin d'assistance technique concernant ce produit ou si vous souhaitez obtenir de la documentation sur un produit dont vous détenez une licence, veuillez contacter le service d'assistance clientèle de Peregrine Systems, Inc., par e-mail à l'adresse [support@peregrine.com](mailto:support@peregrine.com).

Si vous souhaitez formuler des commentaires ou des suggestions concernant cette documentation, contactez le service des publications techniques de Peregrine Systems, Inc. par e-mail à l'adresse [doc\\_comments@peregrine.com](mailto:doc_comments@peregrine.com).

Cette édition s'applique à la version 4.0 du programme sous licence.

Peregrine Systems, Inc. Worldwide Corporate Headquarters 3611 Valley Centre Drive San Diego, CA 92130 Tél. +1 800.638.5231 ou 858.481.5000 Fax +1 858.481.1751 www.peregrine.com

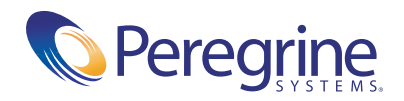

# Table des matières

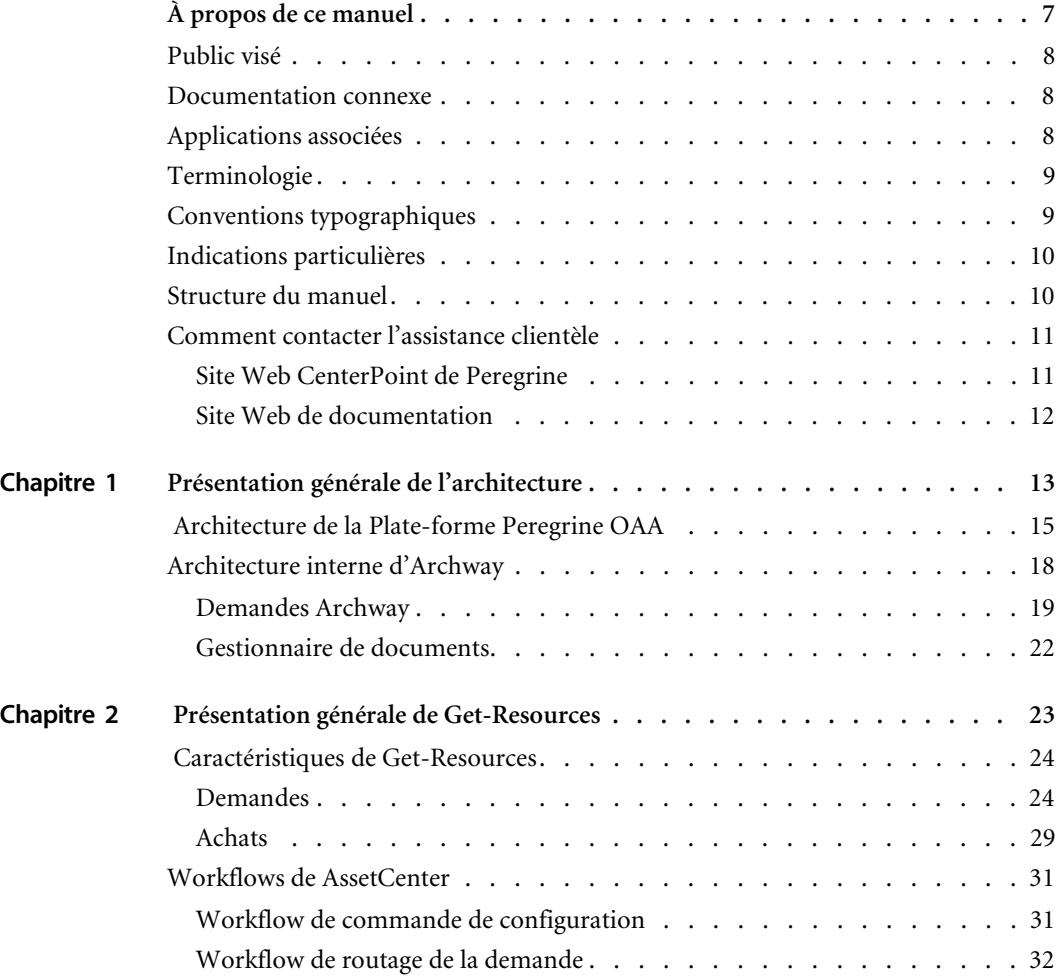

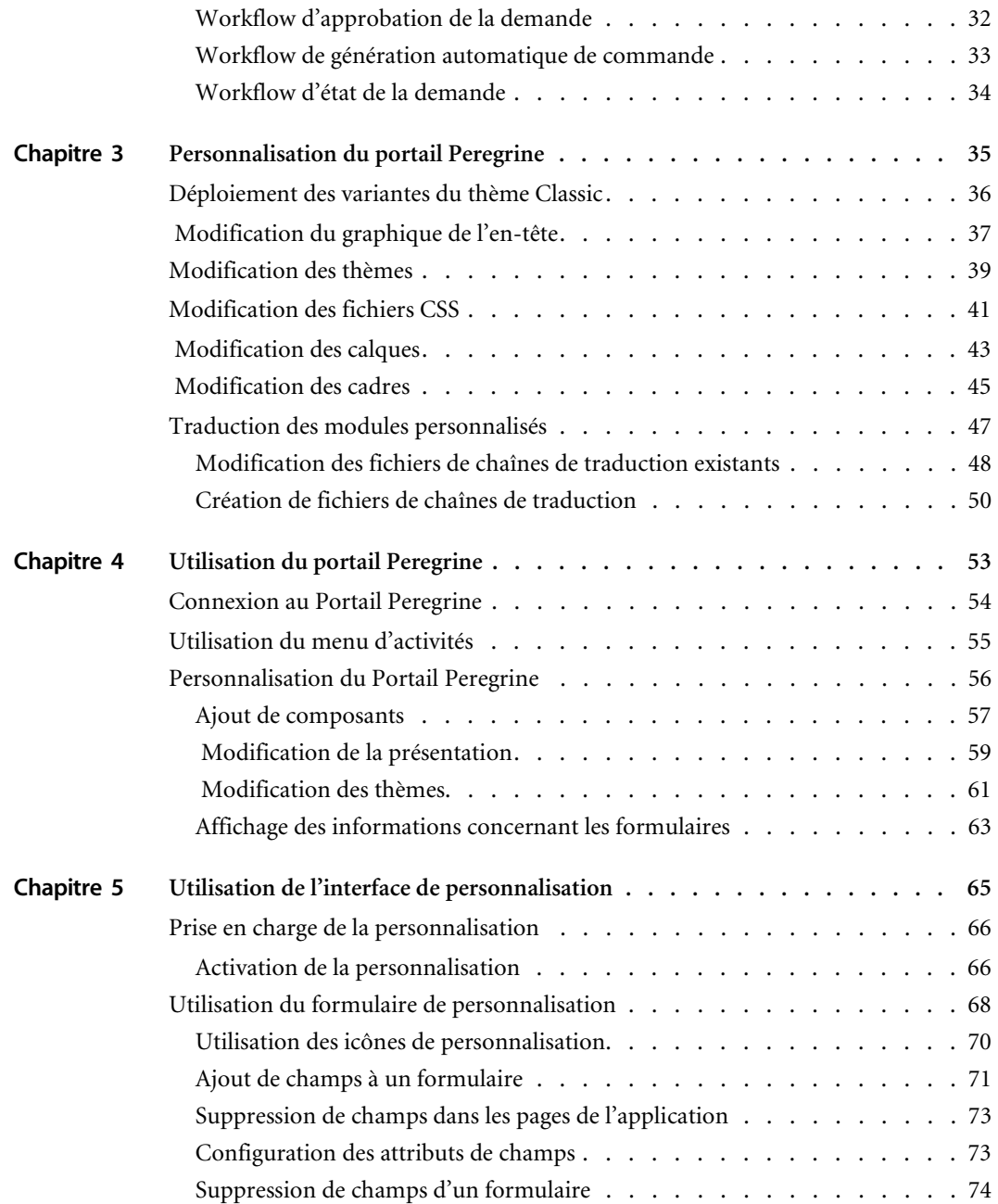

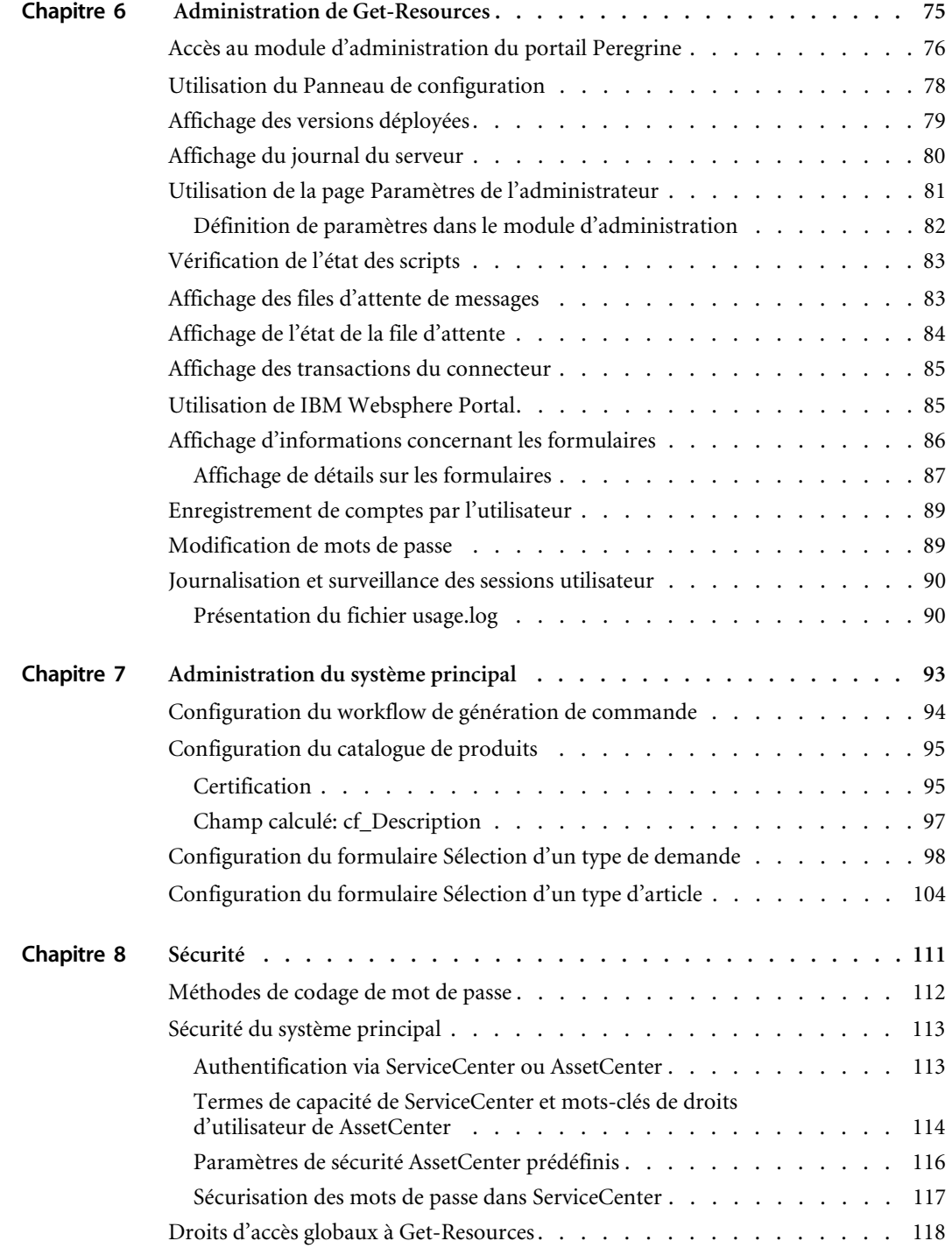

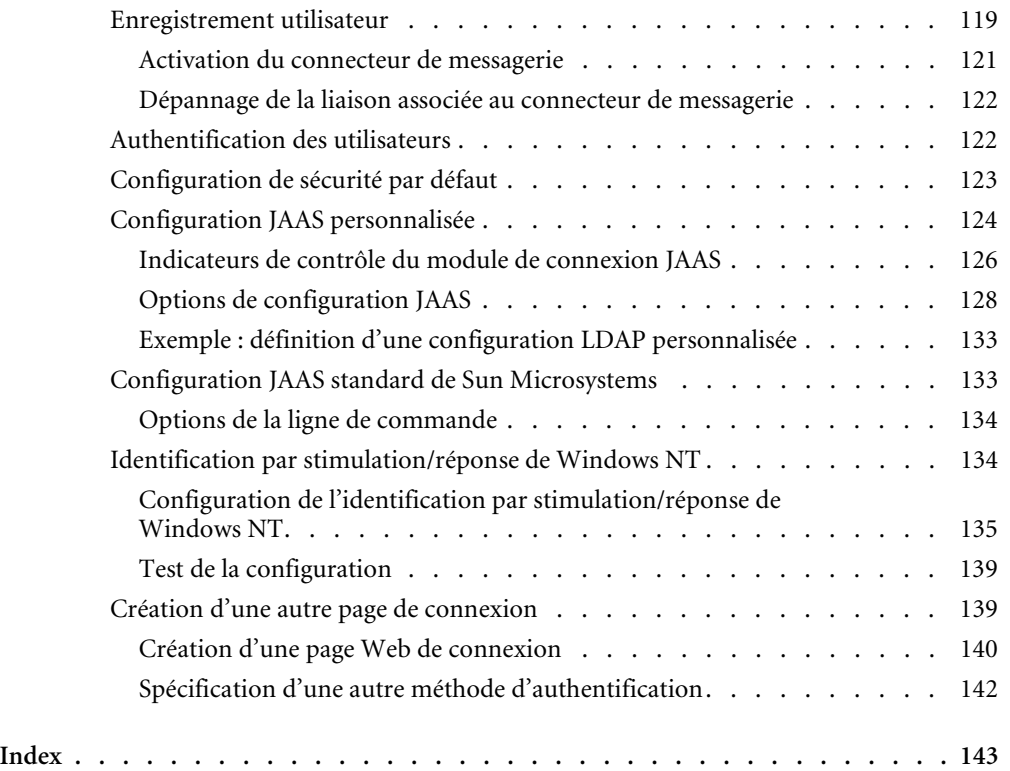

# <span id="page-6-0"></span>À propos de ce manuel

Get-Resources™, composant de la suite Get-It™ qui regroupe les produits en libre service à destination des employés développés par Peregrine Systems®, permet aux entreprises de fournir des ressources à leurs employés par le biais de l'intranet d'entreprise.

Get-Resources s'intègre aux Achats de AssetCenter ou à la Gestion des demandes de ServiceCenter pour permettre aux employés de créer des demandes de ressources, et pour simplifier le workflow d'approbation de ces demandes au sein de l'entreprise.

Ce manuel traite des sujets suivants :

- Tâches d'administration dans Get-Resources
- Configuration de Get-Resources pour ServiceCenter ou AssetCenter
- Fonctionnement de l'identification des utilisateurs dans Get-Resources
- Utilisation du portail Peregrine
- **Personnalisation des formulaires**

# <span id="page-7-0"></span>**Public visé**

Ce manuel s'adresse aux administrateurs chargés de configurer Get-Resources et d'en assurer la maintenance. Pour utiliser efficacement ce manuel, vous devez posséder de bonnes connaissances dans les domaines suivants :

- XML et ECMAScript (ou JScript/JavaScript)
- Manuels d'utilisation, manuels de référence et toute documentation relative à votre matériel informatique et votre système d'exploitation
- Administration et fonctionnement de ServiceCenter ou AssetCenter

## <span id="page-7-1"></span>**Documentation connexe**

Reportez-vous à la documentation suivante pour plus d'informations :

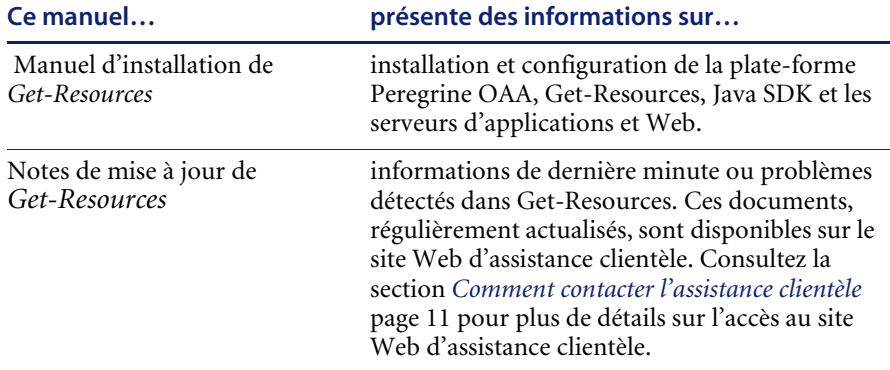

# <span id="page-7-2"></span>**Applications associées**

Ce manuel ne contient pas d'informations relatives aux produits que vous pouvez utiliser avec Get-Resources, tels que ServiceCenter ou AssetCenter. Reportez-vous à la documentation relative à ces produits pour obtenir des informations sur leur installation, configuration et utilisation.

**Remarque :** Vous devez impérativement installer et configurer ServiceCenter ou AssetCenter avant de procéder à l'installation et la configuration de Get-Resources. Reportez-vous au *Manuel d'installation de Get-Resources* pour obtenir des instructions.

# <span id="page-8-0"></span>**Terminologie**

Le présent manuel et l'interface de Get-Resources reprennent la terminologie utilisée dans ServiceCenter 4.x et 5.x., et AssetCenter 3.6 et 4.x.

# <span id="page-8-1"></span>**Conventions typographiques**

Ce manuel comprend différentes conventions typographiques pour indiquer des actions ou des termes particuliers. Signification de ces conventions :

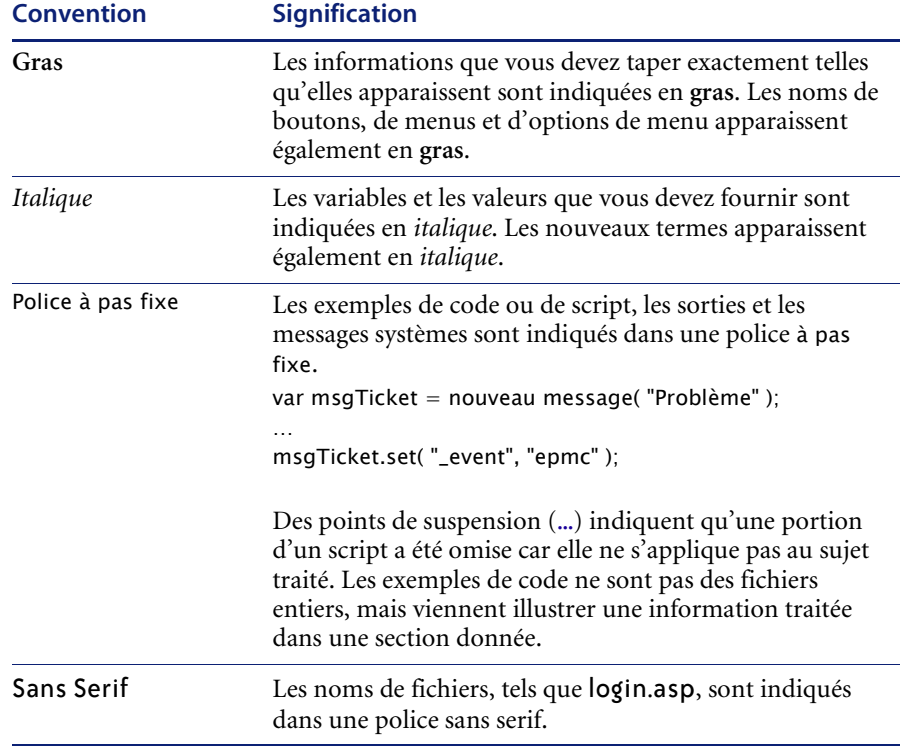

# <span id="page-9-0"></span>**Indications particulières**

Ce manuel propose des indications particulières pour vous aider à localiser les informations. Le tableau suivant répertorie ces indications et leur utilisation :

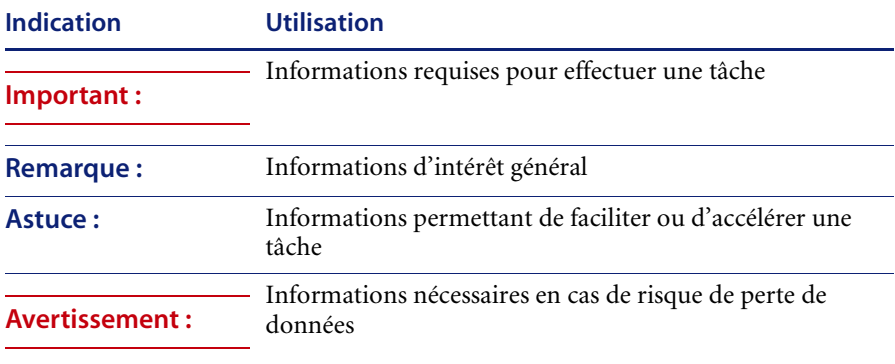

# <span id="page-9-1"></span>**Structure du manuel**

Le tableau suivant présente les chapitres dans lesquels vous trouverez les informations dont vous avez besoin.

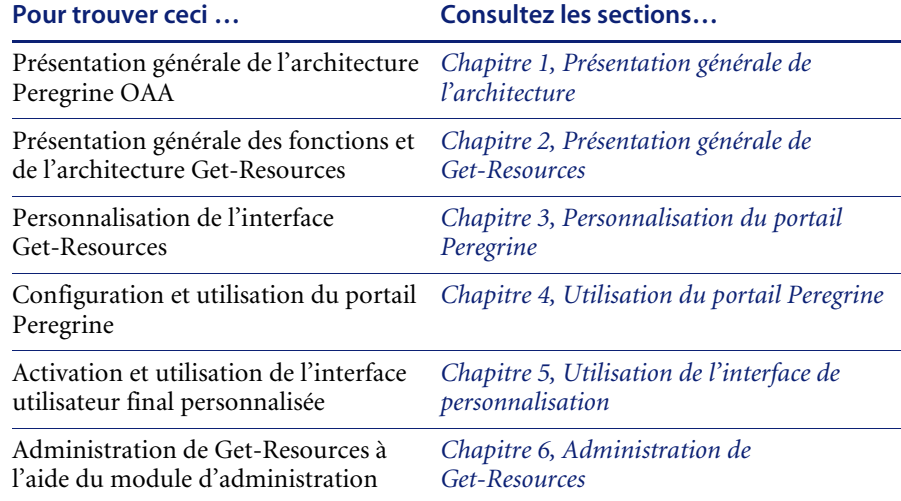

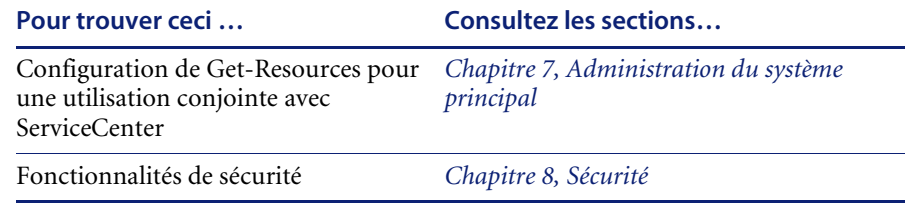

# <span id="page-10-0"></span>**Comment contacter l'assistance clientèle**

[Pour obtenir des informations et une assistance supplémentaires concernant](http://support.peregrine.com)  cette version, contactez l'Assistance clientèle de Peregrine Systems.

### <span id="page-10-1"></span>**Site Web CenterPoint de Peregrine**

Des précisions sur les bureaux d'assistance locaux peuvent être obtenues auprès des personnes principales à contacter ou sur le site Web CenterPoint de Peregrine à l'adresse suivante :

### http://support.peregrine.com

Votre nom de connexion et mot de passe sont nécessaires pour accéder à cette page Web.

#### **Comment contacter l'assistance clientèle de Peregrine**

- **1** Connectez-vous au site Web à l'aide de votre nom d'utilisateur et mot de passe.
- **2** Cliquez sur **Go (Aller)** en regard de la zone de support de CenterPoint.
- **3** Sous **Contents (Contenu)** dans la partie gauche, sélectionnez **Whom Do I Call? (Qui dois-je appeler ?)** pour afficher les informations de contact mondial de **Peregrine**.

### <span id="page-11-0"></span>**Site Web de documentation**

La liste complète de la documentation est disponible sur le site Web CenterPoint de Peregrine à l'adresse suivante :

### http://support.peregrine.com

**Important :** Les Notes de mise à jour de ce produit sont constamment actualisées après la date de commercialisation du produit. Visitez le site Web d'assistance clientèle de Peregrine pour vérifier que vous avez toujours la version la plus récente de ces Notes.

# <span id="page-12-1"></span><span id="page-12-0"></span>**CHAPITRE** 1 Présentation générale de l'architecture

La plate-forme Peregrine® OAA (Open Application Architecture, architecture d'application ouverte) est une plate-forme logicielle qui permet d'héberger une grande variété d'applications Web sur un intranet d'entreprise. Cette plate-forme repose sur la technologie Java la plus récente, notamment les servlets Java, l'authentification de connexion JAAS et les pages JSP qui permettent l'affichage dynamique de données dans les pages Web.

La Plate-forme Peregrine OAA constitue l'architecture sur laquelle reposent de nombreux produits Peregrine, notamment les composants de la suite Get-It™ regroupant des produits en libre service à destination des employés, qui sont présentés ci-dessous.

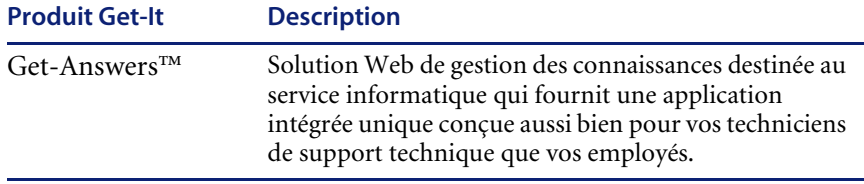

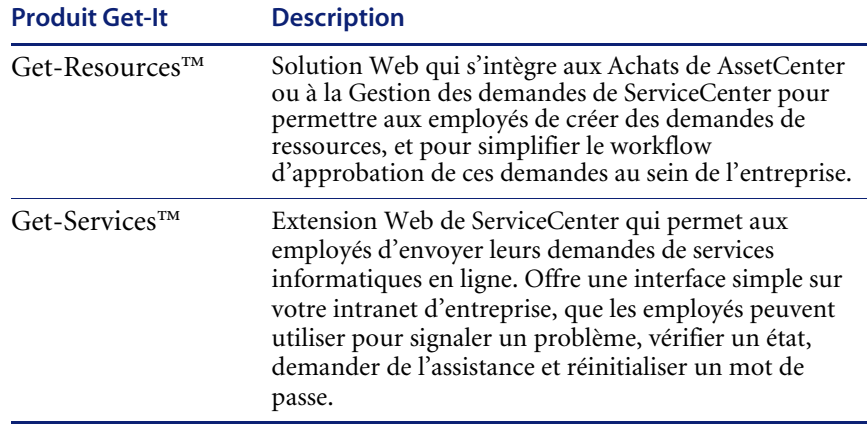

La plate-forme Peregrine OAA propose un portail Web, le portail Peregrine, à partir duquel les utilisateurs peuvent accéder à leurs applications Web. Le portail Peregrine permet également d'accéder au module d'administration, à partir duquel tous les aspects de la Plate-forme Peregrine OAA sont gérés et contrôlés.

Les éléments sur lesquels repose la Plate-forme Peregrine OAA sont les suivants :

- Archway servlet Java qui traite les demandes HTTP provenant d'un navigateur, les envoie par le biais d'un connecteur à un système principal et retourne des données XML qui s'afficheront dans le navigateur.
- Fichiers de base la Plate-forme Peregrine OAA contient des fichiers jsp et XML. Les fichiers de base regroupent essentiellement des classes d'utilitaire Java de niveau bas utilisées par les applications Web du portail reposant sur le cadre OAA.
- Portail Peregrine incluant une page de connexion et permettant d'accéder à vos applications Web Peregrine ainsi qu'au module d'admininistration pour configurer votre application.
- Habillages et feuilles de style permettant de choisir l'apparence des pages Web.

La Plate-forme Peregrine OAA comprend un grand nombre de composants en option, configurés pour une utilisation conjointe avec les applications Web, le cas échéant. Parmi ceux-ci, il faut noter :

 Connecteurs — permettant la connexion à la base de données du système principal. Le connecteur requis par votre application Web est déployé au cours de l'installation.

- Persistance de OAA fournissant une base de données standard utilisée par certaines applications Web Peregrine. La persistance de OAA garantit la conservation des données d'origine dans une base de données.
- Workflow OAA offrant des capacités de gestion du workflow utilisées par certaines applications Web de la Plate-forme Peregrine OAA.
- Services de notification service centralisé pour gérer l'envoi et la réception des notifications par le biais de différents périphériques de communication et pour effectuer le suivi de l'état de ces notifications.

Une documentation distincte consacrée aux Services de notification est fournie avec les applications Web qui utilisent cette fonction.

# <span id="page-14-0"></span> **Architecture de la Plate-forme Peregrine OAA**

 Les applications et les interfaces de la Plate-forme Peregrine OAA utilisent des blocs fonctionnels Web incluant :

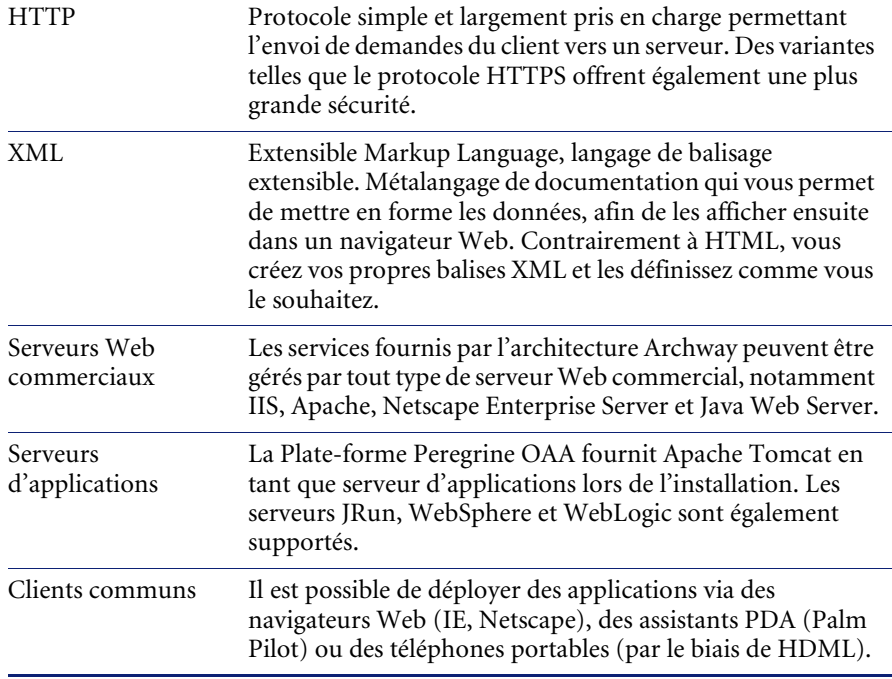

Le serveur d'applications traite les données (pages JSP, XML, etc.) qu'il reçoit de la base de données ou du client, qui sont spécifiquement liés aux applications Web de Peregrine Systems. Le serveur Web convertit les données en formulaire (HTML) pouvant être affiché dans un navigateur Web.

Le schéma suivant présente l'architecture :

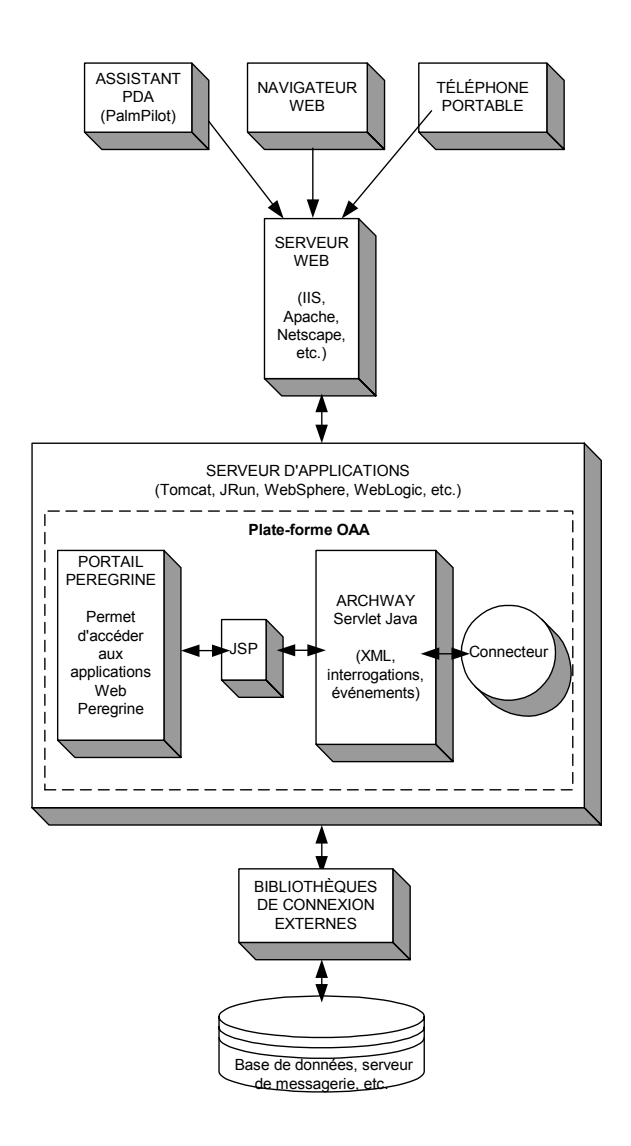

Le composant Archway reçoit les demandes HTTP des clients, les route vers le serveur approprié, puis retourne des données ou des documents. Les demandes prises en charge par Archway peuvent varier mais se composent essentiellement d'interrogations, de mises à jour de données ou d'événements système.

Un client peut par exemple contacter Archway pour effectuer une interrogation sur une base de données afin d'obtenir la liste des fiches d'incident. Un autre client peut contacter Archway pour soumettre une nouvelle demande d'achat à entrer dans la base de données.

Toutes les demandes et les réponses sont au format XML. Par exemple, une fiche d'incident exprimée en langage XML peut se présenter comme suit :

```
<problem> <number> PM5670 </number>
   <contact> Joe Smith </contact>
   <description> Plus de papier dans l'imprimante </description>
</problem>
```
Les clients qui entrent en interaction avec Archway peuvent manipuler comme ils le souhaitent les données XML retournées en tant que réponse. Très souvent, le client qui initie la demande est une interface utilisateur telle qu'un navigateur Web. Un client de ce type pourrait facilement afficher les documents XML retournés par Archway. Mais pour une utilisation optimale, les documents XML sont généralement affichés dans une page HTML. C'est là qu'interviennent les pages JSP (Java Server Pages).

JSP fournit une syntaxe permettant de créer des pages HTML, qui est prétraitée par le serveur Web avant d'être envoyée au navigateur. Lors de ce traitement, les données XML obtenues par Archway sont fusionnées dans la page HTML.

L'architecture d'Archway prend également en charge la génération automatique des pages HTML et JSP qui constituent une application Web.

## <span id="page-17-0"></span>**Architecture interne d'Archway**

Archway est implémenté en tant que servlet Java. Ce servlet Java est une application exécutée par un serveur Web qui traite les demandes HTTP en provenance des navigateurs Web clients et les envoie, par le biais d'un connecteur, vers une base de données. Il extrait ensuite les informations demandées de la base de données et les retourne au client. Archway nécessite un environnement Java et un serveur Web.

Chaque demande est interprétée pour déterminer sa destination. Archway est capable de communiquer avec une grande variété de systèmes principaux, notamment les produits AssetCenter ou ServiceCenter développés par Peregrine.

Les demandes peuvent être gérées de trois façons :

- Une demande peut être envoyée directement à un connecteur qui communique avec un serveur principal. Par exemple, une interrogation portant sur les dossiers ouverts peut être transférée vers un connecteur capable de communiquer avec ServiceCenter.
- Une demande peut être envoyée à un interpréteur de script hébergé par Archway. Cela vous permet de définir des services spécifiques de votre application. Dans le cadre d'un script, il est possible de définir de nouveaux appels vers Archway pour accéder au système principal afin de procéder à des opérations de bases de données et des événements.
- Enfin, une demande peut être envoyée à un composant appelé Gestionnaire de documents. Ce composant offre des services automatisés pour associer des documents logiques.

Archway communique avec les systèmes principaux par le biais de connecteurs spécifiques qui prennent en charge un ensemble prédéfini d'interfaces permettant d'établir des connexions, d'effectuer des opérations de base de données, de définir des événements et de procéder à l'authentification. Tous les connecteurs utilisent des DLL pour communiquer avec chaque application.

Les messages peuvent être routés vers un interpréteur de script hébergé par Archway. L'interpréteur prend en charge ECMAScript, norme européenne reposant sur le langage JavaScript de base utilisé par Netscape (JavaScript) et Microsoft Internet Explorer (JScript).

Les messages peuvent être routés vers le composant Gestionnaire de documents. Ce composant lit les définitions de schémas spéciales décrivant les documents de l'application pour les entités logiques telles qu'une demande d'achat, une fiche d'incident ou un catalogue de produits. L'interpréteur de script utilise ces schémas pour générer automatiquement des opérations de base de données qui procèdent à une interrogation, une insertion ou une mise à jour dans ces documents.

Tout formulaire affiché par une application Web à l'aide de la Plate-forme Peregrine OAA est associé à une page JSP. Un répertoire virtuel indique à l'URL l'emplacement des pages JSP que le navigateur Web utilisera pour afficher les formulaires de l'application Web.

### <span id="page-18-0"></span>**Demandes Archway**

Archway prend en charge une grande variété de demandes, qui reposent toutes sur deux technologies de base : HTTP et XML. Grâce au protocole HTTP, les clients peuvent facilement demander des données à partir d'un serveur. Les demandes sont sans état et la connexion client/serveur est maintenue uniquement pendant la durée de la demande. Archway présente ainsi bien des avantages, notamment la prise en charge d'un grand nombre de demandes effectuées à l'aide de n'importe quel serveur Web commercial.

Autre avantage important : tout système capable d'effectuer des demandes HTTP peut contacter Archway. Cela concerne bien entendu les navigateurs Web. Mais tous les environnements de programmation modernes prennent également en charge HTTP. Cela facilite grandement l'écriture de nouveaux connecteurs qui communiquent avec les serveurs Peregrine sans API spéciale.

Une connexion HTTP se compose des éléments suivants :

- Une demande du client
- Une réponse du serveur

Les messages échangés comprennent généralement un grand nombre de lignes d'en-tête et quelques lignes de contenu. Examinez par exemple les deux composantes principales d'une demande :

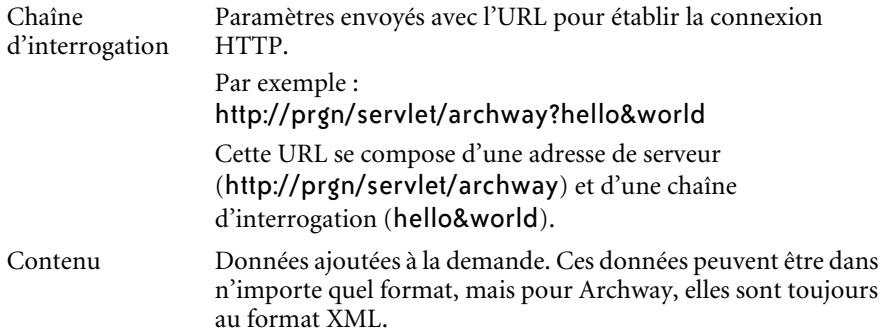

Archway utilise la chaîne d'interrogation d'une demande pour déterminer l'action à effectuer. La syntaxe à respecter est la suivante :

archway?cible.commande&param=valeur&param=valeur&...

Examinez chaque partie de la demande :

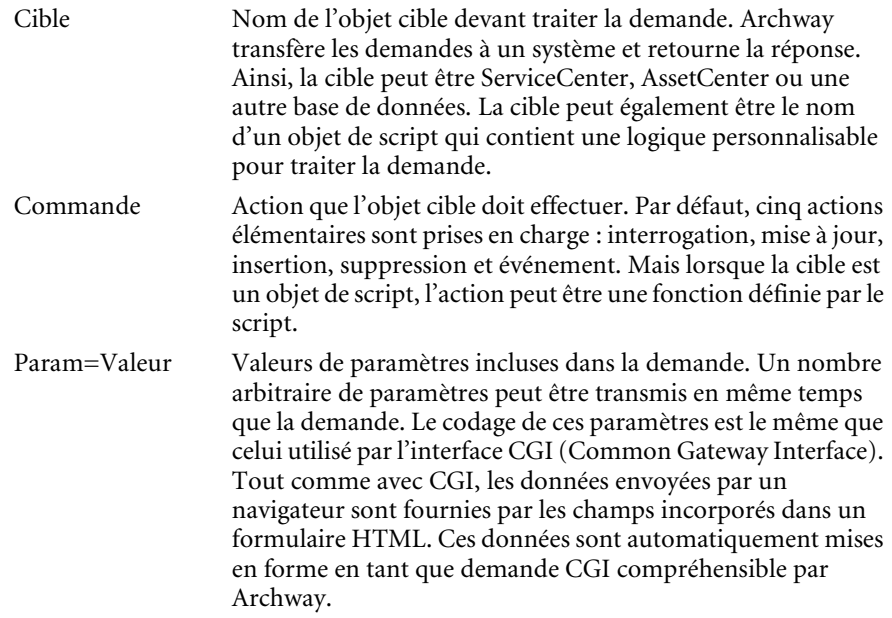

Voici quelques exemples d'URL qui effectuent une demande HTTP auprès d'Archway. Ces interrogations retournent des données dans des documents XML.

nom\_hôte/servlet/archway?sc.query&\_table= probsummary&priority.code=1

Envoie une demande d'interrogation à ServiceCenter pour obtenir tous les enregistrements de la table probsummary qui ont un code de priorité 1.

 nom\_hôte/servlet/archway?ac.query&\_table=amAsset&\_return= Brand;mPrice;Model&\_count=2

Envoie une demande d'interrogation à AssetCenter pour obtenir les deux premiers enregistrements de la table amProduct. Seuls les champs Brand, mPrice, et Model sont retournés pour chaque enregistrement.

■ nom\_hôte/servlet/archway?test.helloWorld&greeting=Hello

Envoie une demande *helloWorld* à un objet de script nommé *test*.

L'écran ci-dessous présente les résultats XML d'une interrogation portant sur des produits dans AssetCenter.

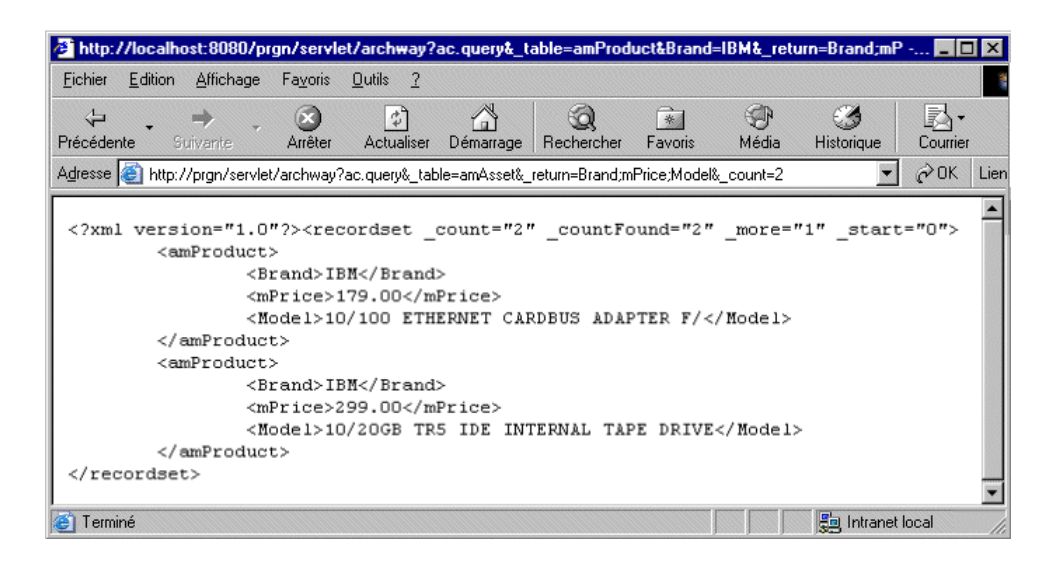

### <span id="page-21-0"></span>**Gestionnaire de documents**

Archway utilise XML pour échanger des données et des documents entre les clients et les systèmes principaux supportés. Les données XML retournées par Archway sont essentiellement obtenues par l'exécution d'interrogations sur un ou plusieurs systèmes. Les interrogations peuvent être exécutées par une demande d'URL directe ou indirectement dans un ECMAScript.

Les interrogations simples sont seulement capables de retourner des ensembles d'enregistrements de données. Mais les clients sont plus souvent intéressés par l'échange de documents. Un document est une entité logique composée de plusieurs données provenant de plusieurs bases de données sources physiques.

Le Gestionnaire de documents utilise des schémas pour déterminer quels éléments XML utiliser et quelles données incorporer à ces éléments. Les données utilisées par le Gestionnaire de documents dépendent du système principal utilisé.

# <span id="page-22-1"></span><span id="page-22-0"></span>**CHAPITRE** 2 Présentation générale de Get-Resources

Get-Resources™, composant de la suite Get-It™ qui regroupe les produits en libre service à destination des employés développés par Peregrine Systems<sup>®</sup>, permet aux employés de créer des demandes de ressources et de services, et simplifie le workflow d'approbation de ces demandes au sein de l'entreprise.

Get-Resources s'intègre à AssetCenter ou ServiceCenter pour :

- Proposer une interface Web aux employés afin de créer et contrôler l'état des demandes de ressources et de services.
- Simplifier le processus de demande en présentant aux employés des biens et des services approuvés par l'entreprise.
- Gérer le workflow d'approbation des demandes au sein de l'entreprise.

AssetCenter propose des fonctions supplémentaires pour :

- Remplir des demandes en fonction des stocks disponibles avant de lancer un achat.
- Créer des commandes pour les articles demandés non disponibles dans le stock existant.
- Mettre à jour et effectuer le suivi du processus d'acquisition depuis la date de commande jusqu'à la date de réception.
- Autoriser les employés à accepter ou rejeter une demande une fois qu'elle a été remplie.

## <span id="page-23-0"></span> **Caractéristiques de Get-Resources**

Cette section décrit les fonctionnalités de base proposées dans Get-Resources.

### <span id="page-23-1"></span>**Demandes**

Le module Demandes de Get-Resources offre une interface Web qui permet aux utilisateurs de créer et d'afficher l'état des demandes de ressources et de services. Les utilisateurs disposant de droits d'accès appropriés peuvent utiliser ce module pour approuver les demandes soumises.

Lorsque AssetCenter est utilisé en tant que système principal, le module Demandes affiche les articles disponibles dans le catalogue de produits de AssetCenter. Il est possible de créer des demandes en sélectionnant des lots préconfigurés ou des articles individuels. D'autres liens permettent d'accéder aux demandes enregistrées en cours de traitement ainsi qu'à un historique de toutes les demandes précédemment effectuées par l'utilisateur.

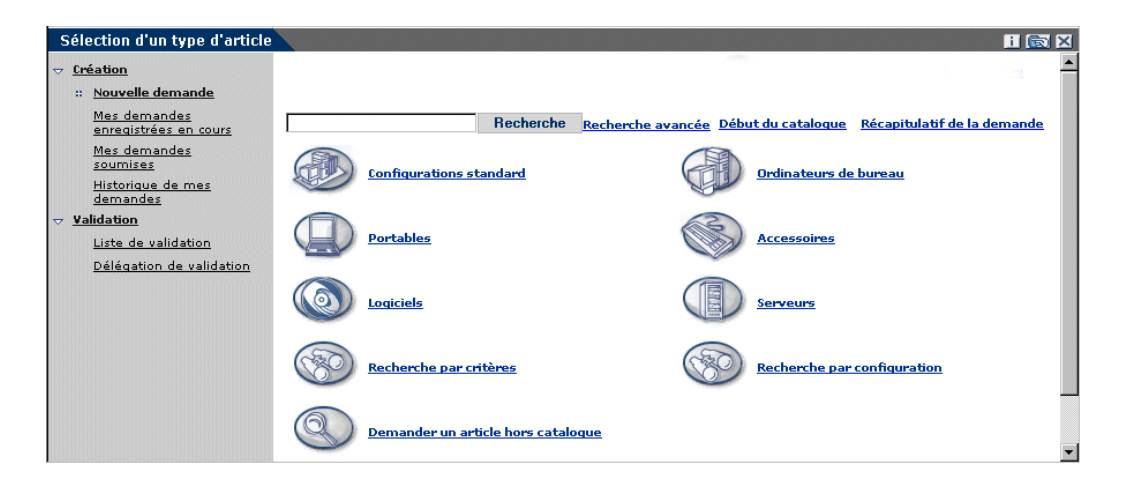

Lorsque Get-Resources est configuré pour une utilisation conjointe avec ServiceCenter en tant que système principal, le module Demandes affiche les articles disponibles dans le catalogue de Gestion des demandes de ServiceCenter. Pour créer une demande, les utilisateurs commencent par sélectionner un type de demande, fonction qui détermine les options et les écrans qui s'afficheront au cours du processus de création.

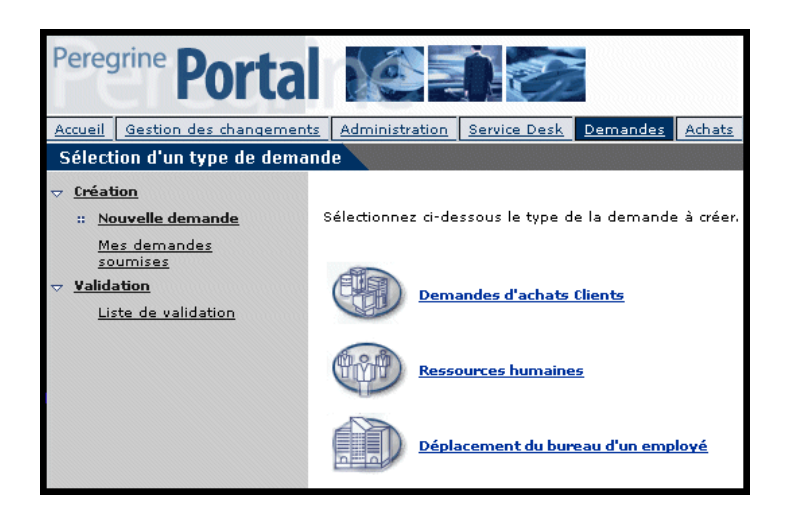

### **Création d'une nouvelle demande**

Lorsqu'un utilisateur sélectionne un article dans le catalogue, l'écran détaillant la demande s'affiche, ce qui permet d'entrer des informations complémentaires sur la demande. Il peut alors modifier la quantité d'articles ou la date de livraison, ou encore ajouter des informations financières telles qu'un centre de coût ou le prix maximal de l'article avant de soumettre la demande.

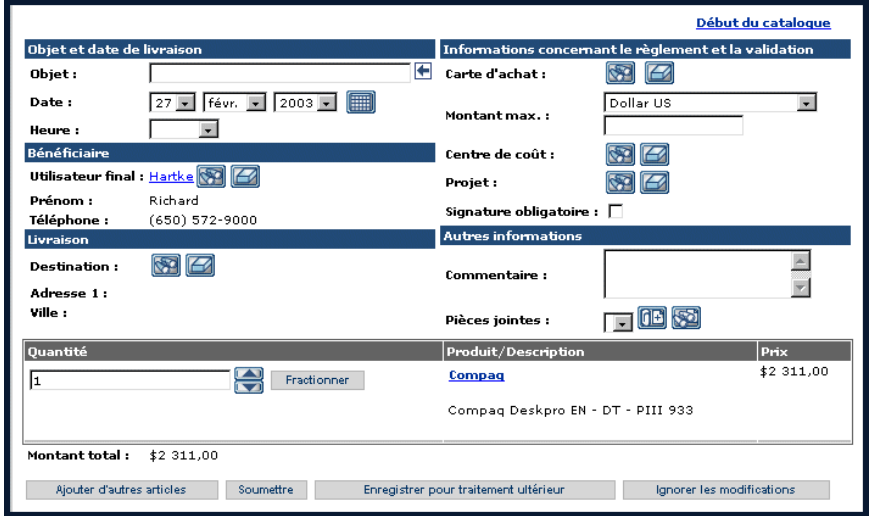

Lorsque AssetCenter est utilisé en tant que système principal, Get-Resources offre des fonctions supplémentaires permettant d'ajouter des informations relatives aux cartes d'achat ou encore d'enregistrer la demande pour une exécution à une date ultérieure.

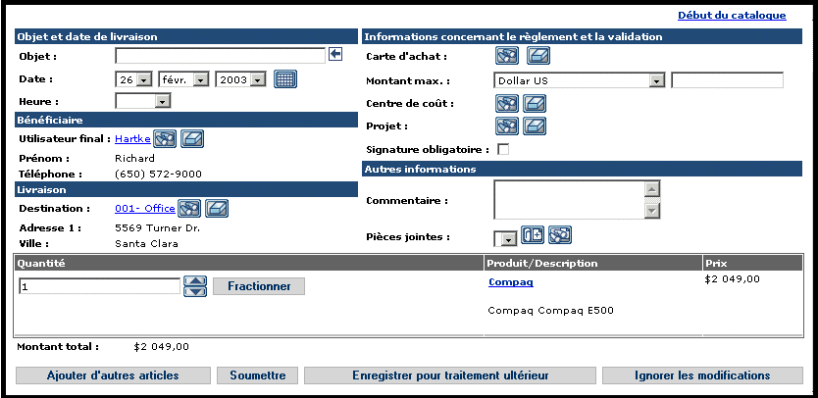

### **Mes demandes soumises**

Dès qu'une demande est soumise, l'utilisateur peut afficher son état en accédant à Mes demandes soumises dans le volet gauche.

Lorsque ServiceCenter est utilisé en tant que système principal, les utilisateurs peuvent afficher les approbations en attente et accéder au journal des approbations à partir de l'écran d'état des demandes.

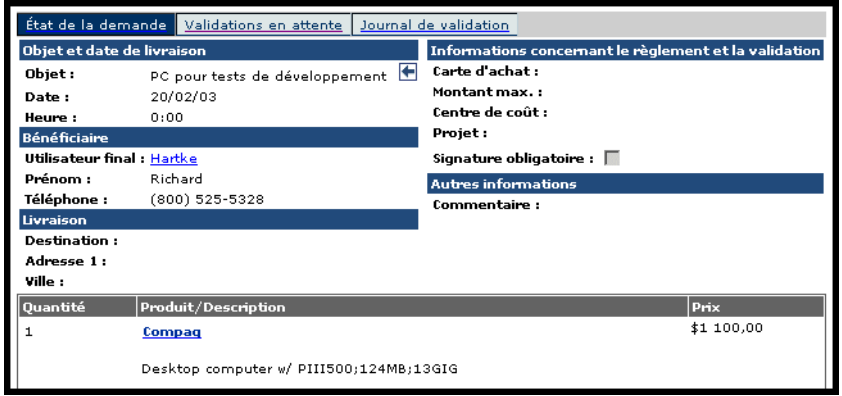

Lorsque AssetCenter est utilisé en tant que système principal, les utilisateurs peuvent accéder au workflow d'approbation et à l'état de livraison à partir de l'écran d'état des demandes.

Consultez la section *[Workflows de AssetCenter](#page-30-0)* page 31 pour plus d'informations sur les workflows graphiques proposés avec AssetCenter.

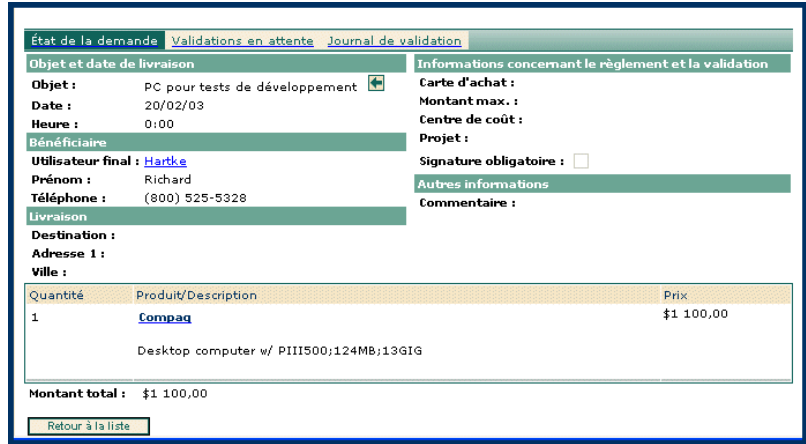

Get-Resources offre également la possibilité d'ajouter l'utilitaire de vérification d'état, une liste des demandes actives de l'utilisateur, au portail Peregrine.

Consultez la section *[Personnalisation du Portail Peregrine](#page-55-1)* page 56 pour obtenir des instructions détaillées sur cette fonction.

### **Approbation des demandes**

Les utilisateurs disposant de droits d'accès appropriés peuvent accéder à une vue détaillée des demandes soumises pour approbation dans le module Demandes.

Lorsque AssetCenter est utilisé en tant que système principal, les utilisateurs ont la possibilité de modifier des détails, de vérifier les stocks afin de réserver un article en stock avant l'approbation de la demande, ou de déléguer l'approbation de la demande à un autre utilisateur.

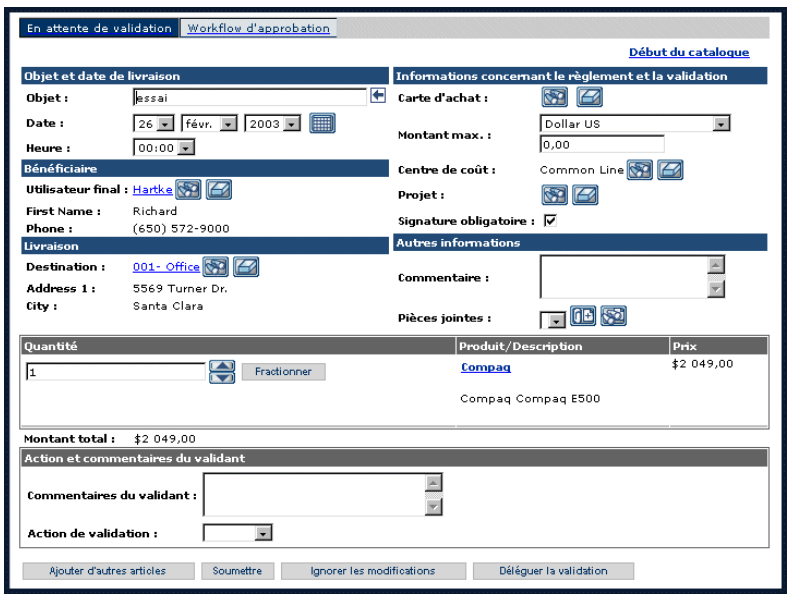

Les utilisateurs peuvent également déléguer l'approbation de toutes les demandes à partir du menu principal du module Demandes.

Get-Resources offre la possibilité d'ajouter une liste de demandes en attente d'approbation (demandes actives de l'utilisateur) au portail Peregrine. Consultez la section *[Personnalisation du Portail Peregrine](#page-55-1)* page 56 pour obtenir des instructions détaillées sur cette fonction.

### <span id="page-28-0"></span>**Achats**

Dans le module Achats, les utilisateurs disposant de droits d'accès appropriés ont la possibilité de créer des commandes pour les articles demandés et de suivre l'état de ces commandes jusqu'à la fin du processus de réception.

Cette fonction est disponible uniquement lorsque AssetCenter est utilisé en tant que système principal pour Get-Resources.

### **Création d'une commande**

Lorsqu'une demande est approuvée, si aucune réservation n'a été effectuée pour les articles demandés dans le stock existant, Get-Resources affiche les articles dans une liste lors de l'accès au module Achats. Les utilisateurs peuvent sélectionner les articles de cette liste pour créer une commande.

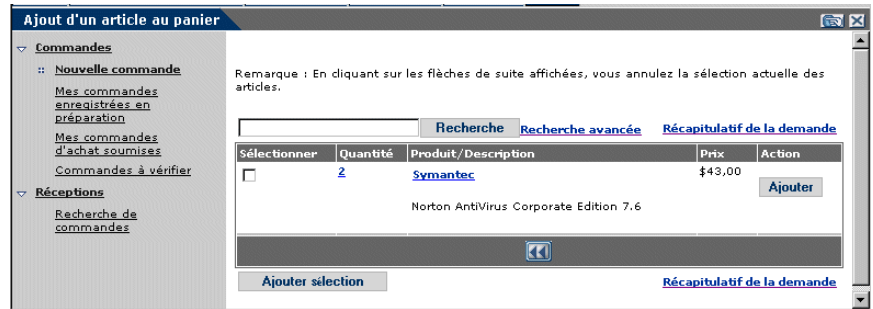

L'écran détaillant la commande reprend toutes les informations entrées lors de la création de la demande. Les utilisateurs ont la possibilité d'apporter des modifications à la commande, de l'enregister pour un traitement ultérieur ou de la soumettre pour la phase suivante, à savoir le processus de réception.

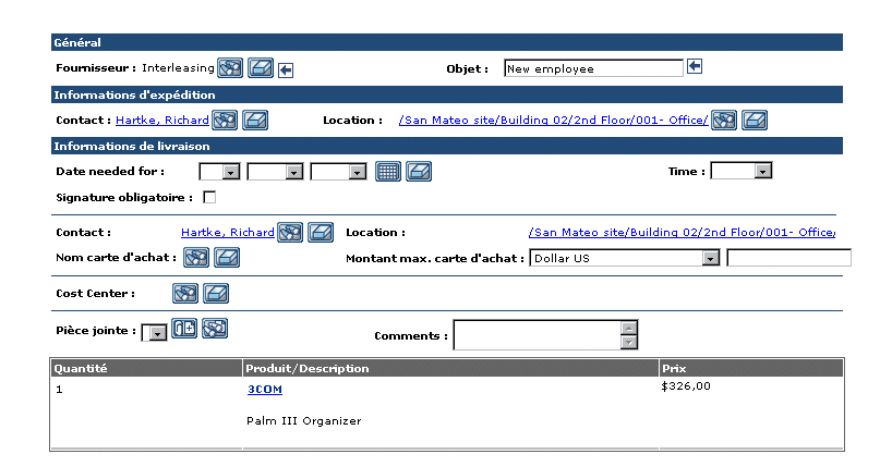

Le volet gauche du module Achats permet aux utilisateurs d'accéder aux commande enregistrées, soumises ou automatiquement approuvées par un workflow dans AssetCenter.

### **Réception**

Les informations relatives aux articles demandés qui ont été réceptionnés sont entrées dans le module Réceptions de Get-Resources. Les utilisateurs peuvent entrer des détails tels que la quantité reçue, les codes internes et les numéros de série des articles avant de passer à la phase finale d'approbation par les employés.

### **Acceptation par l'utilisateur final**

Lorsque des articles sont reçus, l'utilisateur final peut accéder à **Mes demandes soumises** pour vérifier l'exactitude des détails relatifs aux articles et accepter ou rejeter l'article.

# <span id="page-30-0"></span>**Workflows de AssetCenter**

AssetCenter propose des workflows pour vous aider à automatiser et formaliser vos procédures métiers. Les workflows de AssetCenter suivants sont proposés avec Get-Resources et sont utilisés par le système dans cet ordre :

- Commande de configuration (AssetCenter 3.x uniquement)
- Routage de la demande
- Approbation de la demande
- Génération automatique de commande
- État de la demande

Chacun de ces workflows suit un déroulement par défaut établi dans AssetCenter pour Get-Resources dans sa configuration d'origine. Vous pouvez modifier ces workflows selon vos besoins.

**Remarque :**Il est important de laisser la première et la dernière cases d'un workflow intactes, car ces cases sont liées aux flux qui précèdent et suivent chaque workflow. Si ces cases sont modifiées, les liens entre les workflows sont rompus, ce qui les rend inutilisables. Consultez la documentation relative à AssetCenter pour obtenir des informations sur la création et la modification des workflows.

### <span id="page-30-1"></span>**Workflow de commande de configuration**

Lorsqu'une demande est soumise, le workflow de commande de configuration vérifie si une demande de configuration a été soumise. Si c'est le cas, le workflow supprime alors la configuration de la commande incluse dans le processus de demande. Le but est de traiter individuellement dans la commande les articles constituant la configuration, et non pas la configuration elle-même.

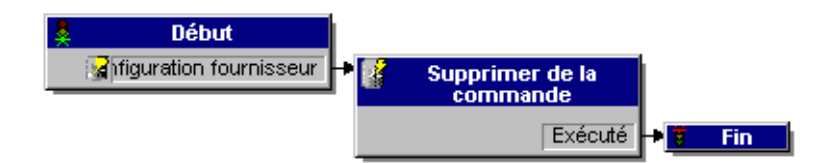

### <span id="page-31-0"></span>**Workflow de routage de la demande**

Le workflow de routage de la demande est activé lorsque l'état d'une demande est défini sur *soumettre*. Par défaut, toutes les demandes étant traitées en tant que demande sur catalogue, la case Qualification de demande n'est pas utilisée. La dernière case de ce workflow débute le cycle d'approbation.

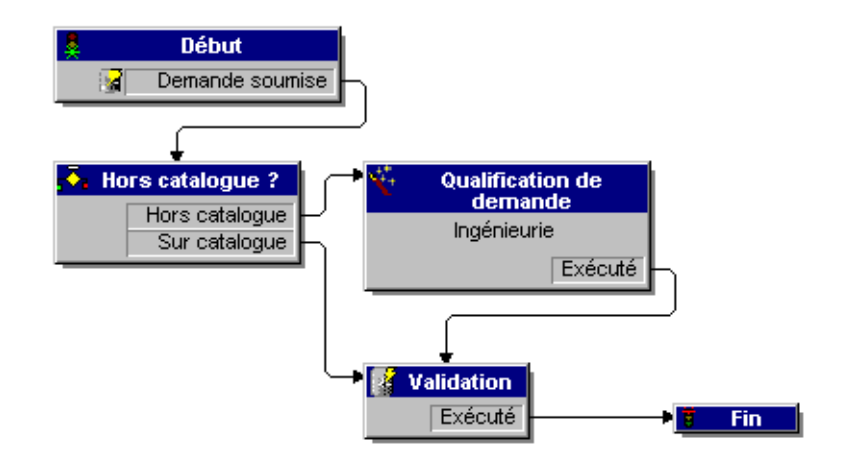

### <span id="page-31-1"></span>**Workflow d'approbation de la demande**

Le workflow d'approbation de la demande indique les étapes d'approbation d'une demande soumise. À la fin du processus d'approbation, deux résultats sont possibles pour ce workflow.

- Si la demande a été approuvée, l'état d'approbation et l'état de la demande sont réglés sur *approuvé*. L'état de la demande détermine ce qui s'affiche à l'écran lorsque l'état d'une demande est visualisé.
- Si la demande n'a pas été approuvée, l'état d'approbation et l'état de la demande sont réglés sur *refusé*.

Si vous modifiez ce workflow dans AssetCenter, veillez à conserver la première partie de la désignation du champ de référence : REQAPPR\_GR. Sinon, le système ne sera pas en mesure de traiter le workflow.

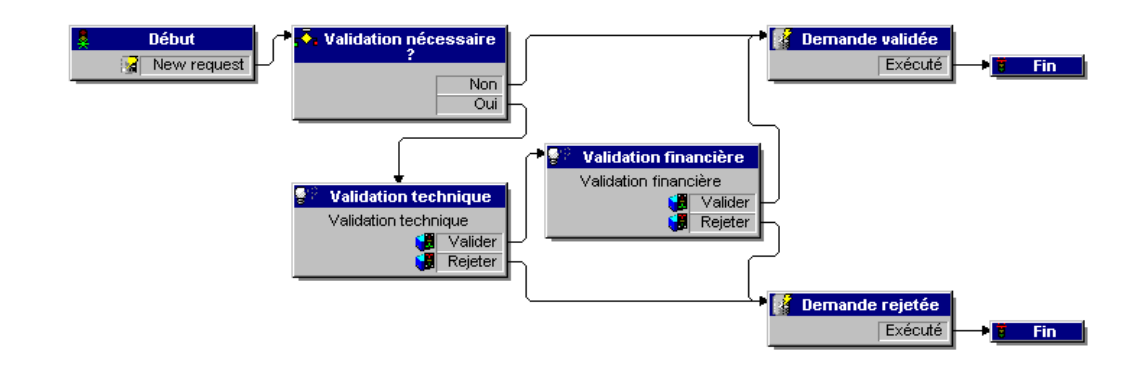

### <span id="page-32-0"></span>**Workflow de génération automatique de commande**

Lorsque l'état d'approbation d'une demande devient *approuvé*, le workflow de génération automatique de commande est activé. Une commande d'achat par demande est créée automatiquement. Vous pouvez modifier le processus pour créer plusieurs commandes par fournisseur ou pour que le système regroupe plusieurs demandes dans une seule commande d'achat. Si vous ne souhaitez pas générer automatiquement des commandes, consultez la section *[Configuration du workflow de génération de commande](#page-93-1)* page 94 afin obtenir des instructions pour désactiver ce workflow.

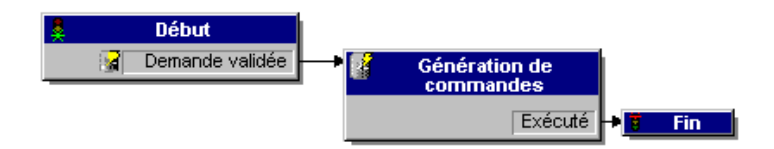

## <span id="page-33-0"></span>**Workflow d'état de la demande**

Après la réception des articles commandés, le workflow d'état de la demande définit l'état de la demande sur *reçu*. Lorsque l'état d'une demande est affiché, l'état est affiché comme *reçu*.

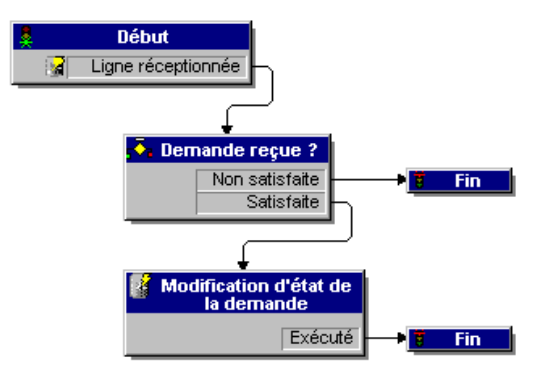

# <span id="page-34-1"></span><span id="page-34-0"></span>**CHAPITRE 3** Personnalisation du portail Peregrine

Peregrine OAA permet de personnaliser, de plusieurs manières, l'interface d'une version d'une application sur la plate-forme. Vous pouvez apporter un changement rapide (remplacement du logo par le logo de votre société, par exemple) ou une modification plus complexe (réécriture du code définissant la position des calques ou la taille des cadres).

Ce chapitre décrit les procédures avancées permettant de modifier l'interface du Portail Peregrine. Pour tirer le meilleur parti de ces informations, vous devez bien connaître le langage XML, ainsi que les spécifications CSS2 établies par le W3C, telles qu'elles sont présentées sur le site Web www.w3.org.

Ce chapitre traite des sujets suivants :

- *[Déploiement des variantes du thème Classic](#page-35-0)* page 36
- *[Modification du graphique de l'en-tête](#page-36-0)* page 37
- *[Modification des thèmes](#page-38-0)* page 39
- *[Modification des fichiers CSS](#page-40-0)* page 41
- *[Modification des calques](#page-42-0)* page 43
- *[Modification des cadres](#page-44-0)* page 45
- *[Traduction des modules personnalisés](#page-46-0)* page 47

# <span id="page-35-0"></span>**Déploiement des variantes du thème Classic**

Le thème Classic est le thème par défaut utilisé par les applications de la suite Peregrine OAA. C'est à partir de ce thème que vous créerez un thème personnalisé pour votre entreprise.

Il existe cinq variantes du thème Classic :

- *Classic* : habillage gris neutre qui est la version utilisée dans ce document.
- *Accessible* : rend l'écran accessible aux utilisateurs nécessitant des couleurs à fort contraste ou un meilleur support des options d'accessibilité.
- *Baja* : donne un petit air du sud en habillant de tons vert et beige le design Classic.
- *Quicksilver* : ajoute des tons bleu et argent au design Classic.
- *Sierra* : ajoute des teintes bleu vert (sarcelle) au design Classic.

Ces thèmes, ainsi qu'un certain nombre de thèmes facultatifs, sont déployés lors de l'installation de l'application. Cependant, une fois que vous avez créé votre thème personnalisé, vous avez intérêt à supprimer tous les autres thèmes afin d'éviter qu'un utilisateur en sélectionne un autre et écrase le vôtre. Si, par la suite, vous décidez de déployer manuellement un thème qui a été supprimé, ou si vous n'avez pas déployé tous les thèmes lors de l'installation, suivez la procédure ci-dessous pour déployer le ou les thèmes de votre choix à partir du répertoire oaa\packages.

#### **Pour déployer un autre thème Classic :**

- **1** Dans une fenêtre d'invite de commande, accédez au répertoire C:\oaa\packages.
- **2** Tapez :

java -jar OAADeploy.jar <nom du thème>

- **Remarque :** Si vous souhaitez déployer les deux variantes du thème Classic, tapez les deux noms, séparés par un espace.
- **3** Appuyez sur ENTRÉE.
- **4** Ouvrez votre navigateur Web et connectez-vous au module Administration (localhost/oaa/admin.jsp).
- **5** Cliquez sur **Paramètres**. Dans l'onglet Thèmes, modifiez les paramètres suivants :
	- **a** Dans le champ **Habillage ou thème par défaut**, entrez le nom du thème que vous souhaitez utiliser (par exemple, *Baja*).
	- **b** Dans le champ **Feuille de style par défaut**, entrez le nom du fichier CSS correspondant (par exemple, baja.css).
- **6** Accédez au bas de la page et cliquez sur **Enregistrer**.
- **7** Lorsque le Panneau de configuration s'affiche, cliquez sur **Réinitialiser le serveur**.
- **8** Actualisez votre navigateur pour afficher le nouveau thème.

# **Modification du graphique de l'en-tête**

L'une des modifications les plus simples à apporter est d'ajouter le logo de votre entreprise dans le Portail Peregrine.

#### **Pour modifier le graphique de l'en-tête :**

- **1** Créez le graphique de l'en-tête comme bon vous semble afin de le personnaliser en fonction de votre entreprise.
	- **Remarque :** Le logo personnalisé ne doit pas dépasser 514 pixels en largeur et 59 pixels en hauteur.

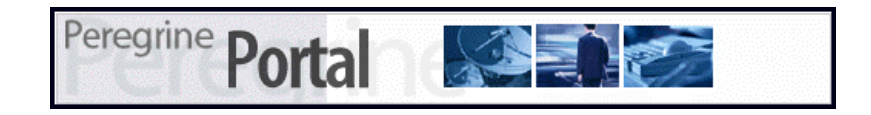

**2** Enregistrez vos modifications dans le fichier suivant :

C:\Program Files\Peregrine\Common\Tomcat4\\webapps\oaa\images\skins\classic **Remarque :** Le thème par défaut est Classic.

- **3** Connectez-vous en tant qu'administrateur (page de connexion admin.jsp).
- **4** Cliquez sur **Paramètres**.

**5** Dans l'onglet **Thèmes**, entrez le nom de la nouvelle image dans le champ **Logo par défaut du portail Peregrine**.

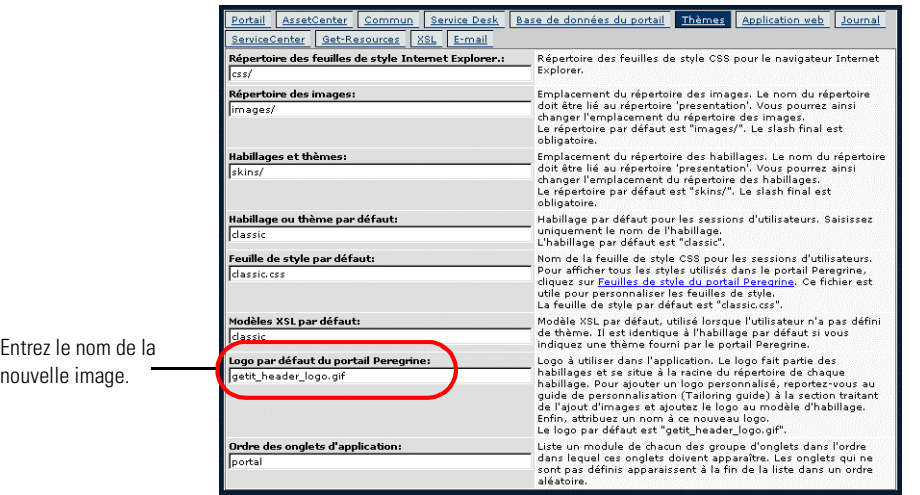

- **6** Accédez au bas de la page et cliquez sur **Enregistrer**.
- **7** Lorsque le Panneau de configuration s'affiche, cliquez sur **Réinitialiser le serveur**.
- **8** Actualisez le navigateur pour faire apparaître vos modifications.

# **Modification des thèmes**

À chaque nom de dossier d'un thème correspond un fichier css du même nom. Par exemple, au thème Classic est associé le fichier classic.css pour Internet Explorer 5.5 SP2 et 6.0, Netscape 6.x et 7.0, et Mozilla. Le dossier css se trouve sous : C:\Program Files\Peregrine\Common\Tomcat4\webapps\oaa\css.

#### **Pour créer votre propre thème :**

- **1** Copiez le dossier skins\classic qui se trouve dans C:\Program Files\Peregrine\Common\Tomcat4\webapps\oaa\css.
- **2** Renommez la copie de Classic en *<thème de votre entreprise>*.
- **3** Modifiez les images d'habillage.
	- Les fichiers doivent garder les mêmes noms.
	- Les images doivent garder la même taille.

Vous pouvez consulter les modifications apportées dans la page *Thèmes*, accessible à partir de la page d'accueil du portail Peregrine.

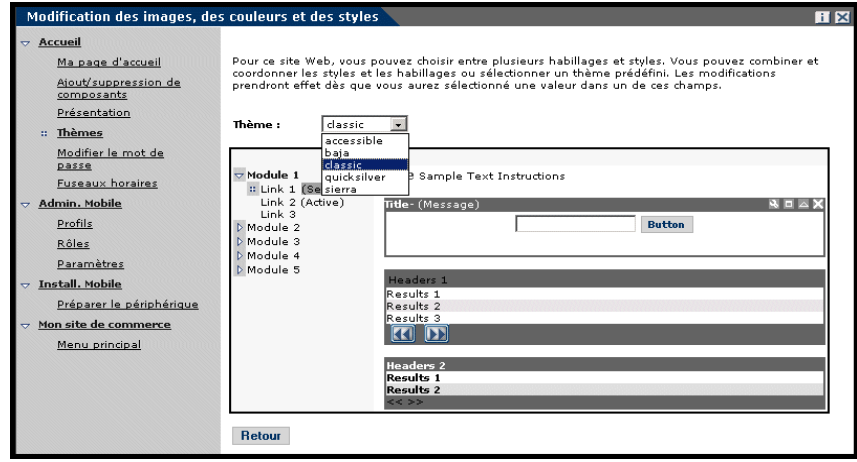

Vous pouvez également consulter tous les styles utilisés à partir de l'onglet Thèmes du module Administration du portail. Pour accéder aux différentes entrées des feuilles de style, localisez le champ Feuille de style par défaut dans l'onglet Thèmes de la page Paramètres de l'administrateur, puis cliquez sur le lien **Feuilles de style du portail Peregrine**.

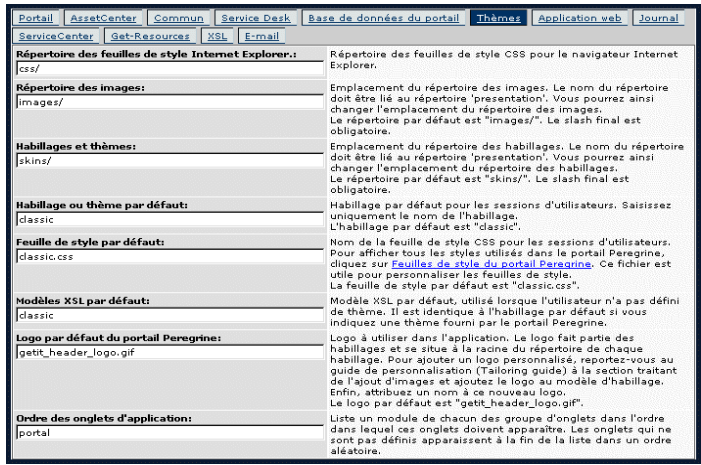

# **Modification des fichiers CSS**

Le code suivant est une partie du fichier classic.css.

A,BODY,FONT,DIV,SPAN,TD,INPUT,TEXTAREA,SELECT {FONT-FAMILY: Verdana, Tahoma, Arial, Helvetica, sans-serif; FONT-SIZE: 10px;} A:HOVER {COLOR; #000099;} .ActionBar { TEXT-ALIGN: Center;} .ActionButton {BORDER: #B5B5B5 Solid 1px; BACKGROUND-COLOR: #D6D6D6; COLOR: #003366; CURSOR: hand; FONT-SIZE: 9px; FONT-WEIGHT: bold; } INPUT.ActionButton:HOVER {BORDER: #B5B5B5 Solid 1px; CURSOR: hand; BACKGROUND-COLOR: #85A5AE; FONT-SIZE: 9px;} BUTTON.ActionButton:HOVER {BORDER: #B5B5B5 Solid 1px; CURSOR: hand; BACKGROUND-COLOR: #85A5AE; FONT-SIZE: 9px;} .ActionSeparator {COLOR: #1C326B;} .ActiveHeaderMenu { BORDER-BOTTOM: #330099 Solid 1px; BORDER-RIGHT: #330099 Solid 1px; BORDER-TOP: #330099 Solid 1px; BORDER-LEFT: #330099 Solid 1px; BACKGROUND-COLOR: #F8F8F8; COLOR: #ffffff; } .ActiveHeaderLink { COLOR: #ffffff; TEXT-TRANSFORM: uppercase;} .ActiveTabMenu {line-height: 18px; color: #FFFFFF; background-color: #666666; padding-top: 2px; padding-right: 6px; padding-bottom: 2px; padding-left: 6px; border-color: #CCCCCC #999999 #000000 #666666; cursor: hand; border-style: groove; border-top-width: 1px; border-right-width: 1px; border-bottom-width: 1px; border-left-width: 1px} .ActiveMenuLink {COLOR: #0F2091;CURSOR: hand; FONT-WEIGHT: Bold; } .ActiveTableRow {COLOR: #0F2091; } .ActiveTableNavigationRow { BACKGROUND-COLOR: #666666; COLOR: #B7C2E8; FONT-WEIGHT: Bold; TEXT-ALIGN: Center; } .BackgroundImage {BACKGROUND-IMAGE: url(../images/skins/classic/backgrounds/bkg\_sideframe\_tile.gif);} .Body,.BodyAlt,.BodyHead { BACKGROUND-COLOR: #ffffff; } .BodyHeadAlt {BACKGROUND-COLOR: #D0D0D0; BACKGROUND-IMAGE: url(../images/skins/classic/backgrounds/bkg\_sideframe\_tile.gif);} .CurrentModuleMenu { COLOR: #1A1A1A; FONT-WEIGHT: Bold; } A.CurrentModuleMenu:HOVER { COLOR: #000099; } .DocTableRow {BACKGROUND-COLOR: #ffffff; COLOR: #000000; FONT-SIZE: 10px; BORDER-BOTTOM: #C0C0C0 Solid 2px;} .EntryTableHeading { BORDER-BOTTOM: #e0e0e0 Solid 1px; BORDER-RIGHT: #e0e0e0 Solid 1px; BORDER-TOP: #e0e0e0 Solid 1px; BORDER-LEFT: #e0e0e0 Solid 1px; BACKGROUND-COLOR: #09355A; COLOR: #ffffff; FONT-WEIGHT: Bold; TEXT-ALIGN: Left; }

Le style, la taille, l'épaisseur et la couleur des polices, ainsi que d'autres paramètres tels que la couleur d'arrière-plan du style, sont définis dans ce fichier. Certains des styles les plus fréquemment modifiés figurent dans le tableau suivant.

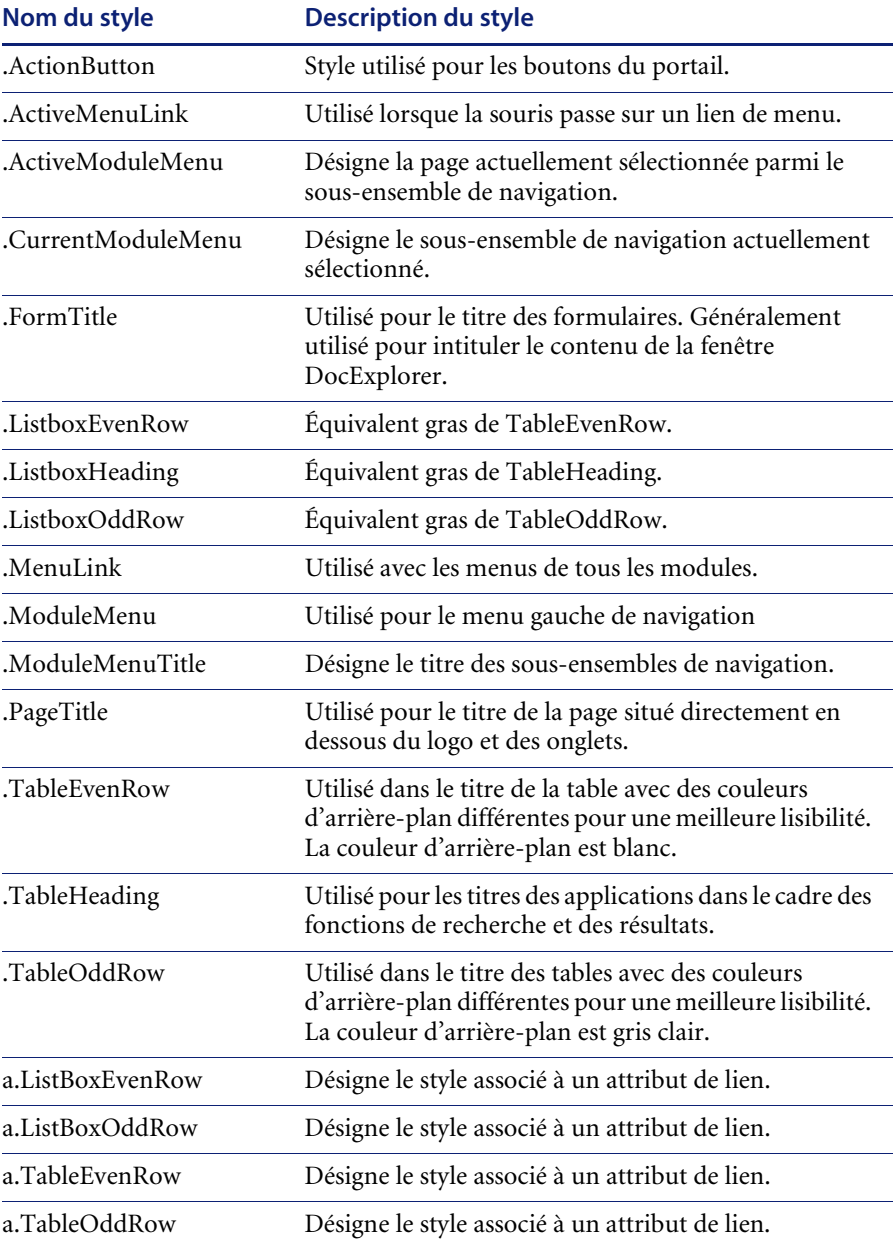

**Important :** Faites une copie du fichier classic.css avant de le modifier. Libre à vous ensuite de créer un nouveau fichier css.

Ne modifiez les feuilles de style qu'une fois le graphisme global défini à l'aide du sélecteur de couleurs de l'éditeur d'images, afin que les valeurs hexadécimales restent les plus proches possibles de celles du logo et du graphisme.

### **Modification des calques**

Les calques sont mis en œuvre à l'aide de la balise *div*. Chaque balise div s'accompage d'un attribut id décrivant sa fonction dans l'en-tête. Définissez les fonctionnalités que vous souhaitez conserver ou ignorer dans votre nouvel en-tête, puis modifiez les balises appropriées.

Les balises div suivantes sont obligatoires :

- div logo
- $\blacksquare$  div time
- div toolbar
- div user
- div<sub>tabs</sub>
- div form titles

Enregistrez vos modifications dans le répertoire de déploiement, puis actualisez votre navigateur pour faire apparaître les changements.

Les exemples de code suivants montrent comment fonctionnent les balises div. Ces exemples sont tirés du fichier layers\_ie.jsp qui se trouve dans le dossier :

C:\Program Files\Peregrine\Common\Tomcat4\webapps\oaa\images\skins\classic et sont définis pour Internet Explorer. Pour Netscape, les fichiers correspondants portent une désignation \_gecko ou \_ns. Assurez-vous de modifier tous les fichiers si votre application est utilisée par les deux navigateurs, Internet Explorer et Netscape. Veillez aussi à modifier le fichier JSP correspondant qui se trouve dans le dossier du thème de votre entreprise.

#### **Pour positionner le calque du logo dans l'en-tête :**

<div id="logo" style="position:absolute; left: 0px; top: 0px; width: 100%; height: 40px; z-index: 3;"> <img name="logo" border="0" src="<%= logo %>" alt="logo"> </div>

#### **Pour positionner le calque de l'heure et de la ligne d'alerte utilisé en cas de débogage et d'alertes :**

<div id="time" style="position:absolute; right: 4px; top: 84px; width: 100%; z-index: 13;" onmouseover="\_pauseAlert()" onmouseout="\_startAlert()" class="userBarText"> </div>

#### **Pour positionner le calque des boutons de la barre d'outils actuellement située dans la partie supérieure droite de l'en-tête :**

<div id="toolbar" style="position:absolute; width: 50px; top: 59px; right: 0px; z-index: 12;"></div>

**Pour positionner le nom de l'utilisateur actuellement connecté dans l'en-tête :**

```
<div id="user" style="position:absolute; top: -4px; right: 0px; z-index: 14;">
<table width="100%" border="0" cellpadding="0" cellspacing="0" align="right">
<tr>
<td width="50%"> </td>
<td nowrap width="3" align="right" valign="top">
<img src="<%= Archway.getSkinImagePath("backgrounds/rt_l.gif", user ) %>">
</td>
<td nowrap align="right" valign="top" width="100%" background="<%= 
Archway.getSkinImagePath("backgrounds/rt_tile.gif", user ) %>">
<img src="<%= Archway.getSkinImagePath("backgrounds/rt_tile.gif", user ) %>">
</td>
<td nowrap><font class="userBarText" size="1" face="Arial, Helvetica, 
sans-serif"><%=userTitle%></font>&nbsp;&nbsp;</td>
\langletr></table>
</div>
```
#### **Pour positionner les onglets de navigation dans l'en-tête :**

<div id="tabs" style="position:absolute; left: 0px; top: 60px; width: 100%; z-index: 11;"> </div>

**Pour positionner le calque du titre de la page dans l'en-tête :**

<div id="formTitles" style="position:absolute; left: 10px; top: 81px; width: 200px; z-index: 16;"> </div>

# **Modification des cadres**

**Important :** Pour modifier ces fichiers, vous devez parfaitement connaître les langages HTML et JSP, ainsi que le concept de cadre. Conservez la totalité des cadres et ne changez aucun de leurs noms. Sinon, vous risquez d'avoir des erreurs JavaScript dans votre application.

Il y a deux cadres à modifier pour chaque navigateur. Ces fichiers se trouvent dans le dossier :

C:\Program Files\Peregrine\Common\Tomcat4\webapps\oaa\images \skins\<thème de votre entreprise>.

Les fichiers frames\_xx.jsp concernent les pages auxquelles vous accédez lorsque vous vous connectez en tant qu'utilisateur final (login.jsp). Les fichiers admin\_frames\_xx.jsp contiennent la configuration du module Administration auquel vous accédez lorsque vous vous connectez en tant qu'administrateur (admin.jsp).

#### **Pour modifier les cadres :**

- **1** Arrêtez votre serveur d'applications.
- **2** Ouvrez le fichier des cadres propre au navigateur frames\_<xx>.jsp dans un éditeur de texte (où <xx> est soit ie pour Internet Explorer, soit gecko pour Netscape).
- **3** Modifiez les propriétés des cadres
- **4** Enregistrez le fichier.
- **5** Redémarrez votre serveur d'applications.

Vous pouvez désormais tester vos modifications dans le navigateur Web.

Les sections suivantes présentent l'ensemble des fichiers -ie.jsp comme exemples de fichiers de cadres.

#### **frames\_ie.jsp**

```
<%@ include file="../../../jspheader_2.jsp" %>
<%@ include file="../../../message_special.jsp" %>
```
 <frameset onload="setTopFrames()" onunload="closeChildWindows()" border="0" framespacing="0" frameborder="NO" cols="\*" rows="102,\*">

 <frame scrolling="NO" marginwidth="0" marginheight="0" src="oaa\_header.jsp" name="getit\_main\_head">

 <frameset cols="185,10,\*" rows="\*" frameborder="no" border="0" framespacing="0">

 <frame scrolling="AUTO" marginwidth="0" marginheight="0" src="apphead.jsp" name="getit\_header">

```
 <frame name="framesep" scrolling="no" marginheight="0" marginwidth="0" 
src="framesep.jsp">
```
<frameset rows="\*,0">

```
 <frame scrolling="AUTO" marginwidth="6" marginheight="6" 
src="e_login_main_start.jsp?<%= user.getADW(msg,"Params" ) %>" 
name="getit_main">
```
 <frame noresize scrolling="NO" marginwidth="0" marginheight="0" src="backchannel.htm" name="backchannel">

 </frameset> </frameset> </frameset>

#### **admin\_frames\_ie.jsp**

```
<%@ include file="../../../jspheader_2.jsp" %>
<%@ include file="../../../message_special.jsp" %>
```

```
 <frameset onload="setTopFrames()" onunload="closeChildWindows()" 
border="0" framespacing="0" frameborder="NO" cols="*" rows="102,*">
```

```
 <frame scrolling="NO" marginwidth="0" marginheight="0" src="oaa_header.jsp" 
name="getit_main_head">
```

```
 <frameset cols="185,10,*" rows="*" frameborder="no" border="0" 
framespacing="0">
```

```
 <frame scrolling="AUTO" marginwidth="0" marginheight="0" 
src="apphead.jsp" name="getit_header">
```

```
 <frame name="framesep" scrolling="no" marginheight="0" marginwidth="0" 
src="framesep.jsp">
```

```
 <frameset rows="*,0">
```
 <frame scrolling="AUTO" marginwidth="6" marginheight="6" src="e\_adminlogin\_login\_start.jsp?<%= user.getADW(msg, "Params") %>" name="getit\_main"> <frame noresize scrolling="NO" marginwidth="0" marginheight="0" src="backchannel.htm" name="backchannel"> </frameset> </frameset>

</frameset>

### <span id="page-46-0"></span>**Traduction des modules personnalisés**

À la livraison, toutes les applications Web de Peregrine OAA sont fournies en langue anglaise. Vous pouvez vous procurer des versions traduites des applications Web de base de Peregrine OAA en commandant les modules linguistiques correspondants. Il existe des modules linguistiques Peregrine OAA 4.0 pour les langues suivantes :

- Français
- Italien
- Allemand

**Remarque :** Toutes les applications Web de Peregrine OAA ne s'accompagnent pas d'un module linguistique. Visitez le site Web Support de Peregrine pour vérifier la disponibilité des modules linguistiques des applications Web de Peregrine OAA.

Si vous personnalisez les applications Web traduites, il vous faudra traduire les chaînes que vous avez ajoutées. Les sections suivantes vous expliquent comment procéder.

Si vous disposez d'une version du module linguistique d'une application Web de Peregrine OAA, vous devrez modifier les fichiers de chaînes existant pour ces applications et ajouter toute nouvelle chaîne résultant de la personnalisation. Pour plus d'informations sur cette procédure, reportez-vous à la section *[Modification des fichiers de chaînes de traduction](#page-47-0)  [existants](#page-47-0)* page 48.

Si vous ne disposez pas de module linguistique pour les applications Web de Peregrine OAA et que vous vouliez créer une traduction, reportez-vous aux instructions de la section *[Création de fichiers de chaînes de traduction](#page-49-0)* page 50. Pour configurer la Plate-forme Peregrine OAA afin qu'elle utilise votre nouvelle traduction, reportez-vous à la section *[Pour configurer la Plate-forme](#page-50-0)  [Peregrine OAA afin qu'elle utilise les nouveaux fichiers de chaînes](#page-50-0)* page 51.

### <span id="page-47-0"></span>**Modification des fichiers de chaînes de traduction existants**

À l'aide d'un éditeur de texte ou d'un logiciel de traduction standard, vous pouvez modifier, ajouter ou supprimer des chaînes en dehors de Peregrine Studio.

**Pour modifier un fichier de chaînes de traduction existant :**

**1** Ouvrez le fichier de chaînes anglais correspondant à votre projet Studio dans un éditeur de texte ou un programme de traduction.

Tous les fichiers de chaînes de traduction se trouvent dans le répertoire d'installation de votre serveur d'applications, à savoir :

*<dossier\_install\_serveur\_applications>*\webapps\oaa\WEB-INF\strings

**Remarque :** Dans le nom du fichier de chaînes anglais figurera EN, l'abréviation ISO-639 à deux lettres correspondant à la langue utilisée.

**2** Recherchez le texte que vous avez ajouté à votre application Web Get-It personnalisée.

Le fichier de chaînes respecte le format présenté ci-dessous :

*étiquette\_chaîne*, "chaîne à traduire"

où *étiquette\_chaîne* est le nom Peregrine Studio attribué à la chaîne et

où *chaîne à traduire* est la valeur réelle de la chaîne à traduire.

Supposons par exemple que vous ayez ajouté un bouton. Vous rechercherez alors :

EMPLOOKUP\_EMPLOYEELOOKUP\_SEARCH\_LABEL, "Search"

- **3** Copiez toute la ligne contenant la chaîne anglaise.
- **4** Ouvrez le fichier de chaînes de la langue cible où vous souhaitez ajouter une traduction.

**Remarque :** L'abréviation ISO-639 à deux lettres identifiant la langue utilisée doit figurer dans le nom du fichier de chaînes.

**5** Collez la chaîne anglaise copiée dans le fichier de chaînes cible. Vous pouvez la coller à la fin du fichier.

**6** Modifiez la partie "*chaîne à traduire*" de la nouvelle chaîne dans la langue cible choisie pour votre traduction. Par exemple, pour traduire la chaîne présentée ci-dessous en français, vous pourriez entrer :

EMPLOOKUP\_EMPLOYEELOOKUP\_SEARCH\_LABEL, "Recherche"

**7** Enregistrez le nouveau fichier de chaînes.

Les nouvelles chaînes de traduction seront disponibles dès que vous arrêterez et redémarrerez le serveur d'applications.

### <span id="page-49-0"></span>**Création de fichiers de chaînes de traduction**

Vous pouvez ajouter de nouveaux fichiers de chaînes à la Plate-forme Peregrine OAA afin d'assurer un nouveau support linguistique à vos application Web Get-It. La traduction peut se faire à l'aide d'un simple éditeur de texte ou d'un logiciel de traduction standard.

**Important :** Peregrine ne prend pas en charge les applications Web Get-It traduites dans une langue non répertoriée dans la section *[Traduction des modules personnalisés](#page-46-0)* page 47.

#### **Pour ajouter un fichier de chaînes de traduction**

**1** Ouvrez le fichier de chaînes anglais, correspondant à votre projet Studio, dans un éditeur de texte ou un programme de traduction.

Tous les fichiers de chaînes de traduction se trouvent dans le répertoire d'installation de votre serveur d'applications, à savoir :

*<dossier\_install\_serveur\_applications>*\webapps\oaa\WEB-INF\strings

**Remarque :** Dans le nom du fichier de chaînes anglais figurera EN, l'abréviation ISO-639 à deux lettres identifiant la langue utilisée.

- **2** Copiez toute la ligne contenant la chaîne anglaise.
- **3** Créez un fichier de chaînes pour la langue cible où vous ajouterez les traductions.

**Remarque :** L'abréviation ISO-639 à deux lettres correspondant à la langue utilisée doit figurer dans le nom du fichier de chaînes.

- **4** Collez la chaîne anglaise copiée dans le nouveau fichier.
- **5** Modifiez la partie "*chaîne à traduire*" de chaque chaîne dans la langue cible choisie pour votre traduction.
- **6** Enregistrez le nouveau fichier de chaînes.

Les nouvelles chaînes de traduction seront disponibles dès que vous arrêterez et redémarrerez le serveur d'applications.

<span id="page-50-0"></span>**Pour configurer la Plate-forme Peregrine OAA afin qu'elle utilise les nouveaux fichiers de chaînes**

- **1** Connectez-vous en tant qu'administrateur (la page de connexion de l'administrateur est admin.jsp).
- **2** Cliquez sur **Paramètres**.
- **3** Cliquez sur l'onglet **Commun**.
- **4** Dans le champ **Paramètres régionaux**, entrez les deux lettres des codes ISO-639 correspondant aux langues que vous voulez prendre en charge. Le premier code saisi identifiera la langue par défaut. Les autres langues définies seront disponibles dans une liste déroulante.
- **5** Dans le champ **Encodage de documents**, entrez la page de codes à utiliser pour la langue d'affichage. Le tableau suivant répertorie quelques-uns des codages de caractères les plus courants.

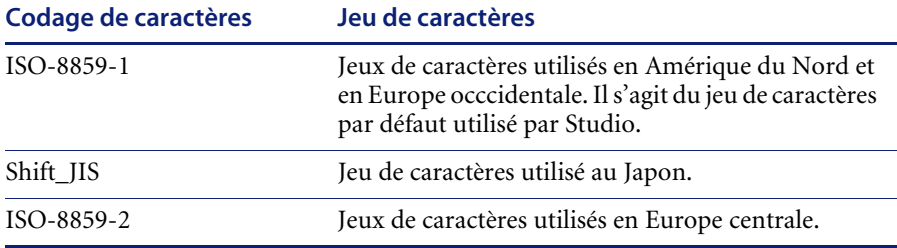

- **6** Cliquez sur le bouton **Enregistrer**, situé au bas de la page Paramètres, pour enregistrer vos modifications.
- **7** Dans le formulaire Console, cliquez sur **Réinitialiser le serveur** pour que vos modifications soient prises en compte.

Les utilisateurs peuvent désormais sélectionner la langue d'affichage à utiliser pendant leur session lorsqu'ils se connectent à la Plate-forme Peregrine OAA.

# **CHAPITRE 4 Utilisation du portail Peregrine**

Le Portail Peregrine se compose d'un menu de navigation, d'un menu d'activités et de boutons qui vous permettent de personnaliser votre portail et de mettre fin à votre session.

Les applications Web installées déterminent le contenu du menu de navigation. Toutefois, si vous vous connectez en tant qu'administrateur, tous les menus de navigation disposent d'un onglet Administration donnant accès au module Administration.

Les captures d'écran de ce chapitre utilisent la feuille de style Classic et sont des exemples d'une interface générique. De plus, le module Administration n'affiche que les fonctionnalités qu'utilise Get-Resources. Si vous souhaitez profondément modifier le portail, reportez-vous au chapitre *Personnalisation du portail Peregrine Systems*.

Ce chapitre traite des sujets suivants :

- *[Connexion au Portail Peregrine](#page-53-0)* page 54
- *[Utilisation du menu d'activités](#page-54-0)* page 55
- *[Personnalisation du Portail Peregrine](#page-55-0)* page 56

# <span id="page-53-0"></span>**Connexion au Portail Peregrine**

Deux écrans de connexion vous permettent d'accéder au portail Peregrine :

- Un écran de connexion réservé aux utilisateurs—http://<serveur>/oaa/login.jsp
- Un écran de connexion réservé aux administrateurs—http://<serveur>/oaa/admin.jsp

Ce chapitre décrit les fonctionnalités disponibles à partir d'une connexion utilisateur. Pour plus d'informations sur la connexion administrateur, reportez-vous au chapitre *Administration de Get-Resources* de ce manuel.

L'écran suivant est un exemple de l'interface de connexion utilisateur.

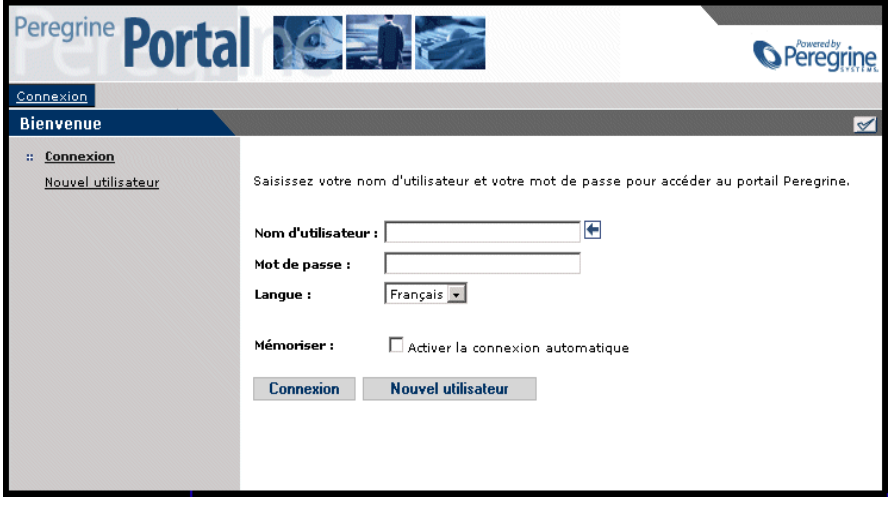

L'écran suivant présente un portail où n'est installée aucune application. Le menu de navigation répertorie les modules de votre application particulière. Toutes les applications disposent du module Administration.

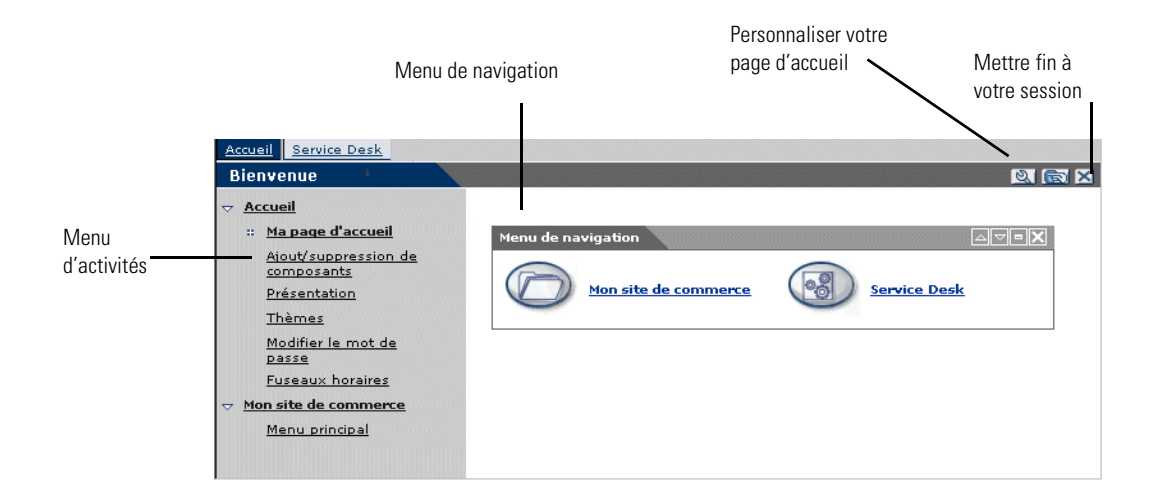

# <span id="page-54-0"></span>**Utilisation du menu d'activités**

Le menu d'activités donne accès à un certain nombre de tâches qui varient au fur et à mesure que vous naviguez dans votre application Web. Le menu reste visible lorsque vous passez d'un écran à un autre.

Par défaut, le menu d'activités offrent les options suivantes :

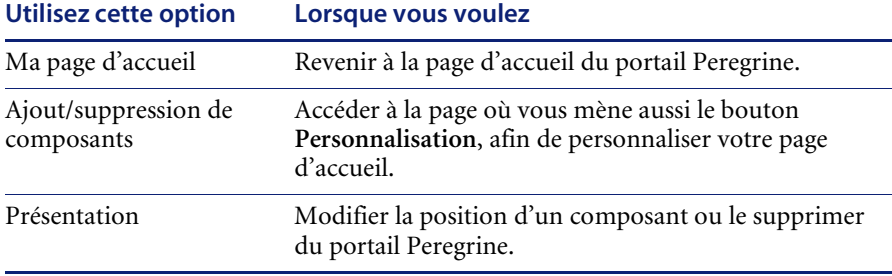

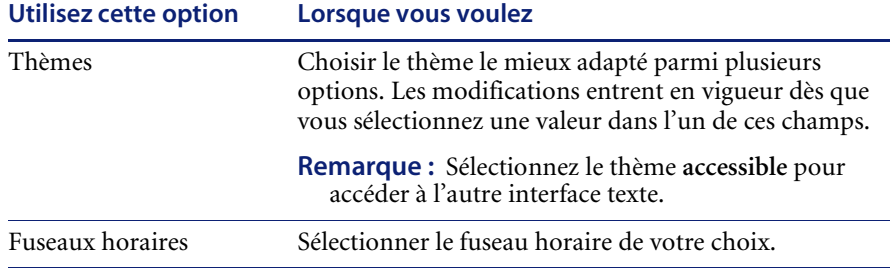

# <span id="page-55-0"></span>**Personnalisation du Portail Peregrine**

Par défaut, le menu de navigation s'affiche sur le portail Peregrine. Vous êtes libre de personnaliser le portail Peregrine en fonction de vos besoins. Vous pouvez, par exemple, ajouter des utilitaires Get-Resources ou des outils personnels, tels que calendrier, calculatrice ou date et heure. Vous pouvez également modifier la présentation de ces composants ou réduire un composant pour en masquer les détails.

Pour plus d'informations sur la personnalisation, reportez-vous au chapitre *Utilisation de l'interface de personnalisation* de ce manuel.

### **Ajout de composants**

Les composants suivants sont disponibles :

#### **Utilitaires Get-Resources**

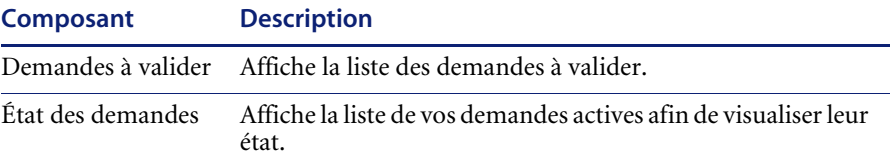

#### **Outils personnels**

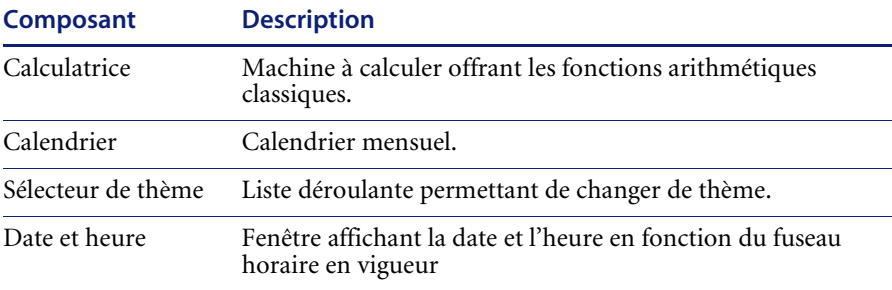

#### **Composants des applications Web du portail Peregrine**

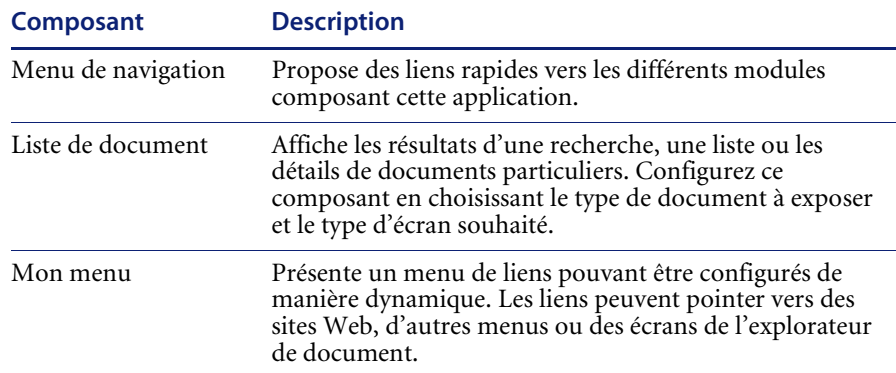

**Remarque :** Le calendrier et la calculatrice ne fonctionnent qu'avec Microsoft Internet Explorer 5.0+ et Netscape 6.1+.

#### **Composants d'administration**

Seuls les utilisateurs dotés des droits d'administrateur appropriés peuvent accéder aux composants d'administration.

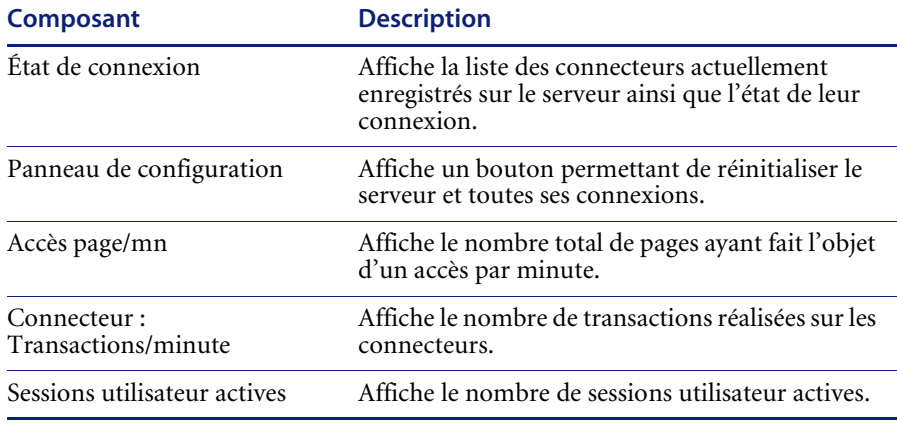

#### **Pour ajouter des composants au portail Peregrine :**

**1** Cliquez sur l'icône **Personnaliser** (clé).

**Remarque :** Vous pouvez également sélectionner le lien **Ajout/suppression de composants** dans le menu d'activités.

La page **Personnaliser ma page d'accueil** s'affiche et répertorie tous les composants disponibles.

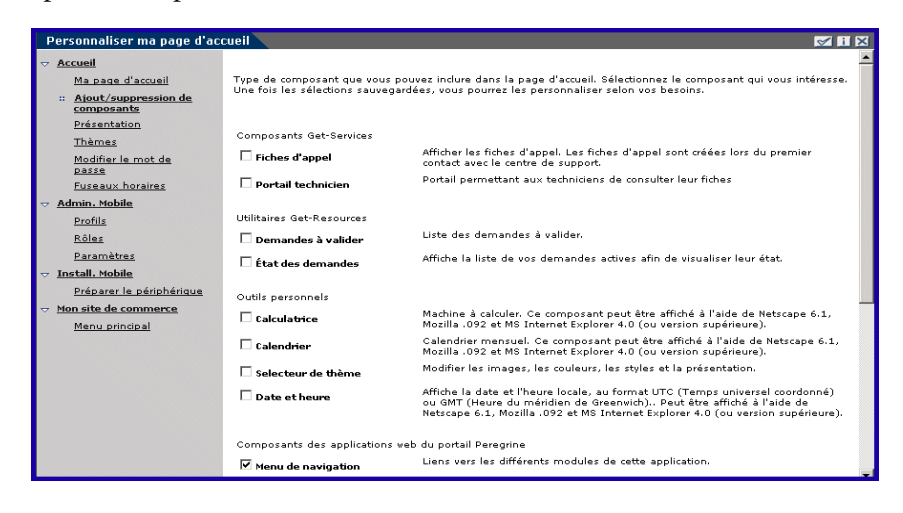

**2** Sélectionnez les composants que vous souhaitez ajouter au portail Peregrine.

**3** Une fois votre sélection terminée, accédez au bas de la page et cliquez sur **Enregistrer**. Pour revenir au portail Peregrine sans valider les modifications, cliquez sur **Retour**.

Dès que vous revenez au portail Peregrine, les nouveaux composants s'affichent. Sur l'illustration suivante apparaissent les utilitaires Get-Resources **Demandes à valider** et **État des demandes**.

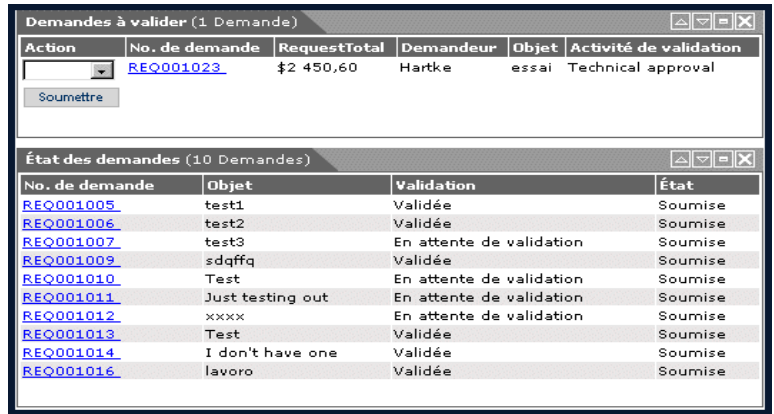

### **Modification de la présentation**

Les sections suivantes expliquent comment modifier la position des composants ou les supprimer du portail Peregrine. La procédure à suivre dépend du navigateur Web que vous utilisez :

#### **Microsoft Internet Explorer**

Si Microsoft Internet Explorer est votre navigateur Web, utilisez les boutons situés dans le coin supérieur droit de chaque composant pour déplacer le composant vers le haut ou le bas, ou pour l'agrandir/le réduire (c'est-à-dire en afficher/masquer les détails).

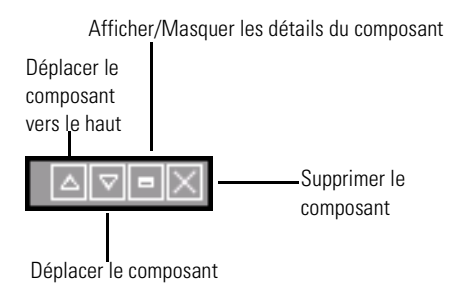

#### Dans l'écran suivant, le calendrier est réduit.

Cliquez sur le bouton Afficher/Masquer les détails pour faire réapparaître les composants masqués.

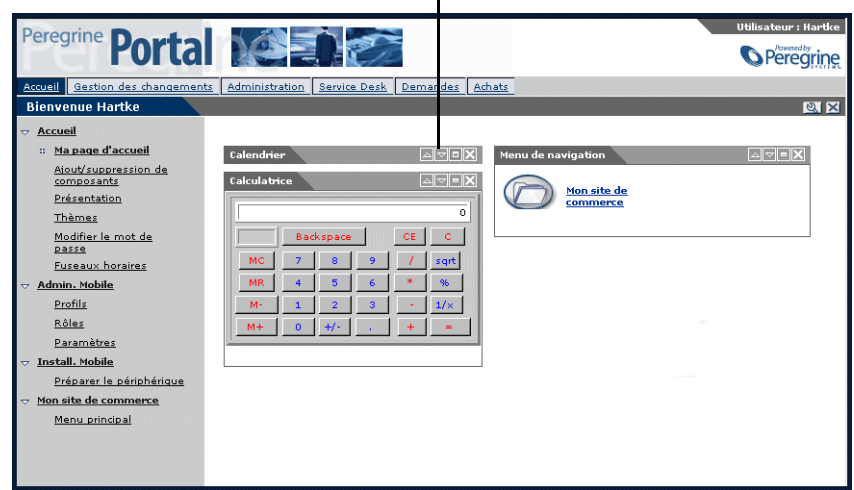

#### **Netscape Navigator**

Si Netscape Navigator est votre navigateur Web, suivez la procédure ci-dessous pour modifier l'état des composants du portail Peregrine. Vous pouvez déplacer un composant vers le haut ou vers le bas, ou bien le supprimer.

**1** Dans le menu d'activités, sélectionnez **Présentation**.

La page **Modification de la présentation** s'affiche. Vous pouvez alors sélectionner les composants à modifier.

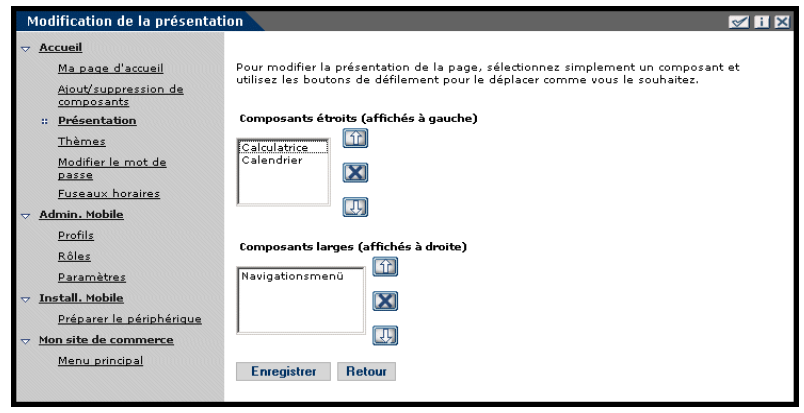

Les composants, dits étroits (calendrier ou calculatrice, par exemple), s'affichent dans la partie gauche du portail Peregrine. Les autres composants, dits larges (le menu de navigation, par exemple), s'affichent dans la partie droite du portail Peregrine.

- **2** Sélectionnez le composant à modifier, puis cliquez sur le bouton correspondant à la modification à apporter.
	- La flèche vers le haut permet de déplacer le composant vers le haut.
	- La flèche vers le bas permet de déplacer le composant vers le bas.
	- L'icône X (Supprimer) permet d'effacer le composant du portail Peregrine.
- **3** Cliquez sur **Enregistrer**.

### **Modification des thèmes**

Donnez à vos pages Web l'aspect qui vous convient le mieux en choisissant un thème parmi les diverses options possibles.

#### **Pour modifier le thème :**

**1** Dans le menu d'activités de la page d'accueil du portail, sélectionnez **Thèmes**.

La page suivante s'affiche.

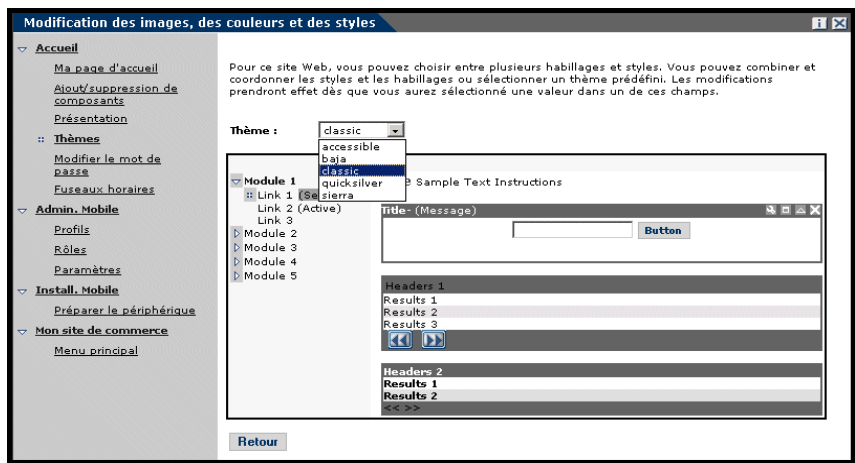

**2** Sélectionnez l'option voulue dans la liste déroulante.

Dès que vous avez choisi une valeur, la page se met à jour pour prendre votre sélection en compte. L'écran suivant présente le thème Sierra.

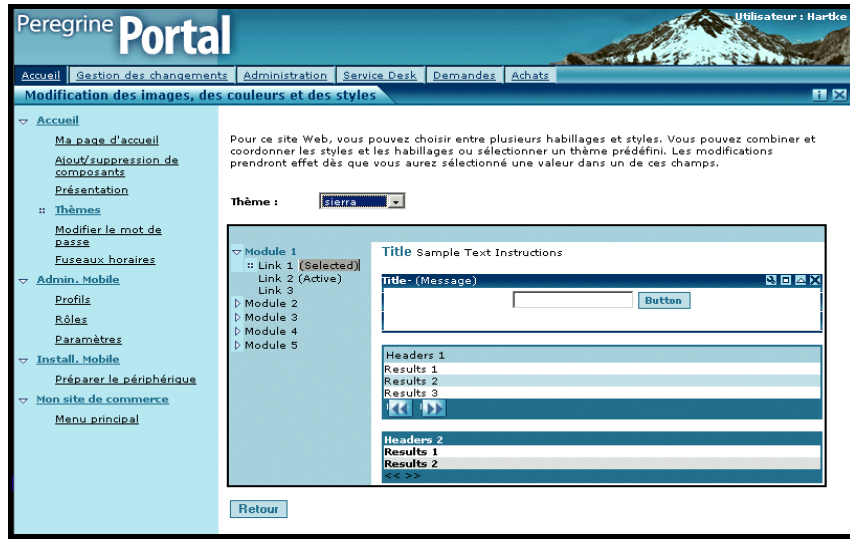

Cette nouvelle configuration reste en vigueur tout au long des sessions suivantes tant que vous ne la modifiez pas.

### **Affichage des informations concernant les formulaires**

Vous pouvez obtenir des informations complémentaires sur le formulaire que vous utilisez. Configurez ce paramètre dans l'onglet Journal de la page Paramètres de l'administrateur du module Administration. Pour plus d'informations à ce sujet, reportez-vous au chapitre Administration de Get-Resources de ce manuel.

Lorsque le paramètre **Informations du formulaire** a la valeur Oui, un bouton **Afficher les informations concernant le formulaire** apparaît dans le coin supérieur droit des formulaires.

> Ce bouton vous permet d'obtenir des informations complémentaires sur le formulaire

que vous utilisez.

Personnaliser ma page d'accueil 國口区 Accueil Type de composant que vous pouvez inclure dans la page d'accueil. Sélectionnez le composant qui vous intéresse.<br>Une fois les sélections sauvegardées, vous pourrez les personnaliser selon vos besoins. Ma page d'accueil  $\therefore \; \frac{\text{Ajout/suppression de}}{\text{composants}}$ Présentation Composants Get-Services Thèmes  $\Box$  Fiches d'appel Afficher les fiches d'appel. Les fiches d'appel sont créées lors du premier<br>contact avec le centre de support. Modifier le mot de<br>passe Portail permettant aux techniciens de consulter leur fiches **Fuseaux horaires**  $\Box$  Portail technicien Admin. Mobile Utilitaires Get-Resources Profils Liste des demandes à valider. Rôles  $\Box$  Demandes à valider Paramètres Affiche la liste de vos demandes actives afin de visualiser leur état  $\Box$  État des demandes Install, Mobile Préparer le périphérique Outils personnels Mon site de commerce Machine à calculer. Ce composant peut être affiché à l'aide de Netscape 6.1,<br>Mozilla .092 et MS Internet Explorer 4.0 (ou version supérieure).  $\Box$  Calculatrice Menu principal .<br>Calendrier mensuel. Ce composant peut être affiché à l'aide de Netscape 6.1,<br>Mozilla .092 et MS Internet Explorer 4.0 (ou version supérieure).  $\Box$  Calendrier Modifier les images, les couleurs, les styles et la présentation.  $\Box$  Selecteur de thème Affiche la date et l'heure locale, au format UTC (Temps universel coordonné)<br>ou GMT (Heure du méridien de Greenwich).. Peut être affiché à l'aide de<br>Netscape 6.1, Mozilla .092 et MS Internet Explorer 4.0 (ou version supéri  $\Box$  Date et heure Composants des applications web du portail Peregrine Liens vers les différents modules de cette application.  $\overline{\mathbf{v}}$  Menu de navigation

# **CHAPITRE** 5 Utilisation de l'interface de personnalisation

Les administrateurs comme les utilisateurs sont en mesure de personnaliser les applications Web de Peregrine Systems conçues à l'aide d'explorateurs de documents (Doc Explorers). Les utilisateurs autorisés peuvent modifier l'apparence et les fonctions de certaines applications Web directement à partir de l'interface de l'application.

Grâce à une interface de personnalisation, les utilisateurs peuvent ajouter ou supprimer des champs, réorganiser leur ordre d'affichage ou encore ajouter, modifier ou supprimer des enregistrements dans une base de données principale.

Ce chapitre traite des sujets suivants :

- *[Prise en charge de la personnalisation](#page-65-0)* page 66
- *[Utilisation du formulaire de personnalisation](#page-67-0)* page 68

# <span id="page-65-0"></span>**Prise en charge de la personnalisation**

Pour prendre en charge la personnalisation, vous devez impérativement disposer de ces composants.

- Une base de données principale AssetCenter ou ServiceCenter. Vous devez stocker les droits de connexion des utilisateurs et les éléments personnalisés dans une de ces bases de données.
- Un compte utilisateur avec droits de personnalisation activés. Le profil de connexion d'un utilisateur détermine le niveau de droits de personnalisation que Peregrine OAA attribue à cet utilisateur. Les droits de personnalisation des utilisateurs déterminent non seulement les composants personnalisés qu'ils peuvent afficher et modifier, mais également leur affichage par d'autres utilisateurs. Peregrine OAA peut en effet présenter l'interface personnalisée à une entreprise entière ou à des groupes d'utilisateurs spécifiques, mais peut également limiter l'affichage des modifications à un utilisateur spécifique.

### **Activation de la personnalisation**

Par défaut, Peregrine OAA définit tout utilisateur comme utilisateur final autorisé à personnaliser l'interface. Peregrine OAA attribue un accès aux fonctionnalités de personnalisation à l'aide du droit d'accès/terme de capacité de **getit.personalization**, stocké dans la base de données de l'application Web. Vous pouvez définir l'étendue des droits de personnalisation des utilisateurs en sélectionnant une des options de la section Personnalisation par l'utilisateur final de la page Paramètres de l'administrateur, sous l'onglet Commun du module Administration.

**Pour activer les options de personnalisation par l'utilisateur final :**

**1** Sous l'onglet Commun de la page Paramètres de l'administrateur du module d'administration, accédez au paramètre **Personnalisation par l'utilisateur final**.

**2** Sélectionnez le niveau de personnalisation souhaité dans la liste déroulante.

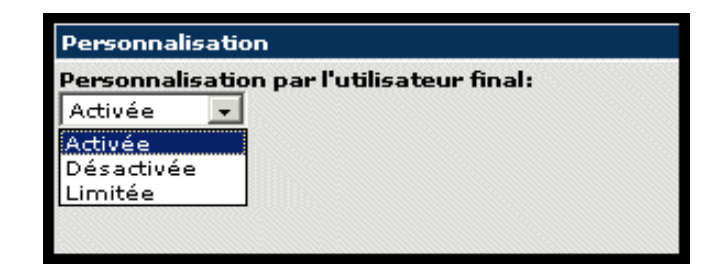

Vous pouvez également attribuer des droits d'administrateur aux utilisateurs en ajoutant **getit.personalization.admin** (droit d'accès/terme de capacité) au profil de l'utilisateur stocké dans la base de données de l'application Web. Les utilisateurs administrateurs de Peregrine OAA disposent des droits supplémentaires suivants.

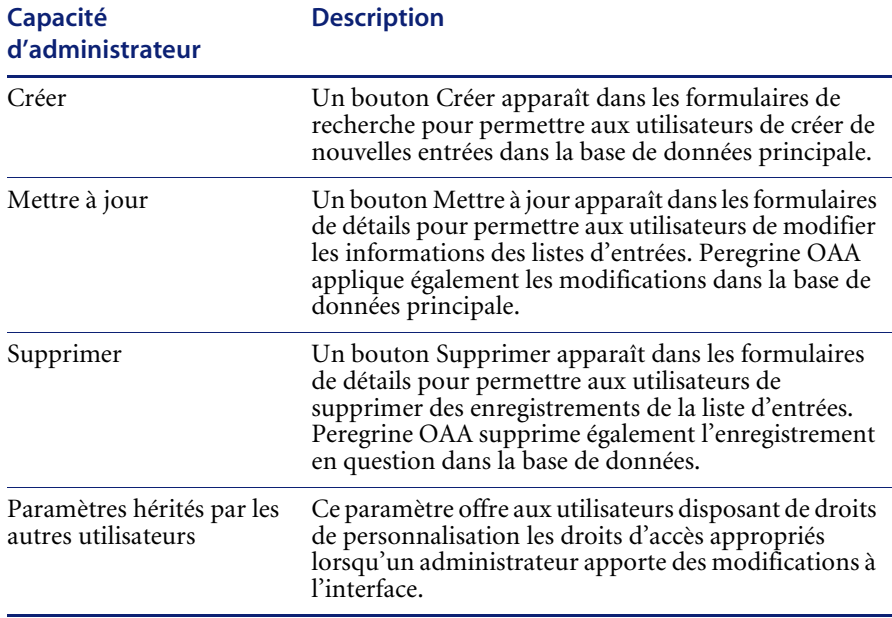

# <span id="page-67-0"></span>**Utilisation du formulaire de personnalisation**

Les administrateurs déterminent les champs de données disponibles qui apparaissent dans chaque formulaire. Vous pouvez personnaliser l'interface de toute application Web signalée par une icône de clé, placée dans la partie supérieure droite du cadre Peregrine OAA. L'icône de clé n'apparaît que dans les activités pour lesquelles un formulaire de personnalisation a été défini. Le formulaire de personnalisation détermine quelles options apparaissent dans la fenêtre contextuelle décrite ci-dessous.

Lorsque vous cliquez sur l'icône de personnalisation, Peregrine OAA affiche une fenêtre contextuelle de personnalisation associée au formulaire que vous visualisez.

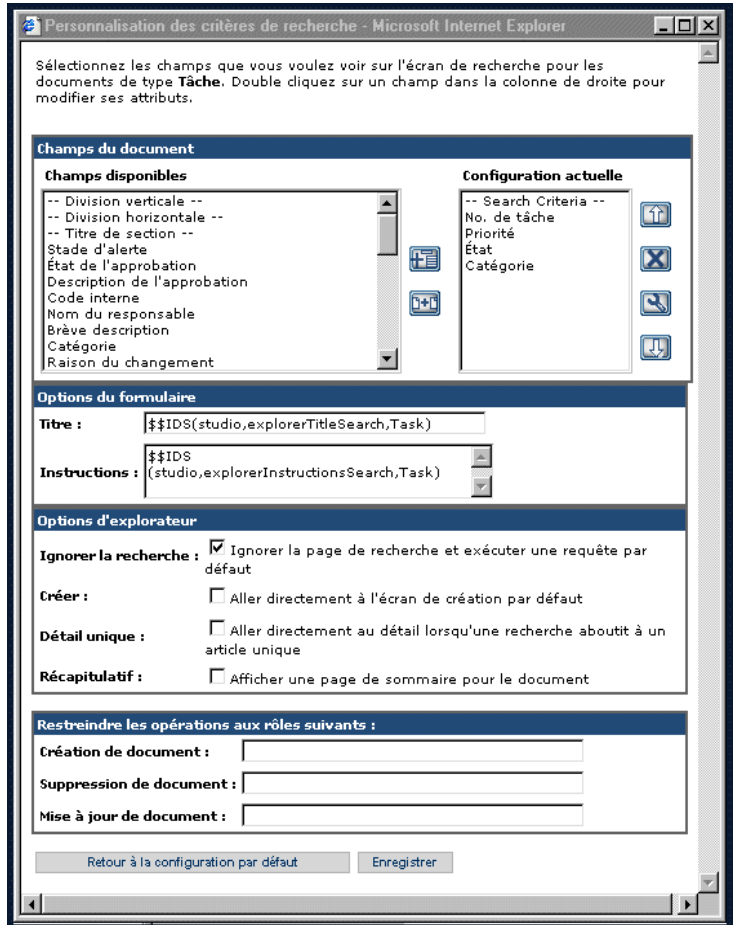

La colonne de gauche contient tous les champs disponibles dans un formulaire. La colonne de droite répertorie les champs qui figurent effectivement dans le formulaire.

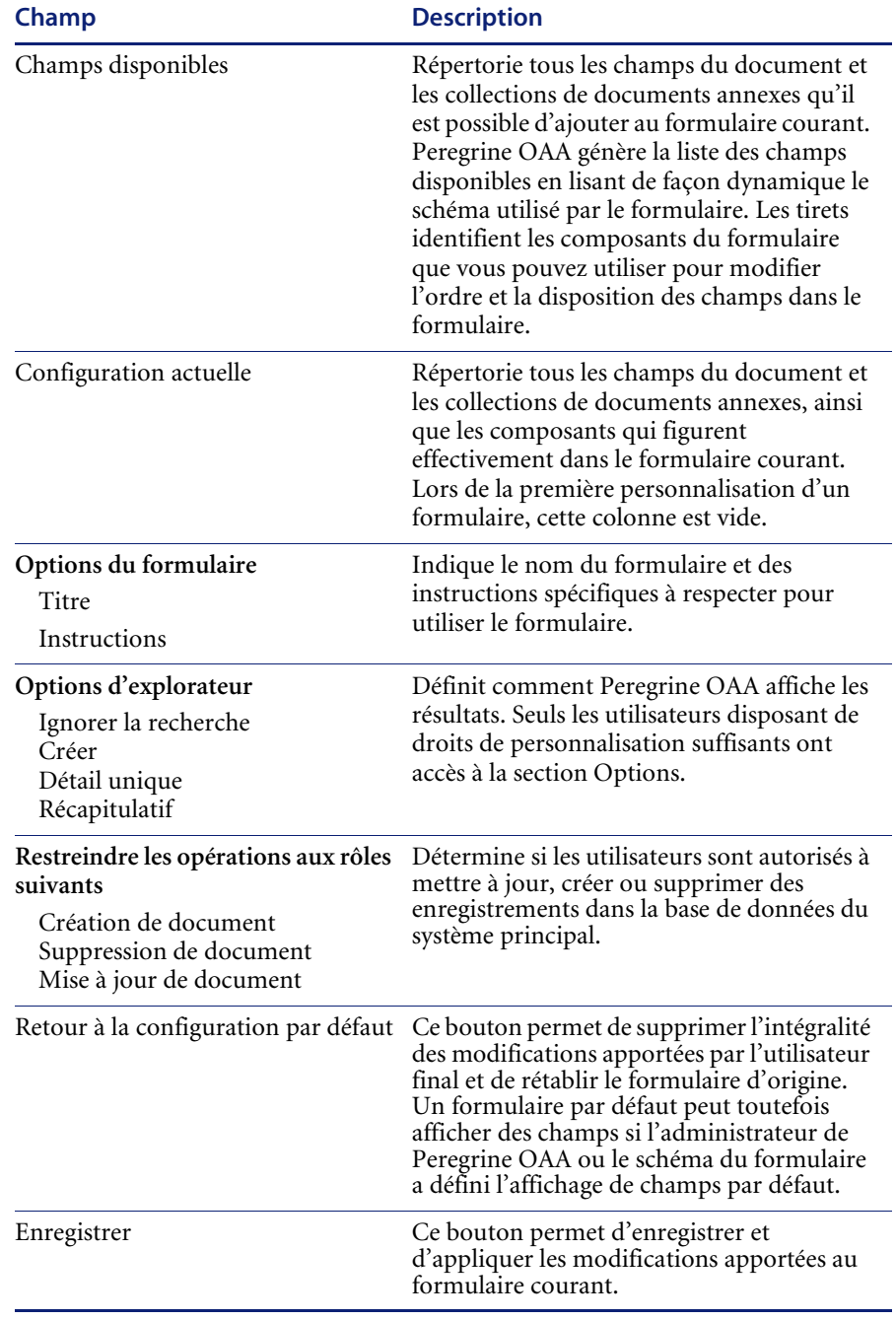

La fenêtre contextuelle de personnalisation comprend les champs suivants :

# **Utilisation des icônes de personnalisation**

Vous personnalisez les pages de Get-Resources en ajoutant, déplaçant et supprimant des champs. Sélectionnez la page que vous souhaitez personnaliser, puis les champs à afficher à l'écran.

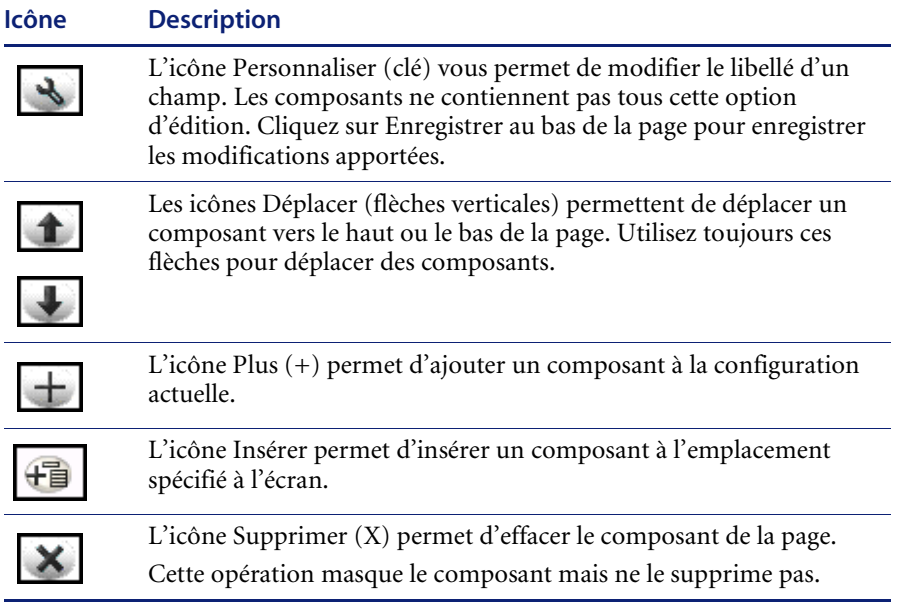

### **Ajout de champs à un formulaire**

Vous pouvez ajouter des champs à un formulaire, puis modifier leur disposition.

#### **Pour ajouter un champ à un formulaire :**

- **1** Procédez comme suit :
	- Dans un formulaire actif, cliquez sur l'icône **Personnaliser** placée dans l'angle supérieur droit de la page.
	- Dans une page de recherche, cliquez sur **Personnaliser cette page**.
- **2** Sélectionnez un champ dans la liste **Champs disponibles**.
- **3** Cliquez sur l'icône **Plus** (+).

Le champ apparaît alors dans la liste Configuration actuelle.

- **4** Cliquez sur l'icône Insérer pour insérer un composant, le cas échéant.
- **5** Cliquez sur **Enregistrer**.

#### **Pour modifier l'ordre des champs :**

- **1** Sélectionnez un champ dans la liste Configuration actuelle.
- **2** Cliquez sur la flèche pointant vers le haut ou vers le bas pour repositionner le champ dans la liste Configuration actuelle.
- **3** Cliquez sur **Enregistrer**.

#### **Pour modifier la disposition des champs :**

- **1** Dans la liste **Champs disponibles**, sélectionnez **Division verticale**.
- **2** Cliquez sur l'icône **Plus** (+).

**Pour ajouter une nouvelle section :**

- **1** Dans la liste **Champs disponibles**, sélectionnez **Titre de section**.
- **2** Cliquez sur l'icône **Plus** (+).

**Remarque :** Voir *[Pour renommer un libellé](#page-71-0)* pour plus d'informations sur la modification du composant **Titre de section**.

**3** Dans la colonne **Configuration actuelle**, modifiez l'ordre des sections à l'aide des icônes **Flèche vers le haut**, **Flèche vers le bas** et **Supprimer**.

**Remarque :** Ces icônes permettent de déplacer ou de supprimer un champ. La suppression d'un champ permet de masquer l'élément correspondant dans le formulaire.

**4** Cliquez sur **Enregistrer** pour appliquer les modifications apportées et revenir au formulaire.

#### <span id="page-71-0"></span>**Pour renommer un libellé**

- **1** Sélectionnez le libellé que vous souhaitez modifier dans la colonne Configuration actuelle.
- **2** Cliquez sur l'icône **Personnaliser** (clé).

La fenêtre de personnalisation s'ouvre.

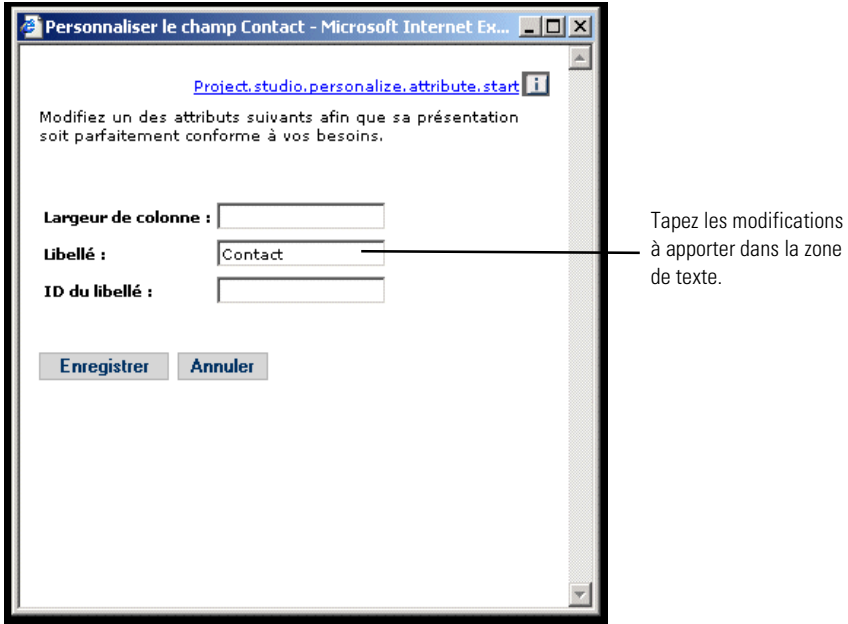

**3** Tapez les informations dans la zone de texte **Libellé**, puis cliquez sur **Enregistrer** pour enregistrer les modifications et revenir à la page précédente.

Le bouton **Annuler** vous permet de revenir à la page précédente sans enregistrer les modifications.
### **Suppression de champs dans les pages de l'application**

Vous pouvez supprimer un champ de manière à ce qu'il n'apparaisse plus dans les pages de l'application.

Pour supprimer un champ

- **1** Sélectionnez un champ dans la liste **Configuration actuelle**.
- **2** Cliquez sur l'icône **X** pour supprimer le champ.
- **3** Cliquez sur **Enregistrer**.

### **Configuration des attributs de champs**

#### **Pour configurer les attributs d'un champ :**

**1** Double-cliquez sur un champ dans la liste Configuration actuelle pour ouvrir une fenêtre d'édition.

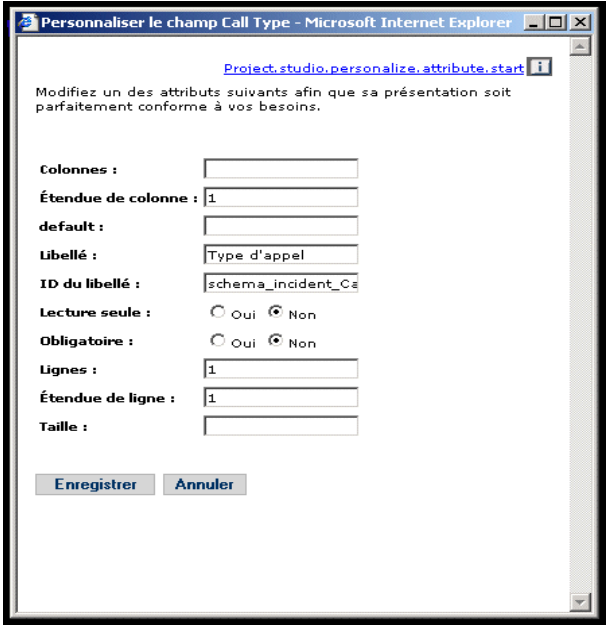

**2** Entrez les nouveaux attributs du champ :

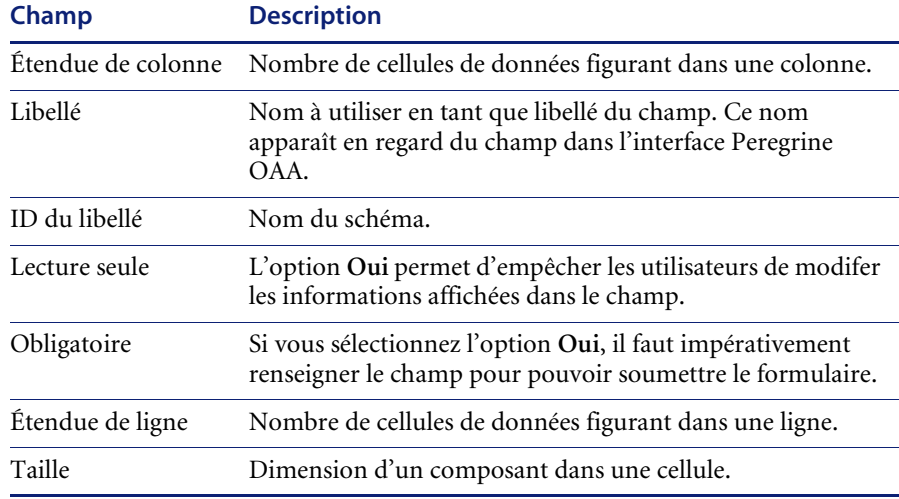

**3** Cliquez sur **Enregistrer** pour enregistrer les modifications apportées et revenir à la page précédente.

Le bouton **Annuler** vous permet de revenir à la page précédente sans enregistrer les modifications.

### **Suppression de champs d'un formulaire**

#### **Pour supprimer un champ d'un formulaire :**

- **1** Sélectionnez un champ dans la liste Configuration actuelle.
- **2** Cliquez sur l'icône X pour supprimer le champ.
- **3** Cliquez sur **Enregistrer**.

# **CHAPITRE Administration de Get-Resources**

Ce chapitre comprend des instructions pour administrer votre système Get-Resources.

Ce chapitre traite des sujets suivants :

- *[Accès au module d'administration du portail Peregrine](#page-75-0)* page 76
- *[Utilisation du Panneau de configuration](#page-77-0)* page 78
- *[Affichage des versions déployées](#page-78-0)* page 79
- *[Affichage du journal du serveur](#page-79-0)* page 80
- *[Utilisation de la page Paramètres de l'administrateur](#page-80-0)* page 81
- *[Vérification de l'état des scripts](#page-82-0)* page 83
- *[Affichage des files d'attente de messages](#page-82-1)* page 83
- *[Affichage de l'état de la file d'attente](#page-83-0)* page 84
- *[Affichage des transactions du connecteur](#page-84-0)* page 85
- *[Utilisation de IBM Websphere Portal](#page-84-1)* page 85
- *[Affichage d'informations concernant les formulaires](#page-85-0)* page 86
- *[Enregistrement de comptes par l'utilisateur](#page-88-0)* page 89
- *[Modification de mots de passe](#page-88-1)* page 89
- *[Journalisation et surveillance des sessions utilisateur](#page-89-0)* page 90

# <span id="page-75-0"></span>**Accès au module d'administration du portail Peregrine**

La page de connexion de l'administrateur au portail Peregrine permet d'accéder au module d'administration de ce portail. Vous utilisez ce module d'administration pour définir les paramètres de votre système Peregrine.

**Remarque :** Après avoir installé et configuré Get-Resources, vous devez impérativement vous connecter en tant qu'utilisateur de ServiceCenter ou AssetCenter avec les droits d'accès **getit.admin** qui vous permettent d'accéder au module d'administration, afin de procéder à l'intégration de Get-Resources avec ServiceCenter ou AssetCenter. Pour obtenir la liste des termes de capacité d'accès et des instructions sur la configuration des connecteurs, reportez-vous à la section Sécurité de Get-Resources dans ce manuel.

Un nom d'administrateur par défaut, Admin, vous donne accès au module d'administration sans être connecté à un système principal. Après avoir configuré votre nom d'utilisateur dans l'onglet Commun, vous pouvez également accéder au module d'administration à partir du menu de navigation.

**Important :** Lorsque vous modifiez des paramètres dans le module d'administration, un fichier local.xml est créé dans le répertoire \<*serveur d'applications*>\webapps\oaa\WEB-INF pour stocker ces paramètres. Si vous réinstallez Get-Resources, enregistrez une copie de ce fichier dans un autre emplacement que le dossier d'installation de Get-Resources. Si vous ne le faites pas, tous vos paramètres seront perdus lors de la nouvelle installation.

**Pour accéder à la page de connexion de l'administrateur au portail Peregrine :**

- **1** Vérifiez que votre serveur d'applications (Tomcat, par exemple) est actif.
- **2** Dans le champ Adresse de votre navigateur Web, tapez : **<***nom de l'hôte***>/oaa/admin.jsp**

**3** Appuyez sur Entrée pour ouvrir la page de connexion de l'administrateur au portail.

Tapez votre nom d'hôte pour vous connecter au serveur local.

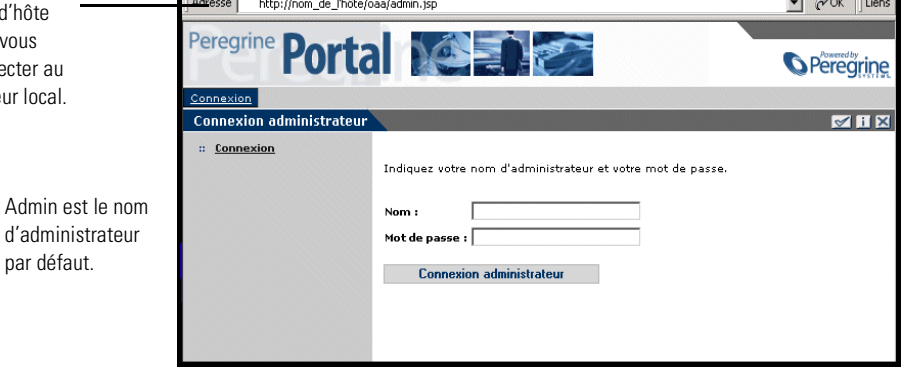

**4** Dans le champ Nom, tapez **Admin**.

Aucun mot de passe n'est requis lors de la première connexion.

**5** Cliquez sur **Connexion administrateur** pour ouvrir la page **Panneau de configuration**.

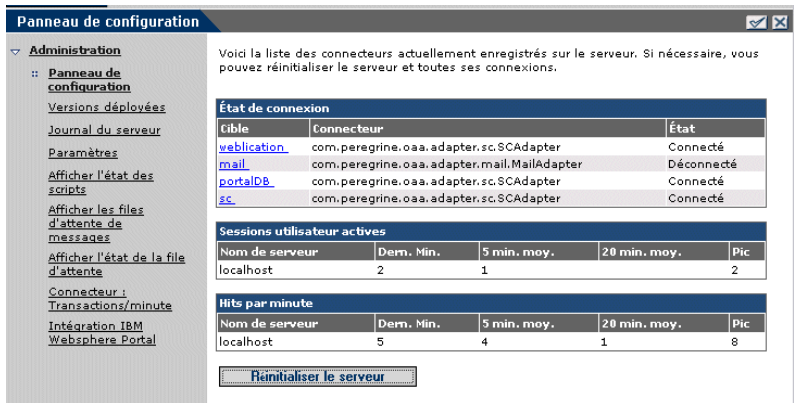

Les administrateurs utilisent le module d'administration pour définir les paramètres du système.

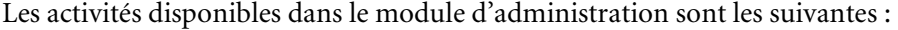

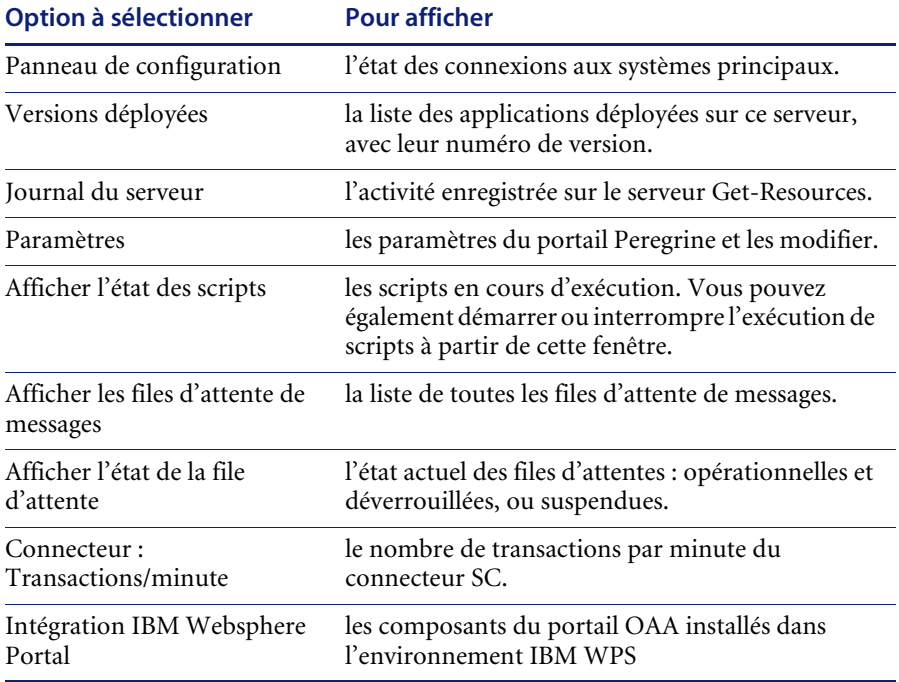

# <span id="page-77-0"></span>**Utilisation du Panneau de configuration**

Utilisez la page Panneau de configuration pour vérifier l'état des connexions aux bases de données auxquelles vous accédez par le biais de Get-Resources et vos applications Web. Vous pouvez également réinitialiser la connexion entre le servlet Archway ou les connecteurs et les systèmes principaux.

**Pour réinitialiser la connexion entre le servlet Archway et le système principal :**

- Cliquez sur **Réinitialiser le serveur.**

Un message apparaît en haut de la page pour indiquer que les connexions sont réinitialisées.

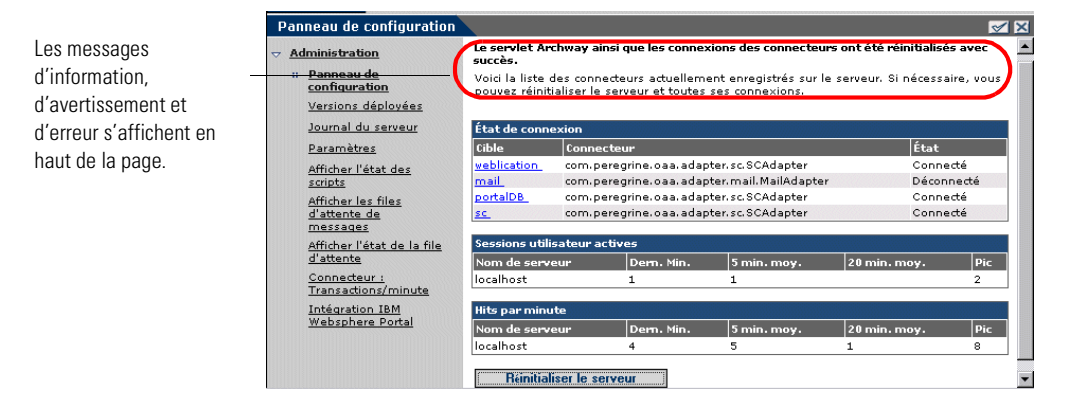

# <span id="page-78-0"></span>**Affichage des versions déployées**

l'option Versions déployées.

L'écran Versions déployées répertorie tous les packages déployés au cours de l'installation, et indique le numéro de version de chaque application.

**Pour afficher la liste des versions déployées :**

**1** Dans le menu d'activités, sélectionnez **Versions déployées**.

La liste de tous les packages installés s'affiche.

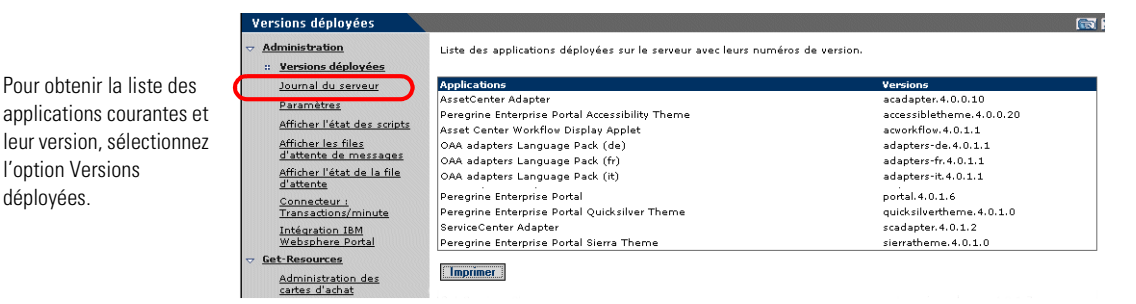

**2** Cliquez sur **Imprimer** pour imprimer cette liste.

# <span id="page-79-0"></span>**Affichage du journal du serveur**

Le journal du serveur présente l'historique des événements serveur. Le nom de fichier par défaut est archway.log.

#### **Pour afficher le journal du serveur :**

**1** Dans le menu d'activités, sélectionnez **Journal du serveur**.

Le formulaire qui s'ouvre contient une liste déroulante dans laquelle vous pouvez sélectionner le fichier journal à afficher.

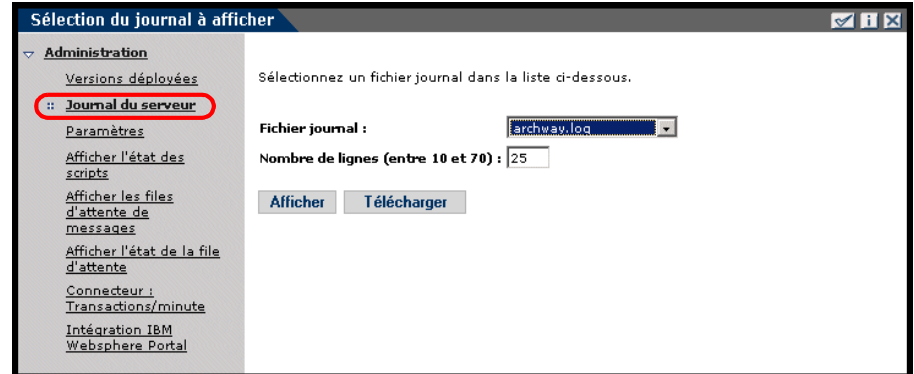

- **2** Cliquez sur la flèche et sélectionnez le fichier journal que vous souhaitez consulter.
- **3** Indiquez le nombre de lignes à afficher.
- **4** Procédez comme suit :
	- Pour visualiser le fichier journal dans votre navigateur Web, cliquez sur **Afficher**.
	- Cliquez sur **Télécharger** pour lancer l'assistant de téléchargement de fichier afin d'enregistrer le fichier archway.log à l'emplacement de votre choix.

Vous avez la possibilité d'afficher le fichier journal dans votre navigateur Web ou de le télécharger dans le répertoire de votre choix.

# <span id="page-80-0"></span>**Utilisation de la page Paramètres de l'administrateur**

Dans le menu d'activités, cliquez sur **Paramètres** pour afficher les paramètres actuels. La page Paramètres de l'administrateur comprend plusieurs onglets. Les onglets auxquels vous pouvez accéder varient en fonction des applications Web installées et des connecteurs utilisés. L'onglet Commun est disponible quelle que soit l'installation.

Les paramètres indiqués sous les onglets Portail, Base de données du portail, Application web, AssetCenter et ServiceCenter sont définis au cours de l'installation (reportez-vous au *Manuel d'installation de Get-Resources*). Vous pouvez accéder à tout moment à la page Paramètres de l'administrateur pour modifier les paramètres d'installation. Définissez l'onglet E-mail uniquement si les utilisateurs sont autorisés à enregistrer de nouveaux comptes (voir *[Enregistrement de comptes par l'utilisateur](#page-88-0)* page 89).

#### **Pour afficher les paramètres :**

- Dans le menu d'activités, cliquez sur **Paramètres**.

Chaque paramètre indiqué sur un onglet est accompagné d'une description vous permettant de mieux en comprendre l'utilité.

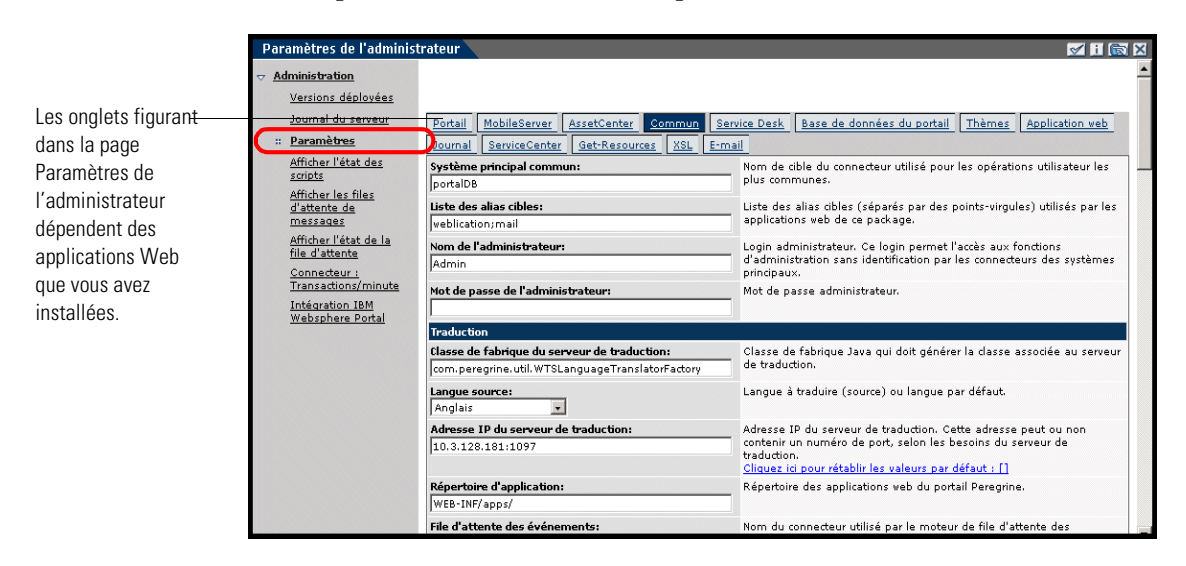

### **Définition de paramètres dans le module d'administration**

Lorsque vous apportez des modifications dans la page Paramètres de l'administrateur, un fichier local.xml est créé dans le répertoire C:\<*serveur d'applications*>\webapps\oaa\WEB-INF. Toutes les modifications apportées aux paramètres de propriétés sont enregistrées dans ce fichier. Redémarrez Tomcat après avoir appliqué les modifications enregistrées dans le fichier local.xml.

**Important :** Si, après avoir modifié des paramètres dans la page Paramètres de l'administrateur, vous devez réinstaller Get-Resources, il est important de copier le fichier local.xml dans un autre emplacement que le dossier d'installation de Get-Resources, sans quoi tous vos paramètres seront perdus lors du redéploiement de Get-Resources. Après la nouvelle installation, replacez la copie du fichier dans le répertoire WEB-INF.

#### **Pour définir un paramètre :**

- **1** Localisez le paramètre à modifier et saisissez le nouveau paramètre.
	- **Remarque :** Pour restaurer un paramètre d'origine après avoir modifié sa valeur, cliquez sur le lien **Cliquez ici pour rétablir les valeurs par défaut** qui apparaît dans la zone de description du paramètre à rétablir. Ce lien s'affiche uniquement lorsque le paramètre défini n'est pas le paramètre par défaut.
- **2** Accédez au bas de la page et cliquez sur **Enregistrer**.

Le Panneau de configuration s'ouvre.

**3** Cliquez sur **Réinitialiser le serveur**.

Un message d'information apparaît en haut du Panneau de configuration pour indiquer que le serveur a été réinitialisé.

# <span id="page-82-0"></span>**Vérification de l'état des scripts**

La page État des scripts répertorie le nom et le statut de tout script en cours d'exécution.

#### **Pour vérifier l'état des scripts :**

**1** Dans le menu d'activités Administration, cliquez sur Afficher l'état des scripts pour ouvrir la page **État des scripts**, qui indique le nom de chaque script.

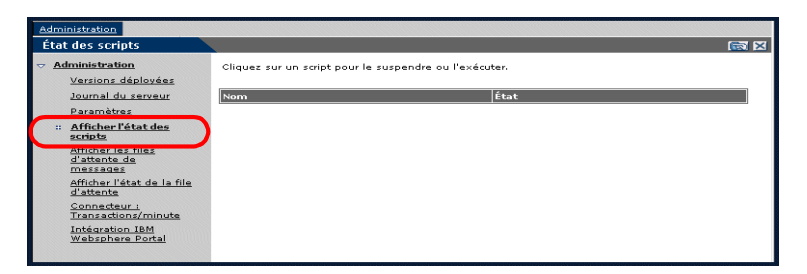

**2** Cliquez sur un script pour le suspendre.

### <span id="page-82-1"></span>**Affichage des files d'attente de messages**

Les files d'attente de messages sont affichées lorsqu'une file contient des données en attente de transfert.

#### **Pour afficher les files d'attente de messages :**

**1** Dans le menu d'activités Administration, cliquez sur Afficher les files d'attente de messages pour ouvrir la page Files d'attente active .

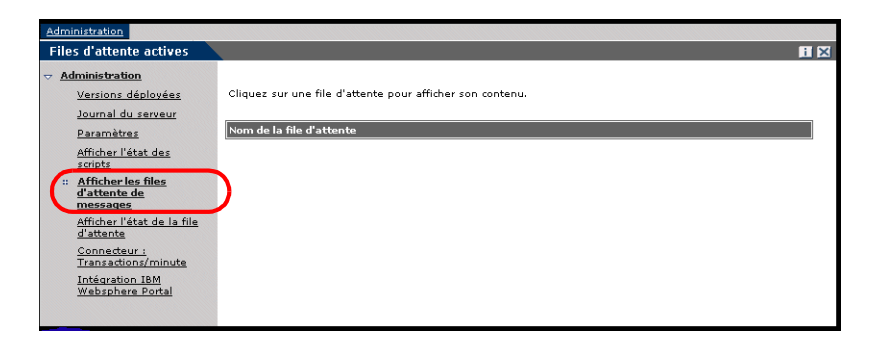

**2** Cliquez sur le nom d'une file d'attente dans la liste pour afficher son contenu.

# <span id="page-83-0"></span>**Affichage de l'état de la file d'attente**

Utilisez l'option Afficher l'état de la file d'attente pour vérifier ou modifier l'état des files d'attente de messages.

#### **Pour afficher l'état de la file d'attente :**

**1** Dans le menu d'activités, cliquez sur **Afficher l'état de la file d'attente** pour ouvrir la page État de la file d'attente.

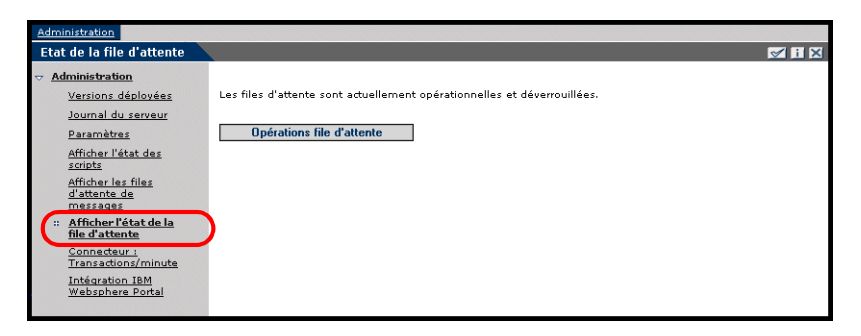

**2** Cliquez sur **Opérations file d'attente** pour définir l'état **suspendues**.

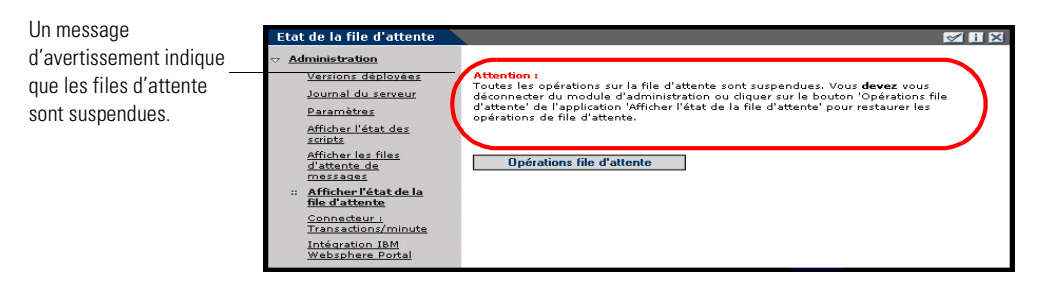

**3** Cliquez à nouveau sur **Opérations file d'attente** pour rendre les files d'attente opérationnelles.

## <span id="page-84-0"></span>**Affichage des transactions du connecteur**

Pour effectuer le suivi des transactions du connecteur, ouvrez la page État de sc/État de ac.

**Pour afficher les transactions du connecteur par minute :**

- Dans le menu d'activités, cliquez sur **Connecteur : Transactions/minute** pour ouvrir la page **État** du connecteur sc ou ac.

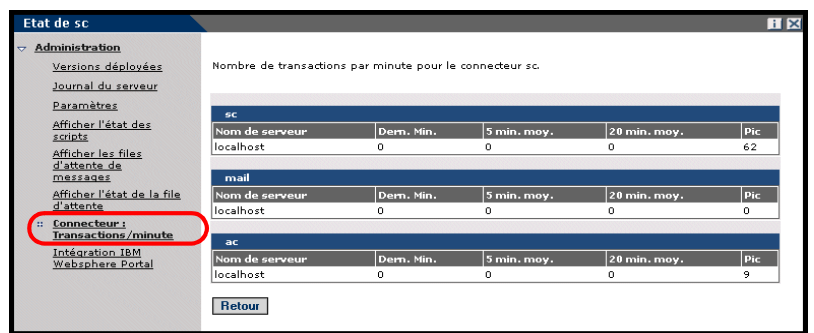

# <span id="page-84-1"></span>**Utilisation de IBM Websphere Portal**

Vous pouvez générer un fichier war (Web archive) IBM Websphere Portal Server configuré avec les références aux composants du portail OAA installés.

#### **Pour générer un fichier war :**

**1** Dans le menu d'activités, cliquez sur **Intégration IBM Websphere Portal** pour ouvrir la page **Intégration IBM Websphere Portal**.

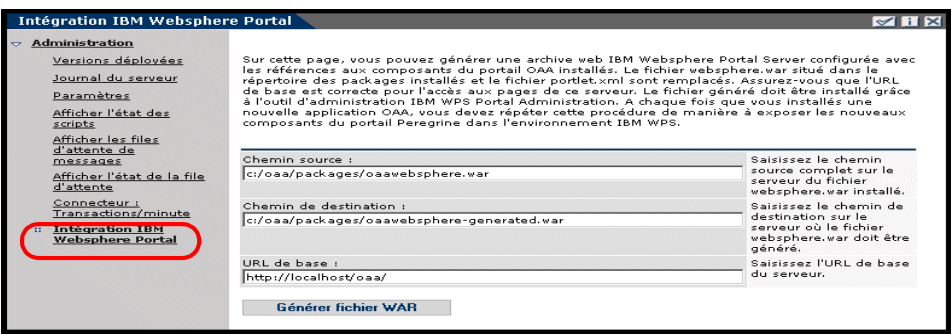

- **2** Entrez les informations suivantes :
	- Chemin source
	- Chemin de destination
	- URL de base
- **3** Cliquez sur **Générer fichier WAR**.

# <span id="page-85-0"></span>**Affichage d'informations concernant les formulaires**

Vous pouvez utiliser le module d'administration pour configurer les formulaires des applications Web de manière à afficher l'emplacement et le nom de fichier du formulaire actif.

#### **Pour afficher des informations concernant les formulaires :**

- **1** Dans le module d'administration, cliquez sur **Paramètres**, puis sur **Journal**.
- **2** Faites défiler la page pour accéder à la section **Informations du formulaire**, puis cliquez sur **Oui** si nécessaire.

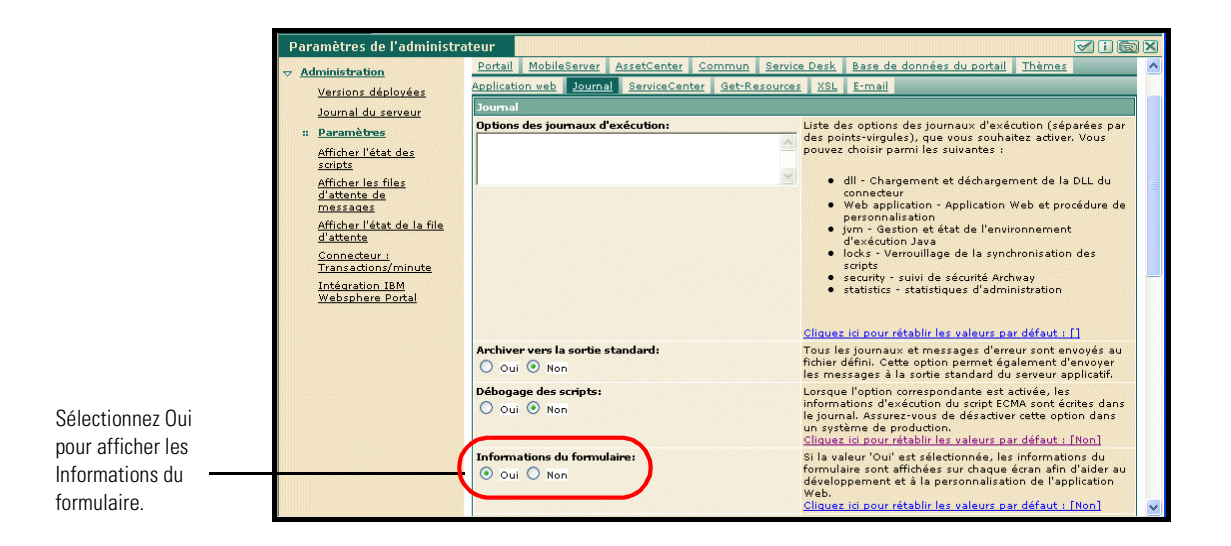

- **3** Cliquez sur **Enregistrer**. Le Panneau de configuration s'ouvre.
	-
- **4** Cliquez sur **Réinitialiser le serveur**.

#### Le nom du formulaire apparaît en haut de chaque page.

Le nom du formulaire apparaît en haut de la page.

Cliquez sur le bouton Afficher les informations concernant le formulaire pour consulter la composition du formulaire.

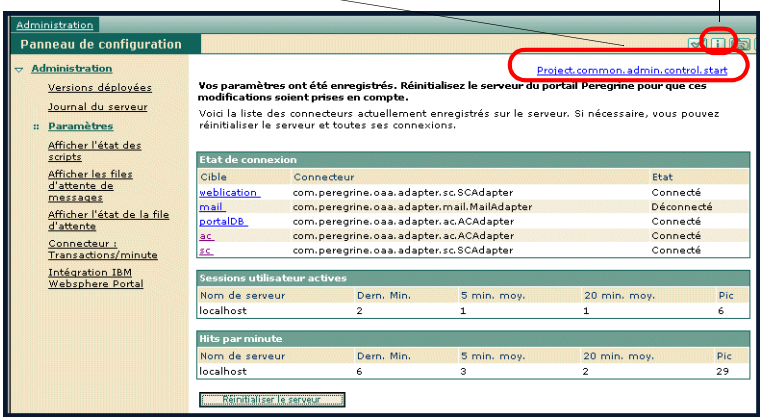

### **Affichage de détails sur les formulaires**

.

Vous avez la possibilité d'afficher des informations détaillées sur le formulaire actif. Cliquez sur le bouton **Afficher les informations concernant le formulaire** placé dans l'angle supérieur droit du formulaire. Une nouvelle fenêtre s'ouvre.

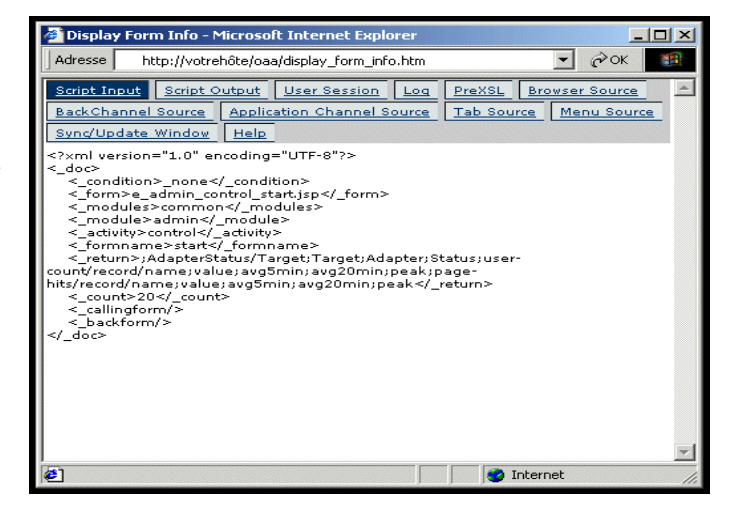

Visualisez le contenu de chaque onglet pour obtenir davantage d'informations sur le formulaire.

Le formulaire comprend les onglets suivants :

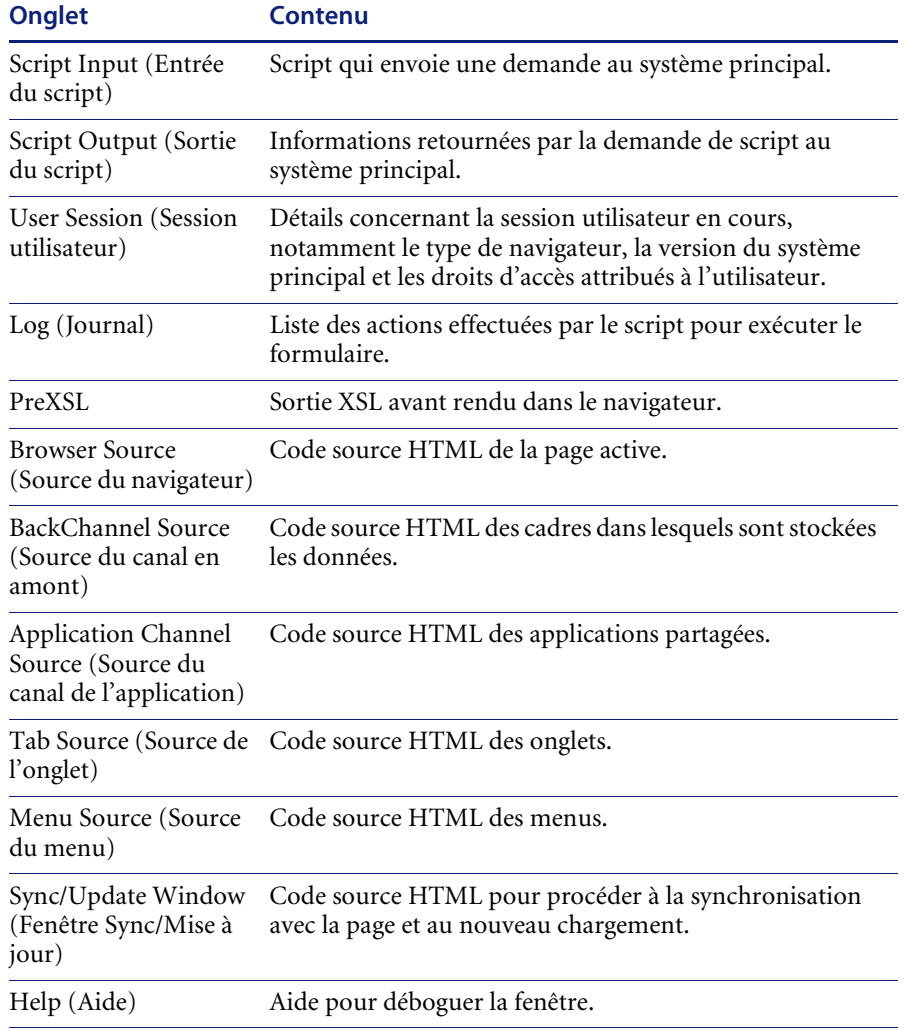

### <span id="page-88-0"></span>**Enregistrement de comptes par l'utilisateur**

Dans le module d'administration, les administrateurs peuvent autoriser les utilisateurs à enregistrer de nouveaux comptes à partir de l'écran de connexion si ceux-ci ne sont pas encore enregistrés dans la base de données ServiceCenter. Lorsqu'un utilisateur s'enregistre, ServiceCenter crée un enregistrement d'opérateur ainsi qu'un enregistrement de contact associés au nouvel utilisateur disposant de droits de connexion de base. Consultez le chapitre de ce manuel concernant la *Sécurité* pour plus d'informations sur le processus d'enregistrement.

**Pour autoriser les utilisateurs à s'enregistrer à partir de l'écran de connexion :**

- **1** Dans la page Paramètres de l'administrateur du module d'administration, cliquez sur **Commun**.
- **2** Faites défiler la page pour accéder à la section **Autoriser l'enregistrement**.

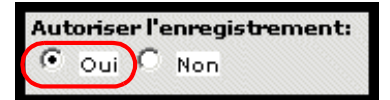

Cliquez sur Oui pour permettre aux utilisateurs d'enregistrer de nouveaux comptes.

**3** Cliquez sur **Oui**.

### <span id="page-88-1"></span>**Modification de mots de passe**

Dans le module d'administration, les administrateurs peuvent autoriser les utilisateurs à changer de mot de passe à partir de la page d'accueil.

**Pour autoriser les utilisateurs à changer de mot de passe :**

- **1** Dans la page Paramètres de l'administrateur du module d'administration, cliquez sur **Commun**.
- **2** Faites défiler la page pour accéder à la section **Autoriser la modification de mot de passe**.

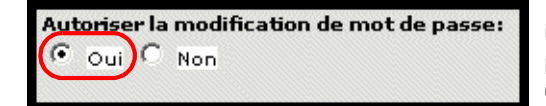

Cliquez sur Oui pour permettre aux utilisateurs de changer de mot de passe.

**3** Cliquez sur **Oui**.

# <span id="page-89-0"></span>**Journalisation et surveillance des sessions utilisateur**

Le fichier usage.log contient un enregistrement des connexions utilisateur stocké dans le répertoire bin du dossier d'installation du serveur d'applications. Grâce à ce fichier, vous pouvez déterminer quelle application est en cours d'utilisation, ainsi que le nombre d'utilisateurs ayant accédé à une application au cours d'une journée.

### **Présentation du fichier usage.log**

La ligne suivante est extraite d'un fichier usage.log :

10.2.3.239 - roxy [12/Nov/2002:09:07:18 -0800] "GET portal/portal/home/e\_portal\_home\_start.jsp HTTP/1.0" 200 0

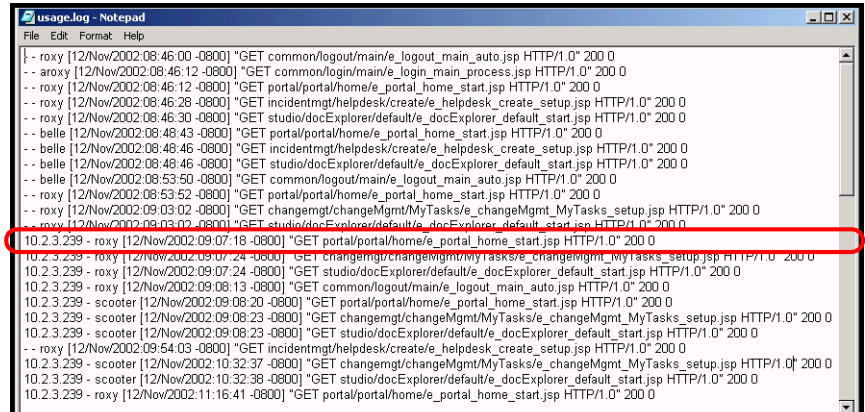

Chaque connexion apparaît sur une ligne. Au cours d'une même session utilisateur, chaque module enregistre une seule ligne dans le journal.

Le tableau suivant indique la signification de chacun des éléments de l'entrée de journal :

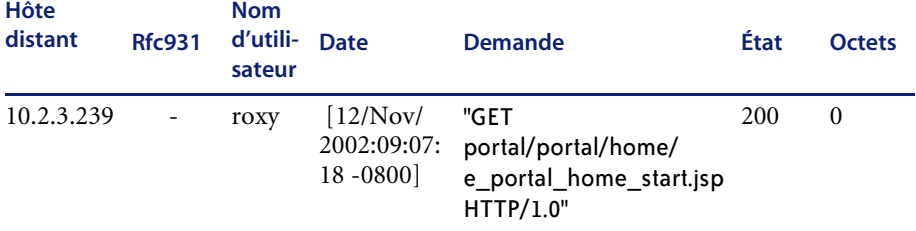

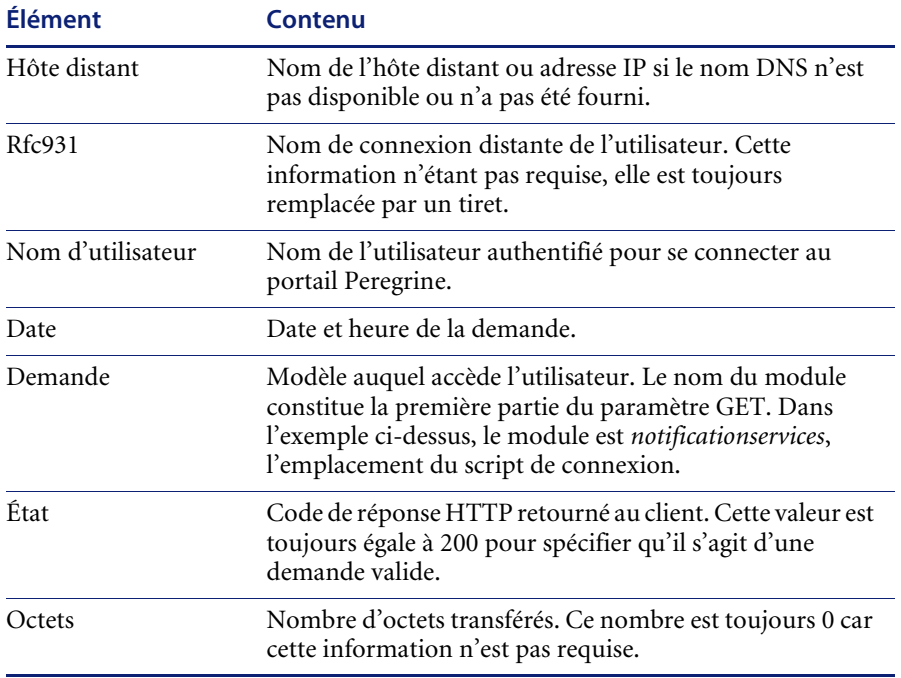

# **CHAPITRE 7** Administration du système principal

Les sections suivantes décrivent les fonctions d'administration qui doivent être exécutées en dehors de Get-Resources afin de prendre en charge certaines fonctions disponibles dans ServiceCenter ou AssetCenter :

- *[Configuration du workflow de génération de commande](#page-93-0)* page 94
- *[Configuration du catalogue de produits](#page-94-0)* page 95
- *[Configuration du formulaire Sélection d'un type de demande](#page-97-0)* page 98
- *[Configuration du formulaire Sélection d'un type d'article](#page-103-0)* page 104

# <span id="page-93-0"></span>**Configuration du workflow de génération de commande**

Dans AssetCenter, le workflow Automatic PO Generation (Génération automatique de commande) provoque la création automatique d'une commande à chaque envoi d'une demande dans Get-Resources. Il se peut que vous souhaitiez désactiver ce workflow dans AssetCenter.

**Pour désactiver le workflow Automatic PO Generation (Génération automatique de commande) :**

- **1** Dans AssetCenter, sélectionnez Outils>Workflow>Schémas de workflow.
- **2** Dans la liste de workflows qui s'affiche, sélectionnez Automatic PO Generation (Génération automatique de commande).
- **3** Sélectionnez l'onglet Général.
- **4** Dans la zone Fin de la section Validité, indiquez une date appartenant au passé.

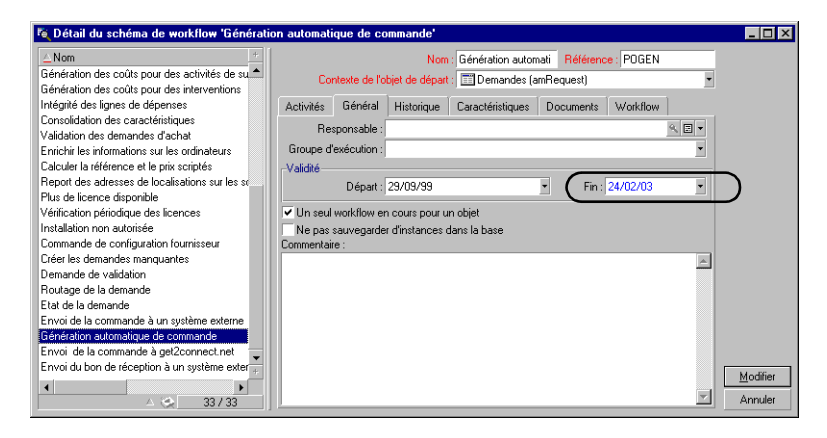

- **5** Cliquez sur Modifier.
- **6** Redémarrez votre serveur d'applications.

# <span id="page-94-0"></span>**Configuration du catalogue de produits**

Cette section s'applique uniquement à AssetCenter 3.6.

Get-Resources utilise le catalogue de produits de AssetCenter contenu dans la table amProduct. Deux zones du catalogue nécessitent une configuration spéciale :

- **Champ Certification**
- Champ calculé

### **Certification**

Get-Resources utilise le champ Certification pour déterminer la disponibilité des articles dans le catalogue de AssetCenter.

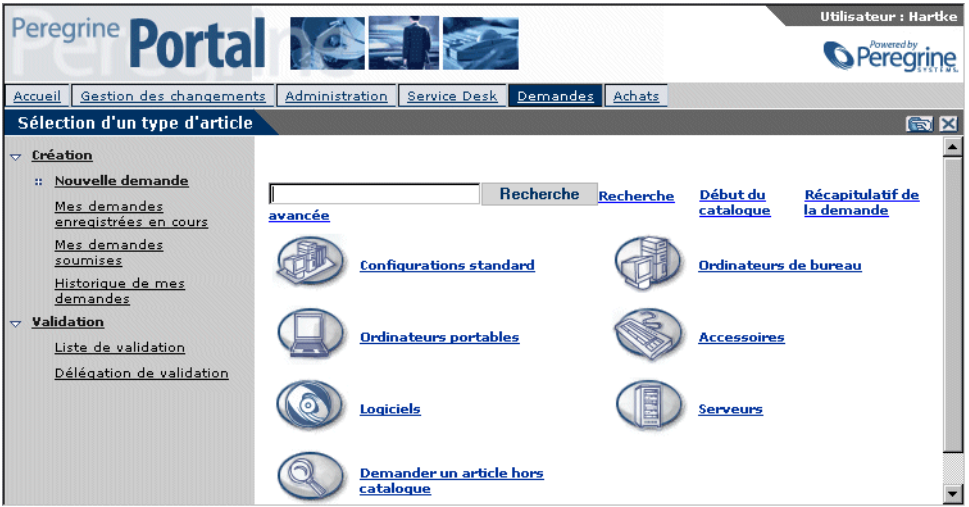

Chacun de ces boutons, accessible dans le menu Get.It!, génère une requête de base de données visant à interroger le contenu de la table amProduct. Lorsqu'il s'agit d'ordinateurs de bureau, les requêtes exécutées sont similaires à celle-ci :

SELECT lProdId,Brand,Model,mPrice FROM amProduct WHERE (Certification LIKE 'Ordinateur%')

À l'exception de la certification Bundle (Configuration), vous pouvez facilement adapter chaque élément aux besoins de votre entreprise.

La certification Bundle est un élément spécial de la publication Web. Une configuration est un groupe d'articles liés entre eux dans un but précis. Par exemple, une configuration de type ordinateur portable s'adressant aux professionnels de la vente peut être constituée d'un ordinateur portable, d'une carte réseau PCMCIA, d'un système d'exploitation et de quelques applications. Cette relation est établie dans la table amProdCompo, via l'association de plusieurs enregistrements de la table amProduct.

### **Champ calculé: cf\_Description**

Un champ calculé sert de nom descriptif aux enregistrements présents dans le catalogue. Le champ Description, tel qu'identifié dans le schéma Product (Produit), est mis en correspondance avec le champ calculé cf\_Description.

L'écran ci-dessous illustre la manière dont les champs calculés de AssetCenter peuvent être utilisés dans Get-Resources pour faciliter la présentation des données. Reportez-vous à la documentation AssetCenter pour obtenir des informations sur les champs calculés.

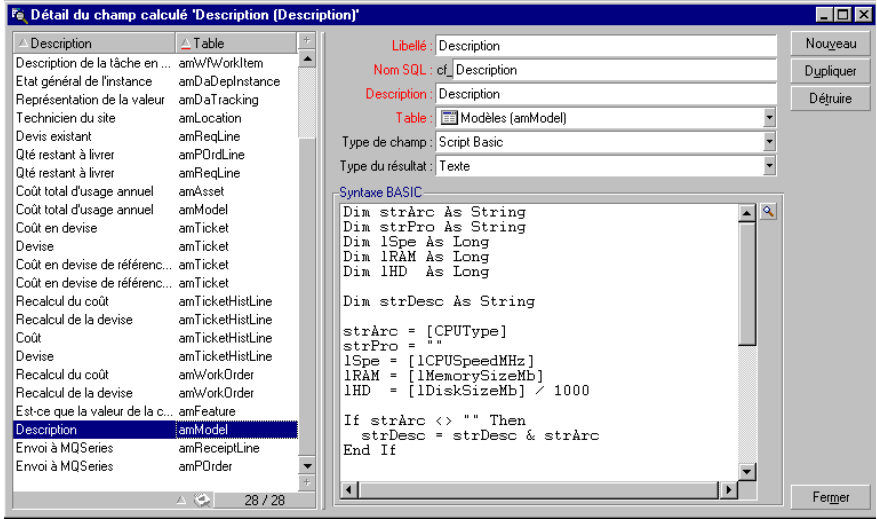

# <span id="page-97-0"></span>**Configuration du formulaire Sélection d'un type de demande**

Cette section décrit :

- Les deux formulaires qui peuvent être personnalisés afin d'aider l'utilisateur à choisir le type de demande à effectuer
- Le fichier XML servant à générer les formulaires
- Les étapes de modification des formulaires **Sélection d'un type de demande**
- Le format du fichier XML

#### **Formulaires Sélection d'un type de demande**

Lorsque Get-Resources est intégré à ServiceCenter, le formulaire **Sélection d'un type de demande** est le premier formulaire présenté à l'utilisateur lorsqu'il crée une demande. Ci-dessous figure un exemple de présentation du formulaire.

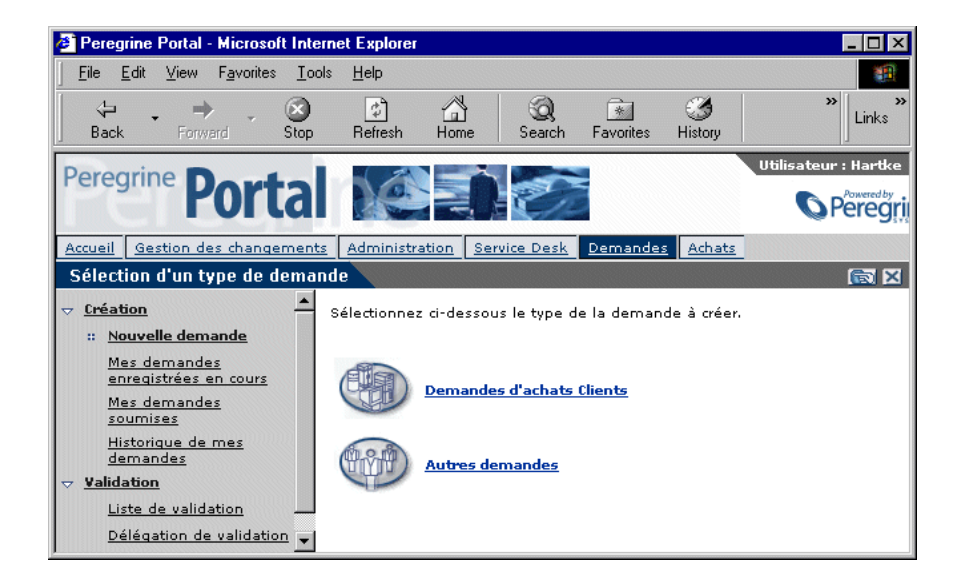

Le formulaire **Sélection d'un type de demande** présente les catégories de devis incluses dans ServiceCenter. Cette sélection contrôle les catégories d'articles que l'utilisateur peut ajouter à la demande en cours. Elle contrôle également le mode d'affichage de l'écran récapitulatif de la demande.

Par ailleurs, un autre formulaire s'affiche lorsque l'utilisateur clique sur **Autres demandes.** Un exemple de formulaire possible pour **Autres demandes** est présenté ci-dessous.

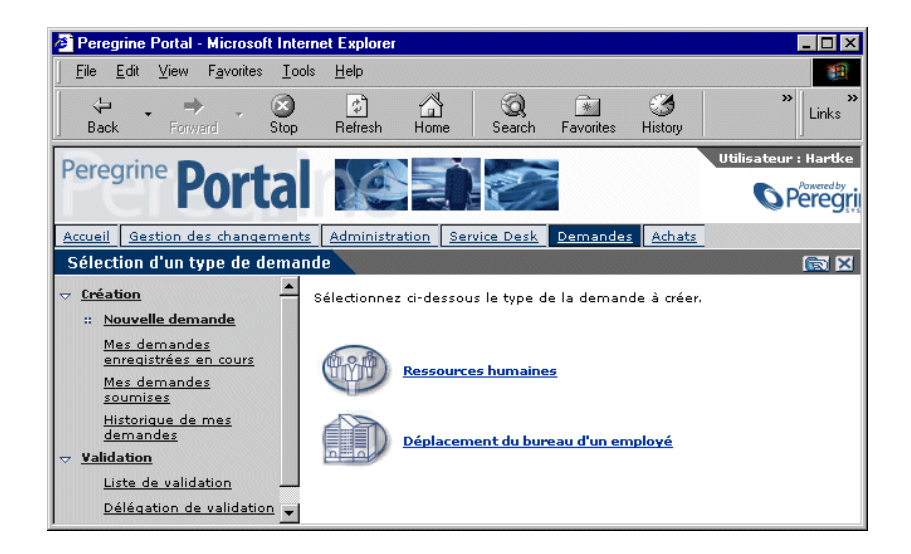

#### **Génération des formulaires**

Les formulaires **Sélection d'un type de demande** ne sont pas générés dynamiquement à partir des données présentes dans ServiceCenter. Leur contenu provient du fichier suivant :

../WEB-INF/etc/grtrees/screquestcategory.xml.

Les deux illustrations présentées ci-dessus ont été créées à partir du fichier screquestcategory.xml suivant :

```
<?xml version="1.0" encoding="UTF-8"?>
<WizardMenu xmlns:xsi="http://www.w3.org/2001/XMLSchema-instance" 
xsi:noNamespaceSchemaLocation="../menu.xsd">
  <Answers>
   <WizardGRTree>
    <Id>customer</Id>
    <!-- <Title>Customer Procurement Requests</Title> -->
    <Title_ids>resources,menuTitleRequestProcurement</Title_ids>
    <Image>icons/oaa_assets.gif</Image>
   </WizardGRTree>
   <WizardMenu>
    <Id>other</Id>
    <Title>Other Requests</Title>
    <Image>icons/oaa_org.gif</Image>
    <Answers>
    <WizardGRTree>
     <Id>hr</Id>
     <!-- <Title>Human Resources</Title> -->
     <Title_ids>resources,menuTitleRequestHR</Title_ids>
     <Image>icons/oaa_org.gif</Image>
<!-- The following element allows to personalize the request summary screen 
differently than the standard screen -->
     <SubType>hr</SubType>
    </WizardGRTree>
    <WizardGRTree>
     <Id>office move</Id>
     <!-- <Title>Employee Office Move Process</Title> -->
     <Title_ids>resources,menuTitleRequestMove</Title_ids>
     <Image>icons/oaa_places.gif</Image>
```
 <!-- The following element allows to personalize the request summary screen differently than the standard screen -->

<SubType>move</SubType>

</WizardGRTree>

- </Answers>
- </WizardMenu>
- </Answers>
- </WizardMenu>

#### **Modification du formulaire Sélection d'un type de demande**

- **1** Copiez le fichier WEB-INF/etc/grtrees/screquestcategory.xml.
- **2** Collez-le dans le répertoire WEB-INF/etc/grtrees/user/. Assurez-vous que le nom du fichier est screquestcategory.xml.

**Remarque :** Lorsqu'un fichier est présent dans le répertoire user, Get-Resources utilise ce fichier à la place de celui fourni avec l'application.

- **3** Recherchez le fichier menu.xsd et remplacez-le par ../menu.xsd
- **4** Déterminez parmi les catégories de devis présentes dans ServiceCenter, combien doivent figurer sur le formulaire **Sélection d'un type de demande** de Get-Resources. Inscrivez ces catégories ci-dessous.
- **5** Pour chaque catégorie de devis, vérifiez qu'il existe un graphique \*.gif correspondant dans le répertoire icons. Par exemple, si vous utilisez l'habillage baja, assurez-vous qu'un graphique se trouve dans le répertoire oaa\images\skins\baja\icons.
- **6** Pour chaque catégorie de devis, vous devez disposer d'une section de code similaire à celle-ci :

#### <WizardGRTree>

```
 <Id>customer</Id>
 <!-- <Title>Customer Procurement Requests</Title> -->
 <Title_ids>resources,menuTitleRequestProcurement</Title_ids>
 <Image>icons/oaa_assets.gif</Image>
 </WizardGRTree>
```
**Remarque :** <Id>customer</Id> doit correspondre exactement au **nom** de catégorie de devis qui figure dans ServiceCenter. <Title>Customer Procurement Requests</Title> est simplement un texte affiché sur le formulaire. <Title\_Ids> est utile uniquement en cas de localisation.

- **7** Effectuez les modifications souhaitées. Reportez-vous à la section suivante pour obtenir une explication détaillée du format du fichier.
- **8** Redémarrez votre serveur à partir de la page d'administration du portail Peregrine.
- **9** Ouvrez une session en tant qu'utilisateur disposant des droits d'accès getit.requester.
- **10** Sélectionnez l'option **Nouvelle demande** pour valider vos modifications.

#### **Format du fichier screquestcategory.xml**

L'élément XML racine est WizardMenu. Il fait référence au schéma XML servant à valider le fichier.

```
<?xml version="1.0" encoding="UTF-8"?>
<WizardMenu xmlns:xsi="http://www.w3.org/2001/XMLSchema-instance" 
xsi:noNamespaceSchemaLocation="../menu.xsd">
```
</WizardMenu> L'élément **WizardMenu** contient un élément **Answers**.

L'élément **Answers** contient une liste d'éléments représentant les icônes affichées sur le formulaire **Sélection d'un type de demande**. Ce sous-élément peut être configuré de deux manières :

- **WizardGRTree**. Cet élément sera représenté à l'écran sous forme d'icône sélectionnable menant au choix de la catégorie d'articles.
- **WizardMenu**. Cet élément sera représenté à l'écran sous forme d'icône sélectionnable pointant sur un sous-menu, au cas où l'administrateur souhaiterait organiser la sélection du type de demande de façon hiérarchique.

L'élément **WizardGRTree** est décrit par les éléments suivants :

- **Id** : Balise obligatoire ; doit correspondre au nom de catégorie de devis figurant dans ServiceCenter.
- **Title** : Facultatif ; contient le texte affiché dans Get-Resources.
- **Title\_ids** : Facultatif ; contient l'ID de chaîne de caractères associé au texte affiché comme entrée de menu. Cette valeur est exprimée sous la forme *module,nom\_chaîne* où *module* correspond au nom du fichier contenant la chaîne de caractères, et *nom\_chaîne*, à l'ID de la chaîne dans ce fichier.

…

- **Remarque :** Le paramètre Title ou Title\_ids doit être spécifié. Lorsque Title est spécifié, ce paramètre est prioritaire par rapport à Title\_ids, et tous les utilisateurs, quels que soient les paramètres régionaux choisis, obtiennent exactement le même texte.
- **Image** : Cet élément obligatoire correspond au chemin d'accès à l'image qui est affichée à l'écran devant le texte associé à cette entrée de menu. La valeur de cet élément est le chemin relatif d'accès à l'icône, par rapport au répertoire des habillages (par exemple, icons/oaa\_assets.gif).
- **SubType** : Cet élément facultatif contient une chaîne de caractères alphanumériques. Lorsque ce paramètre est défini, la personnalisation effectuée sur l'écran récapitulatif de la demande pour ce type de demande est enregistrée séparément. Deux types de demande ayant la même valeur de paramètre SubType se partageront la même personnalisation de l'écran récapitulatif de la demande.

Le sous-élément **WizardMenu** est décrit par les éléments suivants :

- **Id** : Élément obligatoire qui doit être unique parmi les éléments enfants de WizardMenu.
- **Title** : Élément facultatif qui contient le texte affiché comme entrée de menu.
- Title ids : Élément facultatif qui contient l'ID de chaîne de caractères associé au texte affiché comme entrée de menu. Cette valeur est exprimée sous la forme *module,nom\_chaîne* où *module* correspond au nom du fichier contenant la chaîne de caractères, et *nom\_chaîne*, à l'ID de la chaîne dans ce fichier. Notez que le paramètre Title ou Title\_ids doit être spécifié. Lorsque Title est spécifié, ce paramètre est prioritaire par rapport à Title\_ids, et tous les utilisateurs, quels que soient les paramètres régionaux choisis, obtiennent exactement le même texte.
- **Image** : Cet élément obligatoire correspond au chemin d'accès à l'image qui est affichée à l'écran devant le texte associé à cette entrée de menu. La valeur de cet élément est le chemin relatif d'accès à l'icône, par rapport au répertoire des habillages (par exemple, icons/oaa\_assets.gif).
- **Answers** : Cet élément décrit les entrées de sous-menu. Par ailleurs, sa structure est comparable à celle de l'élément Answers précédemment décrit.

# <span id="page-103-0"></span>**Configuration du formulaire Sélection d'un type d'article**

Cette section décrit :

- Le formulaire permettant à un utilisateur de sélectionner un type d'article.
- Le fichier XML servant à générer le formulaire
- Les étapes de modification du formulaire **Sélection d'un type d'article**
- Le format du fichier XML

#### **Formulaire Sélection d'un type d'article**

Lorsque Get-Resources est intégré à AssetCenter, le contenu du formulaire **Sélection d'un type d'article** est défini dans un fichier de configuration. Ce fichier décrit le type d'action à effectuer lorsque vous cliquez sur l'icône. Par ailleurs, une option servant à afficher une liste d'articles de catalogue est définie par un fichier, lequel décrit la table contenant les articles et le sous-ensemble des champs d'enregistrement qui doivent être affichés.

Notez que ces fichiers de configuration remplacent les paramètres définis dans l'application d'administration de AssetCenter 4. Voici un exemple de formulaire **Sélection d'un type d'article** :

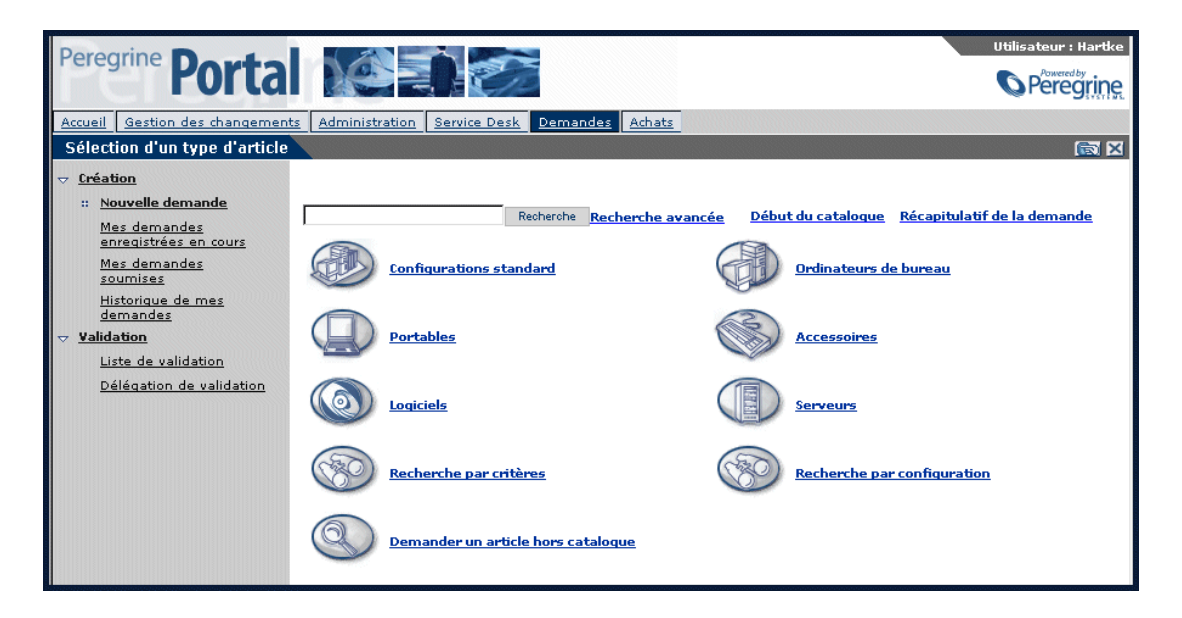

#### **Génération du formulaire**

Le formulaire **Sélection d'un type d'article** n'est pas généré dynamiquement à partir des données présentes dans AssetCenter. Son contenu provient du fichier suivant :

../WEB-INF/etc/grtrees/ac#reqlineitemcategory.xml

où # prend la valeur 3 ou 4, selon la version de AssetCenter utilisée en tant que système principal.

L'illustration précédente correspond au fichier ac3reqlineitemcategory.xml. Ce fichier contient le texte suivant :

```
<?xml version="1.0" encoding="UTF-8"?>
<WizardMenu extends="ac3lineitemcategory.xml" 
xmlns:xsi="http://www.w3.org/2001/XMLSchema-instance" 
xsi:noNamespaceSchemaLocation="menu.xsd">
 <Answers>
  <WizardGRTree>
   <Id>offcatalog</Id>
   <!-- <Title>Request an item not in the catalog</Title> -->
   <Title_ids>resources,menuTitleOffCatalog</Title_ids>
   <Image>icons/catoffcat.gif</Image>
   <CatalogId>offcatalog</CatalogId>
  </WizardGRTree>
  </Answers>
</WizardMenu>
```
Notez que la deuxième ligne du fichier indique qu'il s'agit d'une extension d'un autre fichier : ac3lineitemcategory.xml. Le contenu de ce fichier est le suivant :

```
<?xml version="1.0" encoding="UTF-8"?>
<WizardMenu xmlns:xsi="http://www.w3.org/2001/XMLSchema-instance" 
xsi:noNamespaceSchemaLocation="menu.xsd">
 <Answers>
  <WizardGRTree>
   <Id>bundle</Id>
   <!-- <Title>Employee Bundles</Title> -->
   <Title_ids>resources,menuTitleCatBundle</Title_ids>
   <Image>icons/catbundle.gif</Image>
```
<QueryParam>

<Certification operator="=">Bundle</Certification>

```
 </QueryParam>
```
</WizardGRTree>

```
 <WizardGRTree>
```
<Id>desktop</Id>

<!-- <Title>Desktop Computers</Title> -->

<Title\_ids>resources,menuTitleCatDesktop</Title\_ids>

<Image>icons/catdesktop.gif</Image>

<QueryParam>

<Certification operator="=">Desktop</Certification>

</QueryParam>

</WizardGRTree>

<WizardGRTree>

<Id>laptop</Id>

<!-- <Title>Portable Computers</Title> -->

<Title\_ids>resources,menuTitleCatPortable</Title\_ids>

<Image>icons/catportable.gif</Image>

<QueryParam>

<Certification operator="=">Laptop</Certification>

</QueryParam>

</WizardGRTree>

<WizardGRTree>

<Id>accessories</Id>

<!-- <Title>Accessories</Title> -->

<Title\_ids>resources,menuTitleCatAccessories</Title\_ids>

<Image>icons/cataccessories.gif</Image>

<QueryParam>

<Certification operator="=">Accessories</Certification>

</QueryParam>

</WizardGRTree>

<WizardGRTree>

<Id>software</Id>

<!-- <Title>Software</Title> -->

<Title\_ids>resources,menuTitleCatSoft</Title\_ids>

<Image>icons/catsoftware.gif</Image>

<QueryParam>

<Certification operator="=">Software</Certification>

</QueryParam>

</WizardGRTree>

<WizardGRTree>

<Id>servers</Id>

<!-- <Title>Servers</Title> -->

<Title\_ids>resources,menuTitleCatServers</Title\_ids>

<Image>icons/catserver.gif</Image>

<QueryParam>

<Certification operator="=">Server</Certification>

</QueryParam>

</WizardGRTree>

</Answers>

</WizardMenu>

#### **Modification du formulaire Sélection d'un type d'article**

- **1** Copiez le fichier correspondant à votre version de AssetCenter :
	- version  $3.6$  = WEB-INF/etc/grtrees/ac3reqlineitemcategory.xml.
	- version  $4.x = WEB-INF/etc/grtrees/ac4redine itemcategory.xml$ .
- **2** Collez ce fichier dans le répertoire WEB-INF/etc/grtrees/user/. Assurez-vous que le nom du fichier n'a pas changé depuis l'étape 1.

**Remarque :** Lorsqu'un fichier est présent dans le répertoire user, Get-Resources utilise ce fichier à la place de celui fourni avec l'application.

- **3** Recherchez le fichier menu.xsd et remplacez-le par ../menu.xsd
- **4** Effectuez les modifications souhaitées. Reportez-vous à la section suivante pour obtenir une description détaillée du format du fichier.
- **5** Redémarrez votre serveur à partir de la page d'administration du portail Peregrine.
- **6** Ouvrez une session en tant qu'utilisateur disposant des droits d'accès getit.requester.
- **7** Sélectionnez l'option **Nouvelle demande** pour valider vos modifications.

#### **Format du fichier ac#reqlineitemcategory.xml**

L'élément XML racine est WizardMenu. Il fait référence au schéma XML servant à valider le fichier.

```
<?xml version="1.0" encoding="UTF-8"?>
<WizardMenu xmlns:xsi="http://www.w3.org/2001/XMLSchema-instance" 
xsi:noNamespaceSchemaLocation="../menu.xsd">
```
</WizardMenu>

…

L'élément **WizardMenu** contient un élément **Answers**.

L'élément **Answers** contient une liste d'éléments représentant les icônes affichées sur le formulaire **Sélection d'un type d'article**. Ce sous-élément peut être configuré de deux manières :

- **WizardGRTree**. Selon sa configuration, cet élément sera représenté à l'écran sous forme d'icône sélectionnable pouvant pointer sur l'un des éléments suivants :
	- Une liste d'articles de catalogue à sélectionner
	- Un écran de recherche
	- Un écran de création d'article en format libre
- **WizardMenu**. Cet élément sera représenté à l'écran sous forme d'icône sélectionnable pointant sur un sous-menu, au cas où l'administrateur souhaiterait organiser la sélection du type d'article de façon hiérarchique.

L'élément **WizardGRTree** est décrit par les éléments suivants :

- **Id** : Élément obligatoire ; doit être unique parmi les éléments enfants de WizardGRTree.
- Title : Facultatif ; contient le texte affiché dans Get-Resources.
- **Title\_ids** : Facultatif ; contient l'ID de chaîne de caractères associé au texte affiché comme entrée de menu. Cette valeur est exprimée sous la forme *module,nom\_chaîne* où *module* correspond au nom du fichier contenant la chaîne de caractères, et *nom\_chaîne*, à l'ID de la chaîne dans ce fichier.
- **Remarque :** Le paramètre Title ou Title\_ids doit être spécifié. Lorsque Title est spécifié, ce paramètre est prioritaire par rapport à Title\_ids, et tous les utilisateurs, quels que soient les paramètres régionaux choisis, obtiennent exactement le même texte.
- **Image** : Cet élément obligatoire correspond au chemin d'accès à l'image qui est affichée à l'écran devant le texte associé à cette entrée de menu. La valeur de cet élément est le chemin relatif d'accès à l'icône, par rapport au répertoire des habillages (par exemple, icons/catbundle.gif).
- **CatalogId** : Cette valeur facultative correspond au nom du script de catalogue utilisé pour extraire les données de catalogue de la base de données. Il y a trois catalogues :
	- **catalogbase** : Valeur par défaut (utilisée lorsque CatalogId n'est pas spécifié). WEB-INF/apps/resources/schema/Product.xml est le schéma de base de données utilisé pour ce catalogue. Dans AssetCenter 3.6, la table amProduct est mappée. Dans AssetCenter 4.x, la table amCatRef est mappée.
	- **ac4bundlecatalog** : Utilisable uniquement avec AssetCenter 4.x. WEB-INF/apps/resources/schema/ac4bundle.xml est le schéma de base de données servant à récupérer les valeurs. Il est mappé à la table amRequest.
	- **offcatalog** : Le fait de cliquer sur une icône dont le paramètre CatalogId possède cette valeur a pour effet d'afficher une fenêtre dans laquelle l'utilisateur peut demander un article sous forme de texte en format libre.
- **DestType** : Cet élément facultatif peut être configuré à l'aide de deux valeurs :
	- **list** : Le fait de cliquer sur cette entrée de menu affiche la liste des articles de catalogue que vous pouvez ajouter à votre demande. Le schéma de base de données, et donc la table utilisée pour extraire les données, dépend de la valeur du paramètre CatalogId.
	- **search** : Le fait de cliquer sur cette entrée de menu a pour effet d'afficher une page de recherche.
- **QueryParam** : Cet élément facultatif correspond aux paramètres de recherche servant à filtrer la liste d'articles de catalogue. Les critères de recherche réellement utilisables dépendent du schéma de base de données utilisé par le paramètre CatalogId. Cet élément contient un ou plusieurs sous-éléments. Le nom de chacun de ces sous-éléments est un nom d'attribut (qui figure dans le schéma). Par ailleurs, la valeur définie est utilisée dans la requête servant à extraire les articles du catalogue.

Le sous-élément **WizardMenu** est décrit par les éléments suivants :

- **Id** : Élément obligatoire qui doit être unique parmi les éléments enfants de WizardMenu.
- **Title** : Élément facultatif qui contient le texte affiché comme entrée de menu.
- Title ids : Élément facultatif qui contient l'ID de chaîne de caractères associé au texte affiché comme entrée de menu. Cette valeur est exprimée sous la forme *module,nom\_chaîne* où *module* correspond au nom du fichier contenant la chaîne de caractères, et *nom\_chaîne*, à l'ID de la chaîne dans ce fichier. Notez que le paramètre Title ou Title\_ids doit être spécifié. Lorsque Title est spécifié, ce paramètre est prioritaire par rapport à Title\_ids, et tous les utilisateurs, quels que soient les paramètres régionaux choisis, obtiennent exactement le même texte.
- **Image** : Élément obligatoire définissant le chemin d'accès à l'image qui est affichée à l'écran devant le texte associé à cette entrée de menu. La valeur de cet élément est le chemin d'accès relatif par rapport au répertoire des habillages (par exemple, icons/oaa\_assets.gif).
- **Answers** : Cet élément décrit les entrées de sous-menu. Par ailleurs, sa structure est comparable à celle de l'élément Answers précédemment décrit.

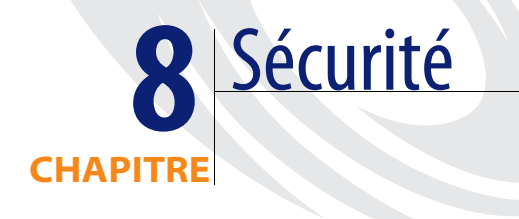

Ce chapitre décrit les différentes options de configuration de sécurité disponibles dans Get-Resources. Il traite des sujets suivant[s](#page-112-0) :

- *[Méthodes de codage de mot de passe](#page-111-0)* page 112
- *[Sécurité du système principal](#page-112-0)* page 113
- *[Droits d'accès globaux à Get-Resources](#page-117-0)* page 118
- *[Enregistrement utilisateur](#page-118-0)* page 119
- *[Authentification des utilisateurs](#page-121-0)* page 122
- *[Configuration de sécurité par défaut](#page-122-0)* page 123
- *[Configuration JAAS personnalisée](#page-123-0)* page 124
- *[Configuration JAAS standard de Sun Microsystems](#page-132-0)* page 133
- *[Identification par stimulation/réponse de Windows NT](#page-133-0)* page 134
- *[Création d'une autre page de connexion](#page-138-0)* page 139

# <span id="page-111-0"></span>**Méthodes de codage de mot de passe**

<span id="page-111-3"></span>Par défaut, Get-Resources ne code pas les mots de passe envoyés sur le réseau. Il les transmet en clair aux bases de données principales d'authentification et les stocke tels quels dans un cookie de navigateur lorsque l'utilisateur choisit d'**activer la connexion automatique**. Pour sécuriser vos mots de passe Get-Resources, vous disposez des trois options suivantes :

- Activez la couche SSL (Secure Sockets Layer) sur votre serveur Web.
- Configurez Get-Resources afin qu'il utilise un service d'annuaire, tel que LDAP.
- Configurez votre serveur Web afin qu'il utilise l'identification par stimulation/réponse de Windows NT.

Pour utiliser SSL, il vous faut obtenir un certificat numérique. Si votre serveur Web dispose d'un certificat, votre URL de connexion à Get-Resources doit comporter l'indicateur de protocole https. Lorsque le navigateur de l'utilisateur a établi une connexion sécurisée avec le serveur Web, toutes les données tranférées sont chiffrées. Reportez-vous à la documentation de votre serveur Web pour obtenir des informations sur la configuration de la couche SSL.

<span id="page-111-2"></span>Get-Resources prend également en charge l'authentification via un service d'annuaire, tel que LDAP. Lorsque vous effectuez l'authentification auprès d'un service d'annuaire, Get-Resources transmet à celui-ci des mots de passe codés à l'aide de la fonction de hachage SHA (Secure Hash Algorithm). Pour obtenir des instructions concernant la configuration d'un service d'annuaire, reportez-vous à la section *[Configuration JAAS personnalisée](#page-123-0)* page 124.

<span id="page-111-1"></span>Get-Resources prend également en charge l'identification par stimulation/réponse de Windows NT. Lorsque cette méthode d'authentification est utilisée, les mots de passe ne sont pas réellement échangés entre le navigateur et le serveur Web, et le processus d'authentification est sécurisé. Toutefois, l'identification par stimulation/réponse de Windows NT est prise en charge uniquement par les navigateurs Internet Explorer s'exécutant sous Windows. Pour obtenir des instructions concernant la configuration de l'identification par stimulation/réponse de Windows NT, reportez-vous à la section *[Identification par stimulation/réponse de Windows NT](#page-133-0)* page 134.

# <span id="page-112-1"></span><span id="page-112-0"></span>**Sécurité du système principal**

Cette section décrit comment Get-Resources authentifie les utilisateurs et stocke les modifications de personnalisation au niveau du système principal de ServiceCenter ou AssetCenter.

## **Authentification via ServiceCenter ou AssetCenter**

Lorsqu'un utilisateur ouvre une session dans Get-Resources, son identifiant et son mot de passe sont validés via la mise en correspondance d'un **enregistrement d'opérateur** dans ServiceCenter ou d'un enregistrement de la table Employee dans AssetCenter. Chaque enregistrement d'opérateur ou profil d'employé doit contenir les **termes de capacité** ou les **mots-clés de droits d'utilisateur** appropriés pour que l'utilisateur puisse accéder aux différentes fonctions de Get-Resources et utiliser celles-ci.

Reportez-vous au *Manuel d'administration de ServiceCenter* pour obtenir des informations sur les enregistrements d'opérateur ou au *Manuel d'administration de AssetCenter* pour plus d'informations sur les profils.

# **Termes de capacité de ServiceCenter et mots-clés de droits d'utilisateur de AssetCenter**

Le tableau suivant dresse la liste des termes de capacité et des mots-clés de droits d'utilisateur correspondant aux fonctionnalités de Get-Resources qui peuvent être attribuées à un enregistrement d'opérateur dans ServiceCenter ou à un profil dans AssetCenter :

#### **Terme de capacité de ServiceCenter Description ou mot-clé de droits d'utilisateur de AssetCenter**

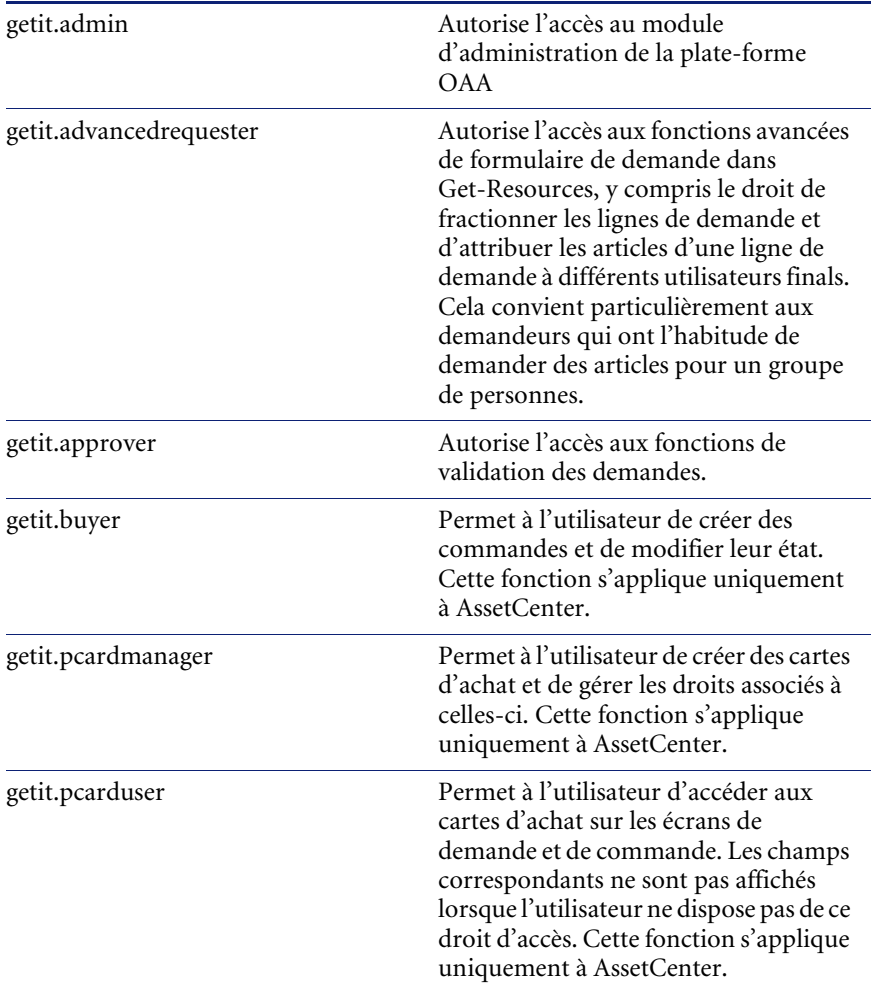

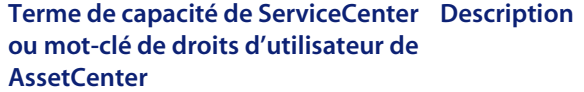

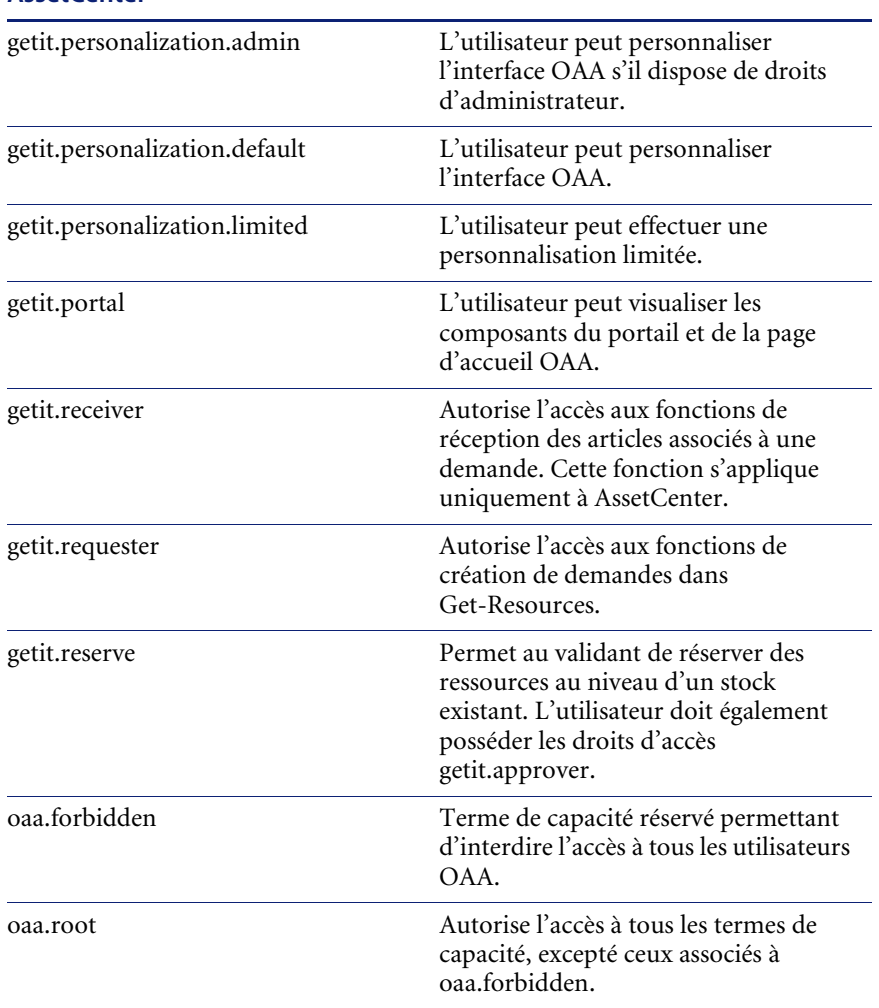

Reportez-vous au *Manuel d'administration de ServiceCenter* pour obtenir des instructions détaillées concernant l'attribution de termes de capacité aux enregistrements d'opérateur ou au *Manuel d'administration de AssetCenter* pour des instructions détaillées concernant l'ajout de droits d'utilisateur aux profils.

# **Paramètres de sécurité AssetCenter prédéfinis**

#### **Profils prédéfinis**

Get-Resources offre plusieurs profils prédéfinis dans AssetCenter, lesquels associent différents droits d'utilisateur pour l'accès à divers modules. Vous pouvez créer des profils dans AssetCenter en attribuant à chaque utilisateur n'importe quelle combinaison de droits.

<span id="page-115-0"></span>**Profil Modules accessibles** getit.admin Création de demande Validation Achats Réception Administration du système Administration des cartes d'achat getit.default Création de demande getit.full Création de demande Validation Achats Réception Administration des cartes d'achat getit.buyer Création de demande Achats getit.requester Création de demande

Get-Resources comporte les profils prédéfinis suivants :

Lorsque des utilisateurs enregistrent de nouveaux comptes, ils disposent initialement du droit d'accès *getit.default*. Vous pouvez mettre à jour, dans la table Employee de AssetCenter, les enregistrements des utilisateurs ayant besoin d'un accès total ou d'un accès administrateur.

#### **Utilisateurs prédéfinis**

La base de données de démonstration de AssetCenter est fournie avec trois profils d'utilisateur prédéfinis, afin d'illustrer les divers droits d'accès à Get-Resources :

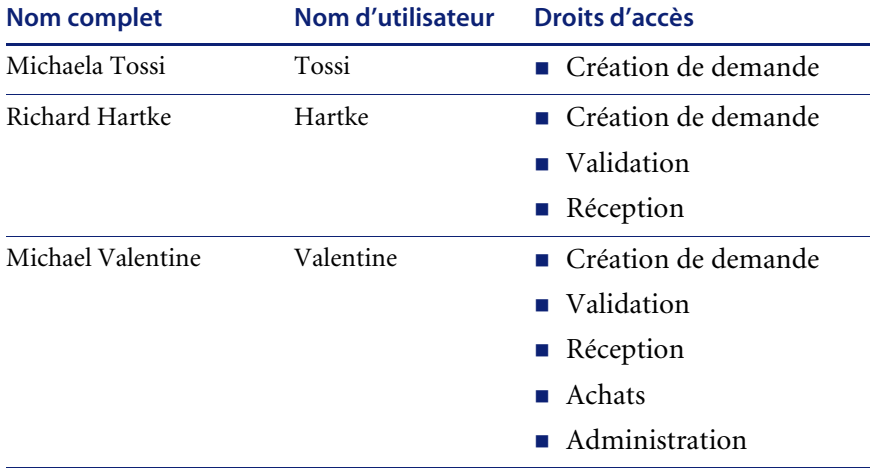

Dans AssetCenter, à partir de l'onglet de profil de chaque utilisateur, vous pouvez également visualiser les tables accessibles par cet utilisateur. Reportez-vous au *Manuel d'administration de AssetCenter* pour obtenir des instructions détaillées concernant la visualisation des droits d'utilisateur.

## **Sécurisation des mots de passe dans ServiceCenter**

<span id="page-116-0"></span>Vous pouvez activer le paramètre ServiceCenter **securepassword** dans le fichier sc.ini de l'application pour empêcher les utilisateurs avancés d'exécuter une requête Get-Resources retournant une liste de mots de passe d'utilisateur.

#### **Pour activer le paramètre de sécurisation des mots de passe dans ServiceCenter :**

- **1** Ouvrez le fichier sc.ini dans un éditeur de texte.
- **2** Ajoutez le paramètre securepassword au fichier et enregistrez ce dernier.

Toute requête visant à récupérer une liste de mots de passe dans Get-Resources retournera des mots de passe masqués.

# <span id="page-117-0"></span>**Droits d'accès globaux à Get-Resources**

Bien que l'accès initial d'un utilisateur à Get-Resources soit validé en fonction de l'enregistrement d'opérateur associé dans ServiceCenter ou du profil correspondant dans AssetCenter, il est possible d'octroyer des droits d'accès globaux à tous les utilisateurs, quels que soient les paramètres de sécurité définis de manière individuelle. Par exemple, si vous définissez **getit.requester** en tant que droit d'accès global, tous les utilisateurs auront la possibilité de créer des demandes dans Get-Resources, même si ce droit n'a pas été attribué à l'origine, pour chaque utilisateur, à l'enregistrement d'opérateur associé dans ServiceCenter ou au profil correspondant dans AssetCenter.

Vous pouvez définir des droits d'accès globaux sur la page des paramètres ServiceCenter ou AssetCenter du module Administration du portail Peregrine.

#### **Pour définir des droits d'accès globaux dans Get-Resources :**

- **1** Ouvrez le module Administration du portail Peregrine dans Get-Resources.
- **2** Dans le volet de gauche, cliquez sur **Paramètres**.
- **3** Sur la page **Paramètres** :
	- Cliquez sur l'onglet **ServiceCenter** si ServiceCenter est votre système principal.
	- Cliquez sur l'onglet **AssetCenter** si AssetCenter est votre système principal.
- **4** Sur la page des paramètres ServiceCenter ou AssetCenter, modifiez le champ approprié en spécifiant le ou les droits d'accès globaux que vous souhaitez octroyer à l'ensemble des utilisateurs. Pour ce faire, utilisez le format suivant :

#### *<base de données principale>(terme de capacité)*

où <base de données principale> prend la valeur **ac** pour AssetCenter ou **sc** pour ServiceCenter.

Il est possible d'octroyer plusieurs droits d'accès par défaut en séparant les valeurs des paramètres de capacité par des points-virgules (;). Exemple :

sc(getit.requester);sc(getit.approver)

Voici un exemple de mise à jour du champ approprié sur la page de paramètres associée à ServiceCenter ou à AssetCenter, dans le but d'octroyer par défaut à tous les utilisateurs le droit de créer des demandes dans Get-Resources :

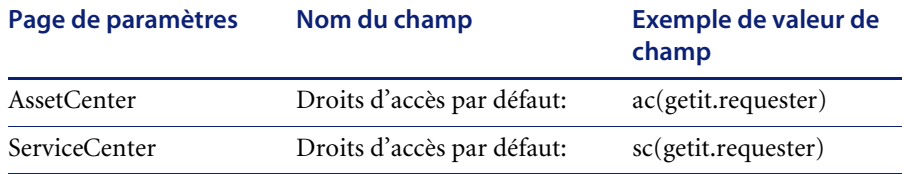

- **5** Accédez au bas du formulaire et cliquez sur **Enregistrer**.
- **6** Lorsque le Panneau de configuration s'ouvre, cliquez sur **Réinitialiser le serveur** pour appliquer vos modifications de configuration.

# <span id="page-118-0"></span>**Enregistrement utilisateur**

Tous les utilisateurs de Get-Resources doivent disposer d'un compte de connexion dans la base de données principale d'authentification. Par exemple, si vous utilisez ServiceCenter en tant que base de données principale, les termes de capacité appropriés doivent être définis dans l'enregistrement d'opérateur de l'utilisateur. Dans AssetCenter, les droits d'utilisateur appropriés doivent être définis dans le profil de l'utilisateur. Vous pouvez définir des droits d'accès similaires dans le système principal utilisé, quel que soit celui-ci. Les informations de connexion de l'utilisateur sont automatiquement authentifiées sur le système principal.

Toutefois, si un utilisateur tente d'ouvrir une session pour la première fois sans être authentifié par le système principal, un message l'invite à saisir certaines informations par défaut, comme indiqué sur l'écran suivant. Notez que les quatre premiers champs sont obligatoires, comme le signalent les flèches situées à droite de chaque champ.

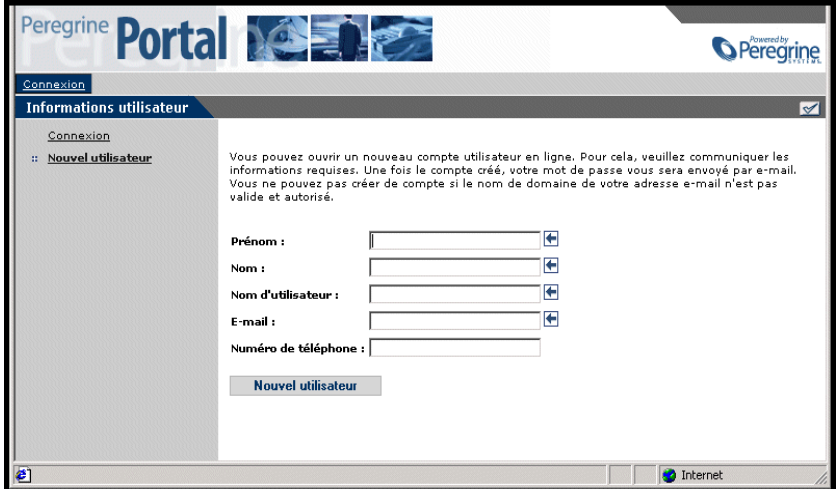

Lorsque l'utilisateur clique sur **Nouvel utilisateur**, les informations saisies sont stockées dans la base de données appropriée. Dans AssetCenter, Get-Resources transforme ces données en un enregistrement de profil qui est alors communiqué à votre système AssetCenter. Un enregistrement amEmplDept est créé à partir des données saisies par l'utilisateur, et le profil par défaut **getit.default** est attribué. Dans ServiceCenter, Get-Resources crée un enregitrement d'opérateur et de contact correspondant au nouvel utilisateur.

**Remarque :** Le connecteur de système principal approprié doit être défini pour que les termes de capacité puissent être reconnus. Par exemple, si aucun connecteur n'est associé à ServiceCenter, les termes de capacité de ServiceCenter ne seront pas utilisés.

Les informations d'enregistrement de base et les scripts de connexion sont stockés dans le répertoire .../oaa/apps/common/jscript/. Les scripts de connexion se trouvent dans le fichier login.js . Si vous souhaitez modifier le processus d'enregistrement (par exemple, en changeant le mode de définition des mots de passe utilisateur), vous pouvez modifier les scripts contenus dans ce répertoire.

# **Activation du connecteur de messagerie**

connecteur de

Si les utilisateurs ont la possibilité d'enregistrer de nouveaux comptes, vous devez vous assurer que l'onglet E-mail de la page Paramètres du module Administration de Get-Resources contient le nom du connecteur de messagerie.

Le connecteur de messagerie est une implémentation de JavaMail API 1.2 et prend en charge les protocoles de messagerie suivants :

- POP3 pour le courrier entrant
- IMAP pour le courrier entrant
- SMTP pour le courrier sortant

Le connecteur de messagerie prend également en charge les pièces jointes de type MIME associées au courrier sortant.

Configurez les paramètres suivants, selon vos besoins, sous l'onglet E-mail de la page Paramètres du module Administration :

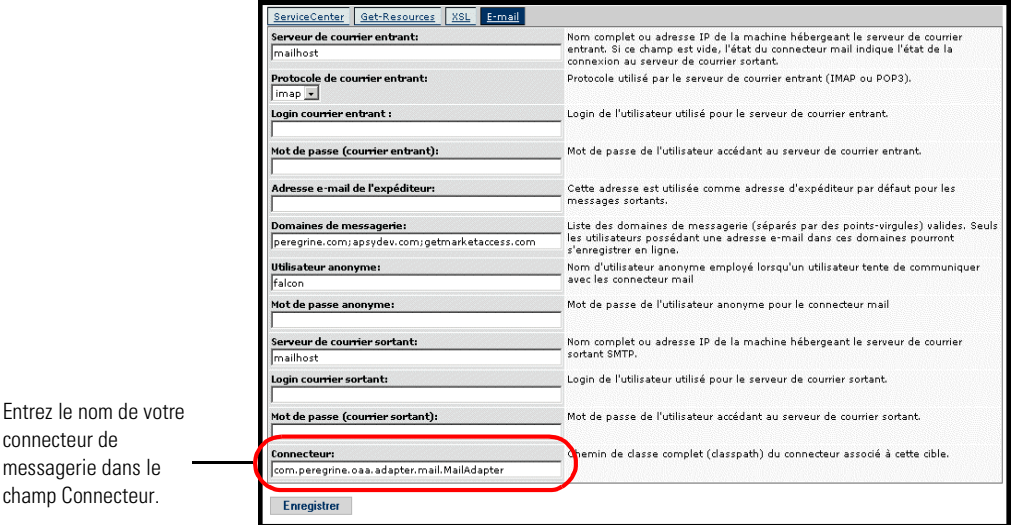

# **Dépannage de la liaison associée au connecteur de messagerie**

Vous pouvez contrôler l'état de la liaison associée au connecteur de messagerie dans le Panneau de configuration. Si le connecteur apparaît comme *déconnecté*, vérifiez les paramètres figurant sous l'onglet E-mail de la page Paramètres. Si vous ne parvenez toujours pas à établir une connexion, contactez votre administrateur système afin qu'il vérifie les valeurs des paramètres.

# <span id="page-121-0"></span>**Authentification des utilisateurs**

Vous pouvez configurer la plate-forme OAA pour qu'elle utilise l'une des cinq options d'authentification sécurisée suivantes :

- Application de la configuration par défaut pour authentifier les utilisateurs par rapport aux connecteurs Peregrine. Reportez-vous à la section *[Configuration de sécurité par défaut](#page-122-0)* page 123.
- Application d'une configuration personnalisée pour authentifier les utilisateurs par rapport à des connecteurs définis par l'utilisateur, tels que des bases de données compatibles LDAP ou JDBC. Reportez-vous à la section *[Configuration JAAS personnalisée](#page-123-0)* page 124.
- Application d'une configuration JAAS standard pour authentifier les utilisateurs à l'aide du service JAAS (Java Authentication and Authorization Service) de Sun Microsystem. Reportez-vous à la section *[Configuration JAAS standard de Sun Microsystems](#page-132-0)* page 133.
- Application de l'identification par stimulation/réponse Windows de NT pour authentifier les utilisateurs et transmettre les informations correspondantes à l'application Web. Reportez-vous à la section *[Identification par stimulation/réponse de Windows NT](#page-133-0)* page 134.
- Mise en œuvre d'une autre page d'ouverture de session pour authentifier les utilisateurs à l'aide de l'une des autres options de connexion disponibles. Reportez-vous à la section *[Création d'une autre page de](#page-138-0)  [connexion](#page-138-0)* page 139.

Une fois l'utilisateur authentifié, les modules auxquels il a accès sont définis par le système principal. Par exemple, si vous utilisez AssetCenter et qu'un utilisateur ne dispose pas des droits d'accès à une table particulière dans AssetCenter, il ne pourra pas accéder au module correspondant dans l'application Web. Si vous utilisez ServiceCenter en tant que système principal, l'utilisateur doit disposer des termes de capacité appropriés dans son enregistrement d'opérateur au niveau de ServiceCenter pour pouvoir accéder au module correspondant dans l'application Web.

# <span id="page-122-0"></span>**Configuration de sécurité par défaut**

<span id="page-122-1"></span>La configuration par défaut authentifie les utilisateurs par rapport à un ensemble de modules de connexion JAAS préconfigurés. Par défaut, un module de connexion JAAS est configuré pour chaque connecteur Peregrine enregistré. Par exemple, si vous utilisez à la fois AssetCenter et ServiceCenter, Get-Resources crée des modules de connexion pour les connecteurs ACAdapter *et* SCAdapter.

Ces modules de connexion servent *uniquement* à authentifier les utilisateurs. Les droits d'accès des utilisateurs sont déduits des enregistrements de profil utilisateur stockés au niveau des systèmes principaux (par exemple, ServiceCenter ou AssetCenter). Les droits d'accès d'un utilisateur déterminent les modules auxquels il peut accéder et les tâches qu'il peut effectuer dans ces modules. Par exemple, un utilisateur peut être habilité uniquement à ouvrir des dossiers, tandis qu'un autre disposera des droits permettant également de les valider.

Pour utiliser la configuration de sécurité par défaut, il n'est pas nécessaire de définir des paramètres supplémentaires. Get-Resources génère automatiquement des modules de connexion pour chaque connecteur Peregrine installé sur le système.

Les paramètres par défaut du module de connexion sont les suivants :

- loginModule=com.peregrine.OAA.security.OAALoginModule
- control flag=OPTIONAL
- options=<none>

# <span id="page-123-0"></span>**Configuration JAAS personnalisée**

<span id="page-123-1"></span>Une configuration JAAS personnalisée authentifie les utilisateurs en faisant appel à un ensemble de modules de connexion JAAS définis dans un fichier local.xml. Ce fichier décrit les paramètres à utiliser pour chaque module de connexion JAAS. Un fichier local.xml a le format suivant :

```
<jaas_config>
```

```
<jaasConfiguration>ConfigPerso</jaasConfiguration>
  <ConfigPerso>connecteur1;connecteur2</ConfigPerso>
 <connecteur1>
   <loginModule>Classe Java du module de connexion</loginModule>
   <controlFlag>comportement lié à l'authentification</controlFlag>
   <options>liste d'options séparées par des 
points-virgules</options>
  </connecteur1>
 <connecteur2>
   <loginModule>Classe Java du module de connexion</loginModule>
   <controlFlag>comportement lié à l'authentification</controlFlag>
   <options>liste d'options séparées par des 
points-virgules</options>
  </connecteur2>
```
</jaas\_config>

Le tableau suivant indique comment utiliser les balises XML et attribuer les valeurs adéquates :

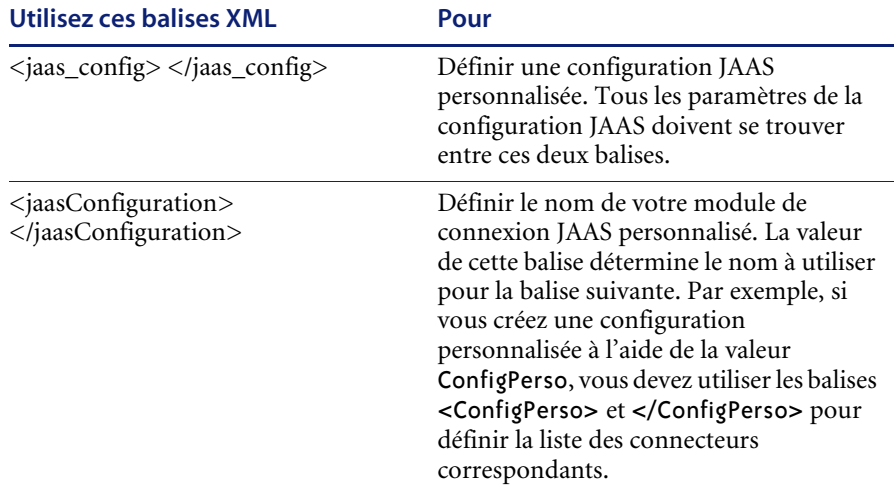

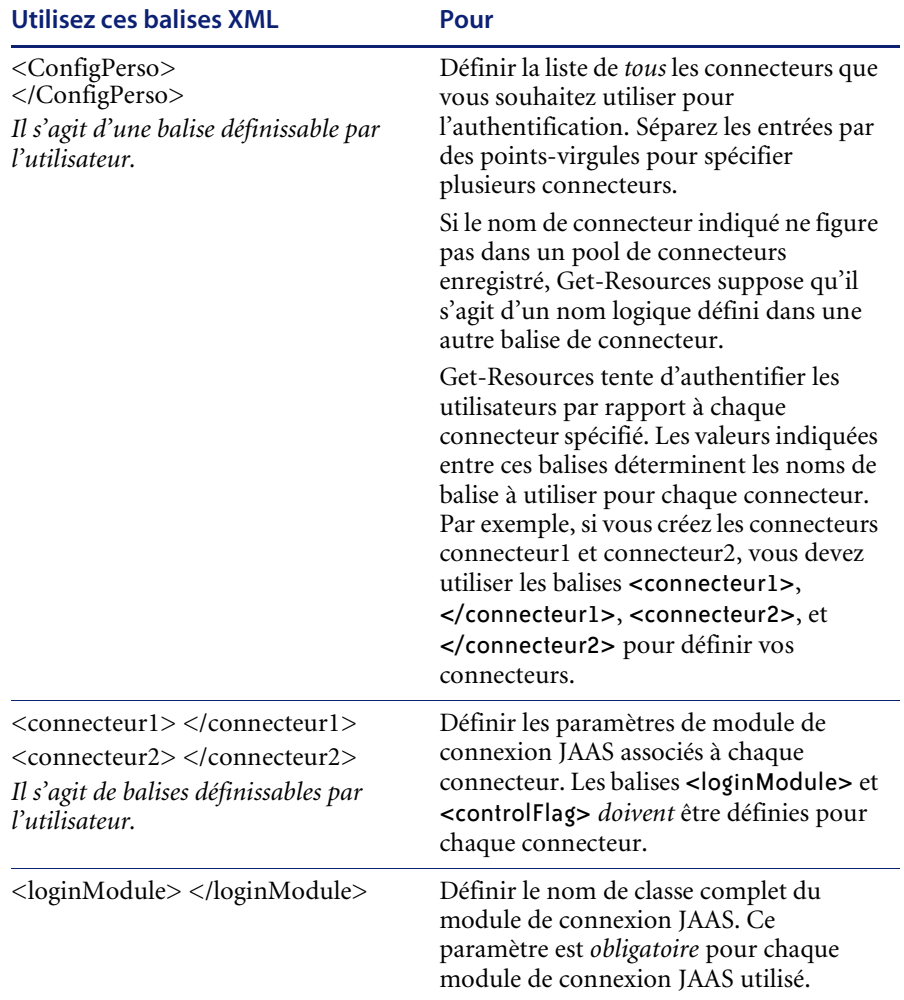

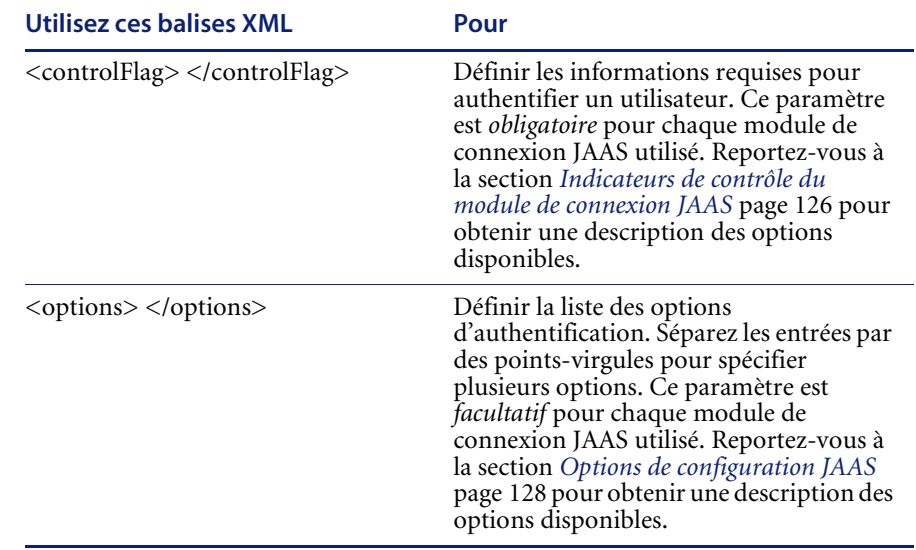

# <span id="page-125-0"></span>**Indicateurs de contrôle du module de connexion JAAS**

Le tableau ci-dessous dresse la liste des paramètres pouvant être associés à la balise <controlFlag>. Un module de connexion JAAS peut avoir l'un des quatre comportements suivants :

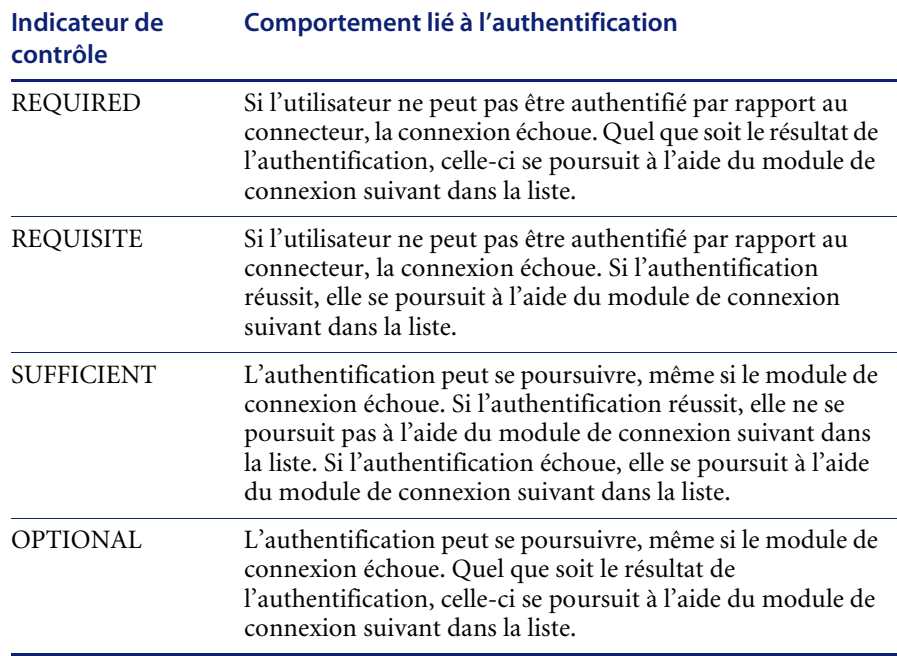

**Remarque :** Les paramètres de l'indicateur de contrôle ne tiennent pas compte de la casse.

L'authentification globale réussit uniquement si tous les modules de connexion de type REQUIRED et REQUISITE réussissent. Si un module de connexion de type SUFFICIENT est configuré et réussit, seuls les modules de connexion de type REQUIRED et REQUISITE figurant avant ce module dans la liste doivent réussir pour que l'authentification globale aboutisse. Si aucun module de connexion de type REQUIRED ou REQUISITE n'a été configuré pour une application, au moins un module de type SUFFICIENT ou OPTIONAL doit réussir.

Par défaut, le paramètre controlFlag de toutes les applications Web Get-Resources a pour valeur OPTIONAL. Cette configuration est adaptée à la plupart des enterprises.

Le tableau suivant présente quelques exemples de scénario et décrit le fonctionnement du processus de connexion :

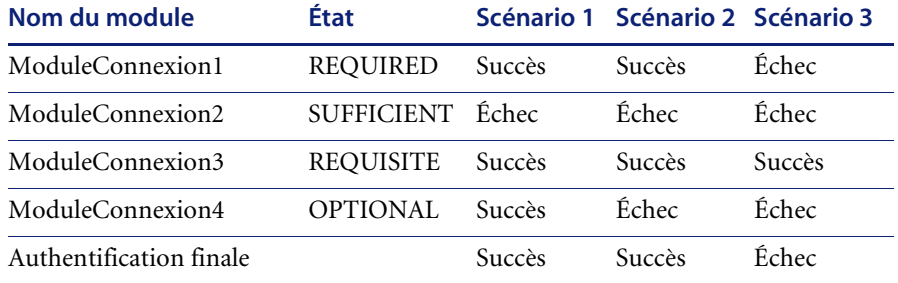

Dans le scénario 1, l'authentification réussit, bien que ModuleConnexion2 ait échoué. Cela s'explique par le fait que le module de connexion de type REQUIRED soit prioritaire par rapport au module de type SUFFICIENT.

Dans le scénario 2, l'authentification réussit, car les modules de connexion ayant échoué sont uniquement de type SUFFICIENT et OPTIONAL.

L'authentification du scénario 3 échoue, car un module de connexion de type REQUIRED a échoué.

# <span id="page-127-0"></span>**Options de configuration JAAS**

Le tableau ci-dessous dresse la liste des paramètres pouvant être associés à la balise <options>.

#### **Options JAAS standard**

Liste des options JAAS standard disponibles pour l'ensemble des connecteurs :

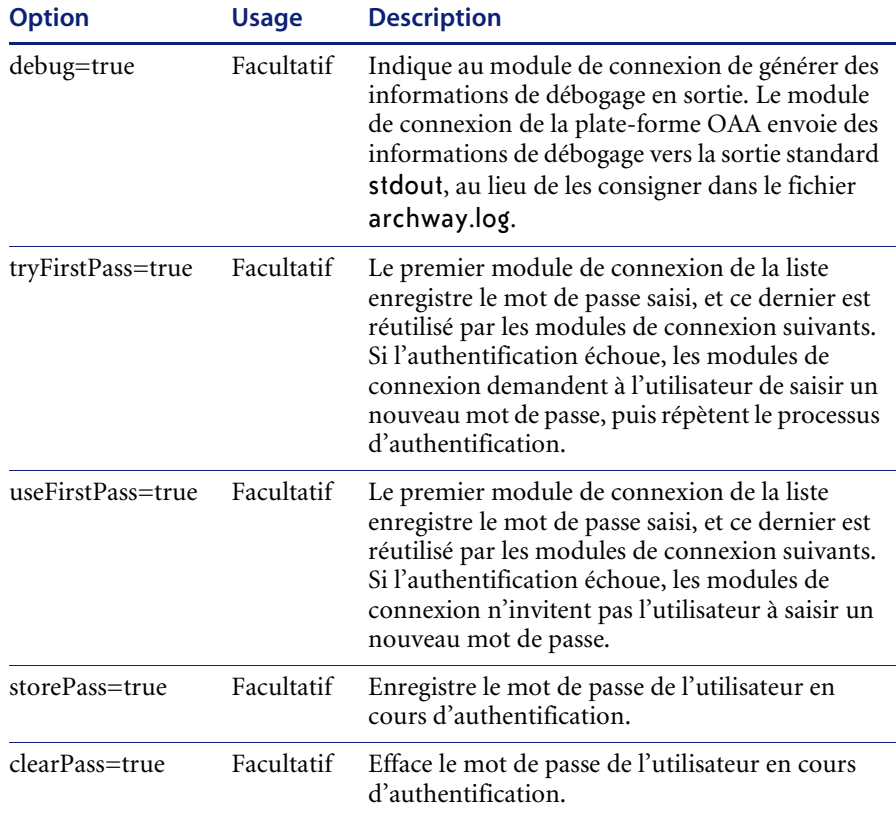

## **Options du module Peregrine JndiLoginModule**

Le tableau ci-dessous dresse la liste des options disponibles pour les modules de connexion JAAS personnalisés faisant appel au module Peregrine JndiLoginModule.

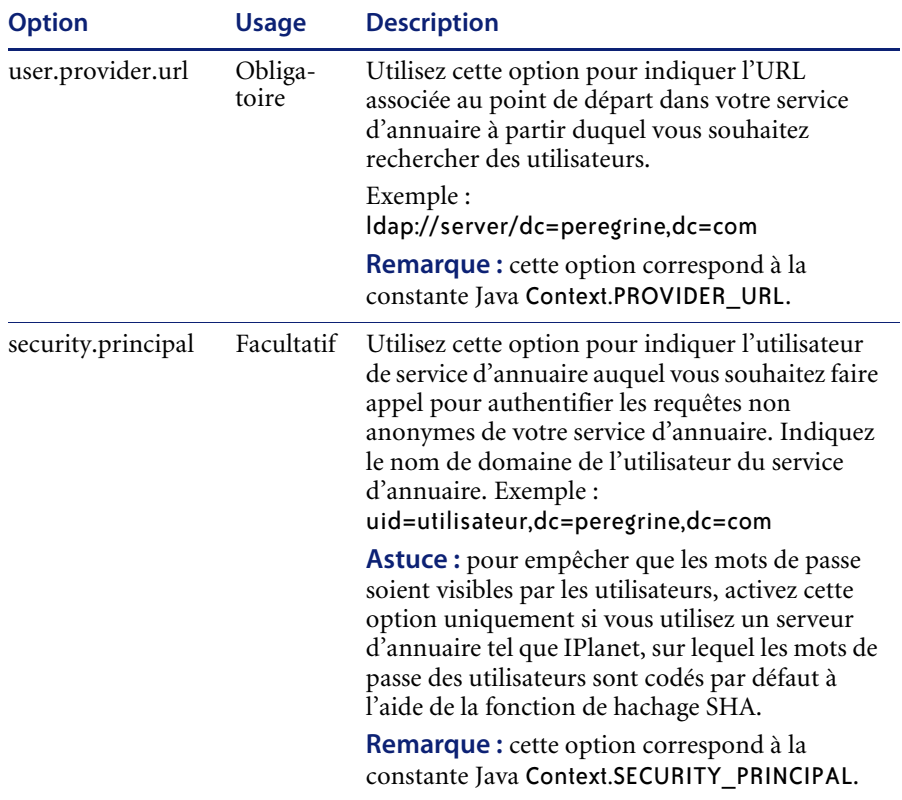

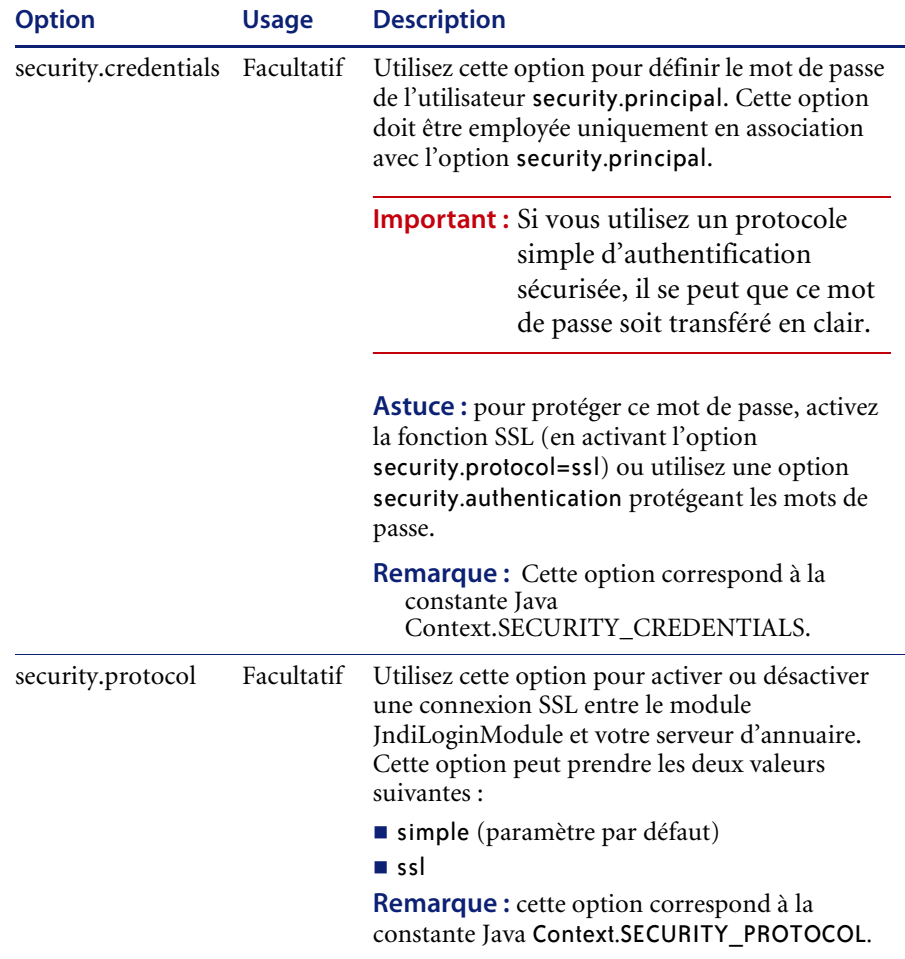

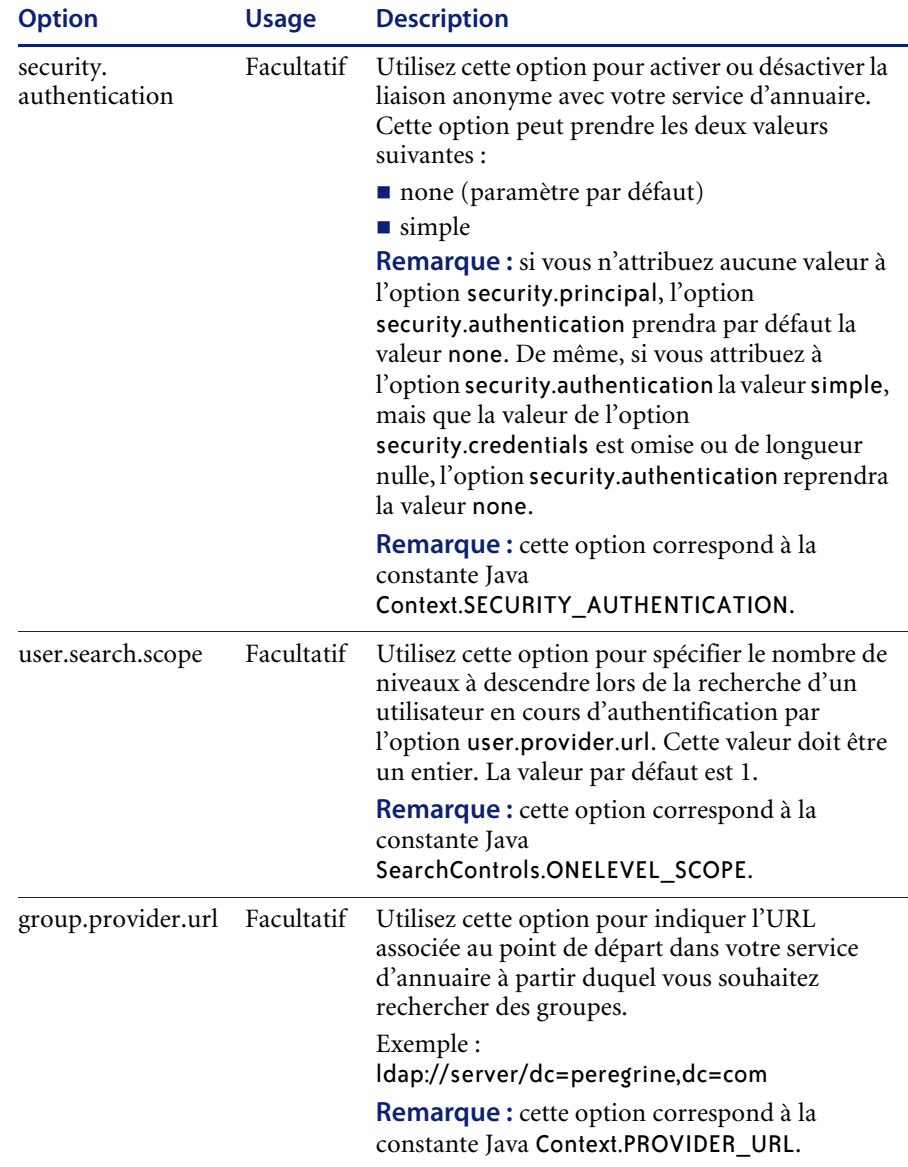

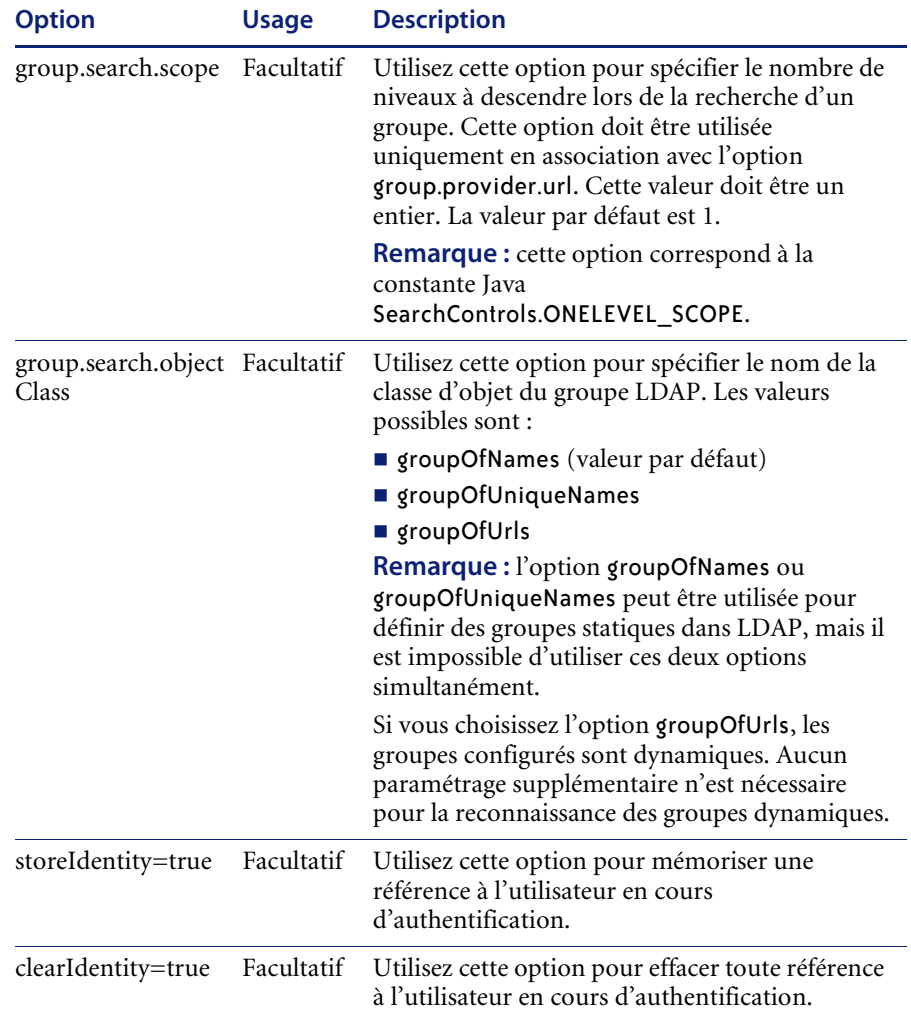

# **Exemple : définition d'une configuration LDAP personnalisée**

Le code XML suivant illustre la définition d'un module de connexion permettant d'authentifier les utilisateurs par rapport à un service d'annuaire LDAP :

```
<jaas_config>
  <jaasConfiguration>maConfig</jaasConfiguration>
   <maConfig>ldap</maConfig>
 <ldap><loginModule>
   com.sun.security.auth.module.JndiLoginModule
   </loginModule>
   <controlFlag>REQUIRED</controlFlag>
   <options>user.provider.url="ldap://server/dc=peregrine,dc=com";
   group.provider.url="ldap://server/dc=peregrine,dc=com"
   </options>
 </ldap>
```

```
</jaas_config>
```
# <span id="page-132-0"></span>**Configuration JAAS standard de Sun Microsystems**

La configuration JAAS standard authentifie les utilisateurs par rapport au module de connexion associé à la configuration JAAS de Sun Microsytems. Pour activer la configuration JAAS standard, vous devez modifier le fichier local.xml en ajoutant les lignes suivantes :

```
<jaas_config>
```
<useStandardJAASConfiguration>true</useStandardJAASConfiguration> </jaas\_config>

Si vous choisissez la configuration JAAS standard, vous devez également effectuer l'une des deux opérations suivantes :

 Spécifiez les options de ligne de commande JAAS appropriées une fois le conteneur démarré

 $-011-$ 

■ Configurez pour JAAS le fichier java. security qui se trouve dans le répertoire \$JAVA\_HOME/jre/lib/security.

## **Options de la ligne de commande**

Les propriétés de ligne de commande requises pour l'utilisation de la configuration standard basée sur un fichier sont les suivantes :

```
java -classpath <liste d'archives Java> \
  -Djava.security.manager \
  -Djava.security.policy==java2.policy \
  -Djava.security.auth.policy==jaas.policy \
  -Djava.security.auth.login.config==jaas.config \
 <MaClassePrincipale>
```
Remplacez *<liste d'archives Java>* par la liste des archives Java utilisées par votre application Java compatible JAAS.

Remplacez <*MaClassePrincipale>* par le nom complet de la classe du programme principal Java.

# <span id="page-133-0"></span>**Identification par stimulation/réponse de Windows NT**

<span id="page-133-1"></span>L'identification par stimulation/réponse de Windows NT est l'une des méthodes utilisées par Windows NT pour faciliter l'authentification des utilisateurs sur un serveur Web. Le processus constiste à établir une liaison sécurisée entre Internet Explorer (IE) et le serveur Web Internet Information Server (IIS). Grâce à cette liaison, le serveur Web connaît l'identité exacte de l'utilisateur, d'après la manière dont il s'est connecté depuis sa station de travail. Cela permet au serveur Web de limiter les accès aux fichiers ou aux applications en fonction de l'identité de l'utilisateur. Les applications s'exécutant sur un serveur Web peuvent tirer parti de ces informations pour identifier les utilisateurs sans les obliger à ouvrir une session.

Get-Resources utilise l'identification par stimulation/réponse de Windows NT de la façon suivante :

- L'utilisateur ouvre une session sur une station de travail Windows XP/2000/NT.
- Il lance le navigateur IE et accède à la page login.asp.
- IE envoie automatiquement les informations d'authentification utilisateur à IIS. Le mot de passe de l'utilisateur n'est pas transmis, mais la liaison établie entre IE et IIS via l'identification par stimulation/réponse de Windows NT est suffisante pour permettre au serveur de reconnaître l'utilisateur.
- Le module de connexion de l'application Web reconnaît automatiquement l'utilisateur à l'aide des données issues de l'identification par stimulation/réponse de Windows NT et du serveur IIS.
- L'utilisateur est connecté sans que la saisie d'un nom et d'un mot de passe soit nécessaire.

Durant ce processus, Archway authentifie l'utilisateur NT et se fait passer pour lui à l'aide de chacun de ses connecteurs.

Les circonstances suivantes sont des exceptions au processus normal de connexion via l'identification par stimulation/réponse de Windows NT :

- L'utilisateur Windows NT s'est déjà enregistré à l'aide d'un connecteur Archway. Lorsque cela se produit, l'application Web demande à l'utilisateur de s'enregistrer et de saisir ses informations de profil. Elle le laisse ensuite ouvrir une session et mémorise ces informations en vue de tentatives de connexion futures.
- Le nom de l'utilisateur Windows NT est déjà enregistré en tant qu'administrateur sur le système principal. Lorsque cela se produit, l'application Web n'effectue pas de connexion automatique. Un autre écran d'ouverture de session est présenté à l'utilisateur et ce dernier est invité à vérifier son mot de passe. Cette étape est une mesure de sécurité supplémentaire visant à empêcher un utilisateur de se connecter par mégarde avec des droits d'administrateur.

# **Configuration de l'identification par stimulation/réponse de Windows NT**

La configuration de Get-Resources pour qu'il utilise l'identification par stimulation/réponse de Windows NT se déroule en cinq étapes :

- **Étape 1** Configurez les propriétés du serveur Web associées au fichier login.asp. Reportez-vous à la section *[Configuration des propriétés du serveur Web](#page-136-0)  [associées au fichier login.asp.](#page-136-0)* page 137.
- **Étape 2** Configurez les propriétés du serveur Web associées au fichier e\_login\_main\_start.asp. Reportez-vous à la section *[Configuration des](#page-136-1)  [propriétés du serveur Web associées au fichier e\\_login\\_main\\_start.asp.](#page-136-1)* [page 137.](#page-136-1)
- **Étape 3** Configurez les propriétés du serveur Web associées au fichier loginverify.asp. Reportez-vous à la section *[Configuration des propriétés du](#page-137-0)  [serveur Web associées au fichier loginverify.asp.](#page-137-0)* page 138.
- **Étape 4** Définissez le paramètre **URL de déconnexion** sur la page d'administration de Get-Resources. Reportez-vous à la section *[Configuration de l'URL de](#page-137-1)  [déconnexion](#page-137-1)* page 138.
- **Étape 5** Définissez des droits d'accès au dossier de présentation de Get-Resources. Reportez-vous à la section *[Configuration des droits d'accès au dossier de](#page-137-2)  [présentation](#page-137-2)* page 138.

Les procédures suivantes illustrent la configuration de l'identification par stimulation/réponse de Windows NT. Si vous utilisez Windows XP ou 2000, la procédure est globalement la même. Toutefois, sous Windows XP et 2000, Stimulation/Réponse est appelé Authentification intégrée de Windows, et la console de gestion Microsoft Management Console est appelée Services Internet (IIS).

## <span id="page-136-0"></span>**Configuration des propriétés du serveur Web associées au fichier login.asp.**

**1** Ouvrez la console de gestion Microsoft Management Console (Démarrer>Programmes>Outils d'administration>Gestionnaire des services Internet).

Sous Windows 2000 et XP, ouvrez les Services Internet (IIS) (Démarrer>Programmes>Outils d'administration>Services Internet (IIS))

- **2** Cliquez sur le répertoire virtuel oaa.
- **3** Cliquez à l'aide du bouton droit de la souris sur login.asp et sélectionnez **Propriétés**.
- **4** Sélectionnez l'onglet **Sécurité de fichier**.
- **5** Cliquez sur **Modifier** dans la section « Connexions anonymes et contrôle d'authentification ».
- **6** Activez la case à cocher **Stimulation/Réponse de Windows NT**. Assurez-vous que seule cette option est activée.
- **7** Cliquez sur **OK** dans toutes les fenêtres affichées jusqu'à revenir dans la console de gestion Microsoft Management Console.

## <span id="page-136-1"></span>**Configuration des propriétés du serveur Web associées au fichier e\_login\_main\_start.asp.**

- **1** Dans la console de gestion Microsoft Management Console, cliquez à l'aide du bouton droit de la souris sur e login main start.asp et sélectionnez **Propriétés**.
- **2** Sélectionnez l'onglet **Sécurité de fichier**.
- **3** Cliquez sur **Modifier** dans la section « Connexions anonymes et contrôle d'authentification ».
- **4** Activez la case à cocher **Stimulation/Réponse de Windows NT**. Assurez-vous que seule cette option est activée.
- **5** Cliquez sur **OK** dans toutes les fenêtres affichées jusqu'à revenir dans la console de gestion Microsoft Management Console (MMC).

## <span id="page-137-0"></span>**Configuration des propriétés du serveur Web associées au fichier loginverify.asp.**

- **1** Dans la console, cliquez à l'aide du bouton droit de la souris sur loginverify.asp et sélectionnez **Propriétés**.
- **2** Sélectionnez l'onglet **Sécurité de fichier**.
- **3** Cliquez sur **Modifier** dans la section « Connexions anonymes et contrôle d'authentification ».
- **4** Cliquez sur **OK** dans toutes les fenêtres affichées jusqu'à revenir dans la console MMC.
- **5** Refermez la console.

#### <span id="page-137-1"></span>**Configuration de l'URL de déconnexion**

- **1** Ouvrez un navigateur Web.
- **2** Entrez l'URL suivante : http://serveurWeb/oaa/admin.asp dans la zone d'adresse du navigateur (où serveurWeb est le nom de votre serveur Web et oaa, le nom du répertoire virtuel créé lors de l'installation).
- **3** Connectez-vous à l'aide du nom et du mot de passe de l'administrateur.
- **4** Cliquez sur **Paramètres**.
- **5** Sous l'onglet **Commun**, attribuez au paramètre **URL de déconnexion** l'URL vers laquelle vous souhaitez renvoyer les utilisateurs lorsque l'authentification Windows NT échoue ou lorsque celle-ci est impossible à cause du navigateur de l'utilisateur.

#### <span id="page-137-2"></span>**Configuration des droits d'accès au dossier de présentation**

- **1** Utilisez l'Explorateur Windows NT pour accéder au dossier ...oaa\presentation.
- **2** Cliquez à l'aide du bouton droit de la souris sur presentation et sélectionnez **Propriétés**.
- **3** Sous l'onglet **Sécurité**, cliquez sur **Permissions**.

**Remarque :** Si l'onglet Sécurité n'est pas affiché, vérifiez que votre application Web est installée sur une partition NTFS.

**4** Cliquez sur **Ajouter** pour modifier les groupes d'utilisateurs autorisés à accéder au dossier. Modifiez l'autorisation en spécifiant un nom de groupe authentifié. Par exemple, vous pouvez octroyer la permission d'accès à « Tous les utilisateurs authentifiés ».

- **5** Si le groupe « Tout le monde » dispose de droits d'accès, mettez l'entrée correspondante en surbrillance et cliquez sur **Supprimer** afin d'autoriser uniquement le groupe sélectionné lors de l'étape précédente à accéder à l'élément Portail Peregrine.
- **6** Cliquez sur **OK**. Refermez toutes le fenêtres.

## **Test de la configuration**

Connectez-vous à votre application Web Peregrine pour vous assurer que les droits d'accès ont été correctement définis. Les paramètres d'identification par stimulation/réponse de Windows NT sont activés lorsque vous ouvrez une session via une page spéciale de connexion appelée login.asp. Lorsque l'accès à vos applications se fait par le biais de la page standard login.jsp, les utilisateurs doivent se connecter de la manière habituelle.

#### <span id="page-138-2"></span>**Pour tester les paramètres :**

- **1** Ouvrez un navigateur Web.
- **2** Entrez l'URL suivante : http://serveurWeb/oaa/login.asp dans la zone d'adresse du navigateur (où serveurWeb est le nom de votre serveur Web et oaa, le nom du répertoire virtuel créé lors de l'installation).
- **3** Vérifiez que l'accès à Get-Resources répond à vos attentes, d'après les paramètres choisis pour les fichiers login.asp et loginverify.asp.

# <span id="page-138-1"></span><span id="page-138-0"></span>**Création d'une autre page de connexion**

Si vous ne souhaitez pas utiliser la page de connexion par défaut de Peregrine OAA, vous pouvez créer votre propre page de connexion, laquelle authentifiera les utilisateurs et les redirigera vers la page d'accueil adéquate. La création d'une autre page de connexion se déroule en deux étapes principales :

- **Étape 1** Création d'une page Web de connexion à l'aide des paramètres d'authentification requis. Reportez-vous à la section suivante, *[Création d'une](#page-139-0)  [page Web de connexion](#page-139-0)*.
- **Étape 2** Modification du fichier archway.xml en spécifiant la méthode d'authentification HTTP que vous souhaitez utiliser. Reportez-vous à la section *[Spécification d'une autre méthode d'authentification](#page-141-0)* page 142.

# <span id="page-139-0"></span>**Création d'une page Web de connexion**

Votre page Web de connexion personnalisée peut être n'importe quel formulaire HTML invitant l'utilisateur à entrer les paramètres obligatoires suivants :

- Nom de l'utilisateur
- Mot de passe

En outre, vous pouvez inclure des paramètres de connexion facultatifs, tels que :

- Langue d'affichage et paramètres régionaux
- Format de l'heure
- Thème

Un exemple de formulaire HTML de connexion, login\_sample.html, se trouve dans le dossier de déploiement OAA de votre serveur d'applications :

<*serveur d'applications*>\WEB-INF\oaa\

Personnalisez cet exemple de formulaire HTML en suivant les directives ci-dessous.

- Quel que soit le fichier de connexion personnalisée créé, celui-ci devient partie intégrante de votre URL de connexion. Par exemple, si vous créez une page personnalisée sous le nom ma\_connexion.htm, l'URL de connexion sera http://<serveur>:<port>/oaa/ma\_connexion.htm.
- Vous devez spécifier le servlet basicauth dans l'action de formulaire. Exemple : action="http://<serveur>:<port>/oaa/servlet/basicauth"
- Les utilisateurs disposant du terme de capacité *getit.portal* voient s'afficher la page d'accueil e portal home start.jsp lorsqu'ils sont authentifiés avec succès.
- Les utilisateurs ne disposant *pas* du terme de capacité *getit.portal* voient s'afficher la page d'accueil *e\_home\_main\_start.jsp* lorsqu'ils sont authentifiés avec succès.
- Les utilisateurs qui ne sont pas authentifiés voient s'afficher la page spécifiée en tant que valeur du paramètre \_failURL.
- Le servlet basicauth ne chiffre pas les noms d'utilisateur et les mots de passe pendant la connexion. Vous devez activer HTTPS si vous souhaitez mettre en œuvre la sécurisation des mots de passe au niveau de votre intranet.
- Lorsqu'aucune URL n'est spécifiée dans l'action de formulaire, les utilisateurs authentifiés sont redirigés vers http://<serveur>:<port>/oaa/login.jsp, où ils voient s'afficher la page e\_portal\_home\_start.jsp ou e\_home\_main\_start.jsp, selon leurs termes de capacité de connexion.
- Aucun paramétrage spécifique n'est requis sur la page d'administration pour configurer une page de connexion personnalisée. Vous devez spécifier tous les paramètres de connexion au niveau de votre page de connexion personnalisée.
- Si vous souhaitez afficher une page OAA spécifique à la connexion, vous pouvez spécifier cette page dans l'URL associée à l'action de formulaire. Par exemple, le paramétrage action="http://<serveur>:<port>/oaa/servlet/basicauth/ e\_home\_main\_start.jsp" affiche la version « non portail » de la page d'accueil de Peregrine OAA.
- Les paramètres de connexion suivants sont disponibles :

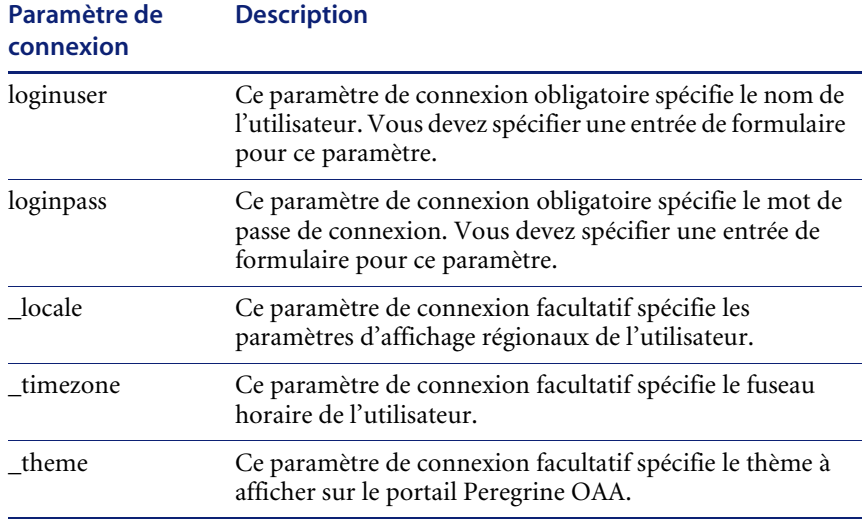

# <span id="page-141-0"></span>**Spécification d'une autre méthode d'authentification**

Par défaut, Peregrine OAA utilise l'authentification HTTP de base fournie par la classe HttpBasicAuthenticationManager. Si vous créez une page de connexion personnalisée, vous devez spécifier l'autre méthode d'authentification utilisée dans le fichier archway.xml.

#### **Pour spécifier une autre méthode d'authentification HTTP :**

- **1** Arrêtez votre serveur d'applications.
- **2** À l'aide d'un éditeur de texte, ouvrez le fichier archway.xml qui se trouve dans le répertoire :

*<serveur d'applications>*\webapps\oaa\WEB-INF\default.

**3** Modifiez la ligne contenant :

<httpauthclass ...>HttpBasicAuthenticationManager</httpauthclass>

- **4** Modifiez la valeur HttpBasicAuthenticationManager en la remplaçant par HttpAlternateAuthenticationManager.
- **5** Enregistrez le fichier.
- **6** Redémarrez votre serveur d'applications.

#### **Avertissement :**L'attribution de la classe

HttpAlternateAuthenticationManager au paramètre d'authentification HTTP fait apparaître les requêtes (y compris les noms d'utilisateur et les mots de passe) dans l'URL. Pour protéger les requêtes figurant dans les URL, vous devez limiter l'accès à ces informations par le biais de votre serveur Web.

# Index

## **A**

Architecture Archway [Blocs fonctionnels 15](#page-14-0) [Chaîne d'interrogation 20](#page-19-0) [Clients 17](#page-16-0) [Demandes 19](#page-18-0) [Exécution d'interrogations sur un système 22](#page-21-0) [Gestionnaire de documents 22](#page-21-1) [Schéma 16](#page-15-0) [XML 17](#page-16-0) [AssetCenter 66](#page-65-0) [Catalogue 31](#page-30-0) [Champ calculé 97](#page-96-0) [Champ Certification 95](#page-94-0) [Workflows 31](#page-30-1) [AssetCenter, Catalogue 31](#page-30-0) [Assistance clientèle 11](#page-10-0) [Assistance clientèle de Peregrine Systems 11](#page-10-0) Authentification [Contournement du script de connexion 139](#page-138-1) [Enregistrement utilisateur 113](#page-112-1) [Utilisateurs 123](#page-122-1) [Authentification à la connexion 123](#page-122-1)

#### **B**

[Bouton Infos 87](#page-86-0)

#### **C**

[Cadres, Modification 45](#page-44-0) [Calques, Modification 43](#page-42-0) [Chaîne d'interrogation 20](#page-19-0) [Champ calculé 97](#page-96-0) [Champ Certification dans AssetCenter 95](#page-94-0) Composants [Ajout sur le portail 57](#page-56-0) [Création 55](#page-54-0) [Composants du portail, Création 55](#page-54-0) [Connexe, Documentation 8](#page-7-0) [Contournement du script de connexion 139](#page-138-1) [Conventions typographiques 9](#page-8-0)

## **D**

[Déploiement des thèmes 36](#page-35-0) [Détails du formulaire 88](#page-87-0) [Détails du formulaire, Affichage 87](#page-86-0) [Documentation connexe 8](#page-7-0) [Droits d'utilisateur 66](#page-65-1) [getit.admin 76](#page-75-0) [Droits d'utilisateur getit.admin 76](#page-75-0)

## **E**

[Enregistrement de compte 89](#page-88-0) [Enregistrement de comptes par l'utilisateur 89](#page-88-0) [Enregistrement de nouveaux utilisateurs 113](#page-112-1) [Enregistrement utilisateur 113](#page-112-1) [Entrée du script, Détails du formulaire 88](#page-87-1) [État de la file d'attente, Affichage 84](#page-83-0) [État des scripts 83](#page-82-0) [État des scripts, Vérification 83](#page-82-1)

#### **F**

[Fichier local.xml 76,](#page-75-1) [82](#page-81-0) [Fichier user.log 90](#page-89-0) [Fichiers CSS, Modification 41](#page-40-0) Fichiers de chaînes [Traduction 48,](#page-47-0) [50](#page-49-0) [Fichiers war \(Web archive\) 85](#page-84-0) [Files d'attente de messages 83](#page-82-2) [Files d'attente de messages, Affichage 83](#page-82-3)

#### **G**

[Génération de commande, Désactivation du](#page-93-0)  workflow 94 [Gestionnaire de documents 22](#page-21-2) [getit.admin 116](#page-115-0) Get-Services [Présentation générale 7](#page-6-0) [Graphique de l'en-tête, Modification 37](#page-36-0)

## **I**

[IBM Websphere Portal 85](#page-84-0) [Icônes, Personnalisation 70](#page-69-0) Identification par stimulation/réponse de Windows NT [Configuration 134](#page-133-1) [Sécurité 112](#page-111-1) [Informations du formulaire, Affichage 86](#page-85-0) [Informations sur les formulaires, Affichage 63](#page-62-0) [ISO, Codage de caractères.](#page-50-0)  Voir Codage de caractères

## **J**

JAAS (Java Authentication and Authorization Service) [Authentification 123](#page-122-1) [Modules de connexion 124](#page-123-1) [Journal du serveur 80](#page-79-0) [Journal, Détails du formulaire 88](#page-87-2) [Journalisation des sessions utilisateur 90](#page-89-1)

## **L**

[LDAP 112](#page-111-2) [Libellés, Personnalisation 72](#page-71-0) [Lightweight Directory Access Protocol](#page-111-2)  (LDAP) 112

[login.asp 139](#page-138-2)

#### **M**

Manuel [Lecteurs 8](#page-7-1) [Structure 10](#page-9-0) [Menu d'activités 55](#page-54-0) [Modification de la présentation du portail](#page-58-0)  Peregrine 59 [Modification de mots de passe 89](#page-88-1) [Modification des thèmes 61](#page-60-0) Module d'administration [Affichage de l'état de la file d'attente 84](#page-83-0) [Affichage des files d'attente de messages 83](#page-82-3) [Affichage des transactions du connecteur 85](#page-84-1) [État des scripts 83](#page-82-0) [Files d'attente de messages 83](#page-82-2) [Génération de fichiers war 85](#page-84-0) [Journal du serveur 80](#page-79-0) [Modification de paramètres 82](#page-81-1) [Page Paramètres de l'administrateur 81](#page-80-0) [Panneau de configuration 78](#page-77-0) [Vérification de l'état des scripts 83](#page-82-1) [Modules de connexion, JAAS 124](#page-123-1) [Mot de passe, Modification 89](#page-88-1) Mots de passe [Protection 112](#page-111-3)

## **P**

[Page Paramètres de l'administrateur 82](#page-81-1) [Panneau de configuration 78](#page-77-0) [Paramètre securepassword 117](#page-116-0) Paramètres [Paramètre securepassword de](#page-116-0)  ServiceCenter 117 [Paramètres, Définition 82](#page-81-1) Personnalisation [Ajout d'une nouvelle section à la disposition](#page-70-0)  des champs 71 [Ajout de champs 71](#page-70-1) [Configuration requise 66](#page-65-2) [Description de l'interface 68](#page-67-0) [Droits d'utilisateur 66](#page-65-3) [Formulaires 68–](#page-67-1)[74](#page-73-0) [Icônes 70](#page-69-0)
[Libellés 72](#page-71-0) [Modification de l'ordre des champs 71](#page-70-0) [Modification de la disposition des champs 71](#page-70-1) [Paramètres 67](#page-66-0) [Portail 56–](#page-55-0)[62](#page-61-0) [Personnalisation des thèmes 35](#page-34-0) [Déploiement des thèmes 36](#page-35-0) [Modification des cadres 45](#page-44-0) [Modification des calques 43](#page-42-0) [Modification des feuilles de style 39](#page-38-0) [Modification des fichiers CSS 41](#page-40-0) [Modification du graphique de l'en-tête 37](#page-36-0) [Personnalisation du portail Peregrine 56](#page-55-1) Portail Peregrine [Ajout de composants 57](#page-56-0) [Personnalisation 56](#page-55-1) [Portail Peregrine, Personnalisation 35](#page-34-0) Présentation, Modification [MS Internet Explorer 60](#page-59-0) [Netscape Navigator 60](#page-59-1) [PreXSL, Détails du formulaire 88](#page-87-0)

## **R**

[Réinitialisation du serveur 78](#page-77-0)

## **S**

[Script de connexion, Contournement 139](#page-138-0) [Secure Sockets Layer \(SSL\) 112](#page-111-0) [Sécurisation des mots de passe 117](#page-116-0) Sécurité [Authentification des utilisateurs 123](#page-122-0) [Autre méthode d'authentification à la](#page-138-0)  connexion 139 [Enregistrement utilisateur 113](#page-112-0) [Identification par stimulation/réponse](#page-133-0)  de Windows NT 134 [Termes de capacité 67](#page-66-1) [ServiceCenter 66](#page-65-0) [Session utilisateur 88](#page-87-1) [Sessions utilisateur, Journalisation 90](#page-89-0) [Sortie du script, Détails du formulaire 88](#page-87-2) [SSL 112](#page-111-0) [Support technique 11](#page-10-0) [Surveillance des sessions utilisateur 90](#page-89-0)

## **T**

[Termes de capacité 67](#page-66-1) [Terminologie 9](#page-8-0) Thèmes [Déploiement 36](#page-35-1) [Personnalisation 35](#page-34-0) [Thèmes, Modification 39,](#page-38-1) [61](#page-60-0) [Traduction des modules personnalisés 47](#page-46-0) [Transactions du connecteur, Affichage 85](#page-84-0) [Typographique, Convention 9](#page-8-1)

## **W**

[Websphere Portal 85](#page-84-1) [Workflow Automatic PO Generation \(Génération](#page-93-0) automatique de commande), Désactivation 94 [Workflow, Désactivation 94](#page-93-1) Workflows [Approbation de la demande 32](#page-31-0) [Commande de configuration 31](#page-30-0) [État de la demande 34](#page-33-0) [Génération automatique de commande 33](#page-32-0) [Routage de la demande 32](#page-31-1)

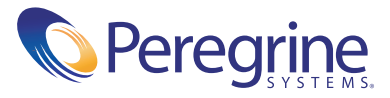